### Peregrine **AssetCenter**

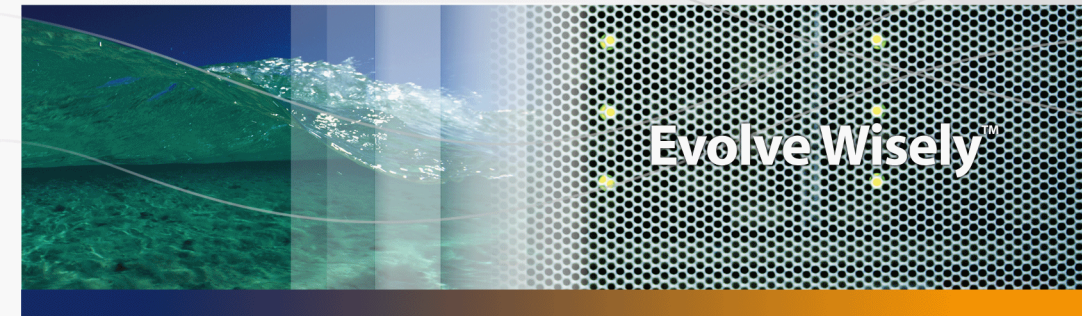

### **Contratti**

**O** Peregrine

Part No. DAC-441-IT07

© Copyright 2005 Peregrine Systems, Inc. Tutti i diritti riservati.

Le informazioni contenute nel presente documento sono proprietà di Peregrine Systems, Incorporated, e possono essere utilizzate o comunicate soltanto con autorizzazione scritta di Peregrine Systems, Inc. Per la riproduzione di tutto o parte del manuale è necessario l'accordo scritto di Peregrine Systems, Inc. La presente documentazione menziona vari prodotti e le loro marche relative. La maggior parte dei prodotti sono marchi depositati dai loro rispettivi proprietari.

Peregrine Systems ® e AssetCenter ®, sono marchi depositati della Peregrine Systems, Inc.

I software descritti nel manuale vengono forniti con un contratto di licenza tra Peregrine Systems, Inc., e l'utente finale; devono pertanto essere utilizzati secondo i termini di questo contratto. Le informazioni contenute nel presente documento possono essere modificate senza preavviso e non obbligano a nulla la Peregrine Systems, Inc. Contattare il servizio clientela della Peregrine Systems, Inc. per verificare la data dell'ultima versione del documento.

I nomi di persone e di aziende citate nel manuale, nel database fornito a titolo di esempio o nelle visite guidate sono fittizi e destinati ad illustrare l'utilizzazione dei programmi. Qualsiasi somiglianza con aziende o persone esistenti o esistite è una pura coincidenza.

Per qualsiasi informazione tecnica su questo prodotto o per richiedere ulteriore documentazione su un prodotto di cui si possiede la licenza, contattare il servizio clientela della Peregrine Systems, Inc. inviando un e-mail al seguente indirizzo: support@peregrine.com.

Per qualsiasi commento o suggerimento sul presente documento, contattare l'ufficio che si occupa delle pubblicazioni tecniche della Peregrine Systems, Inc. inviando un e-mail al seguente indirizzo: doc\_comments@peregrine.com.

Questa edizione viene applicata alla versione 4.4 del programma coperto dal contratto di licenza.

**AssetCenter** 

Peregrine Systems, Inc. 3611 Valley Centre Drive San Diego, CA 92130 858.481.5000 Fax 858.481.1751 www.peregrine.com

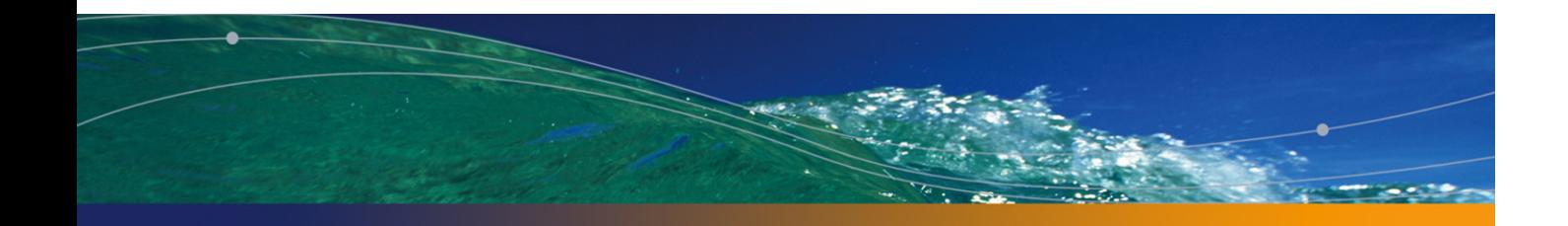

# Sommario

#### **PEREGRINE**

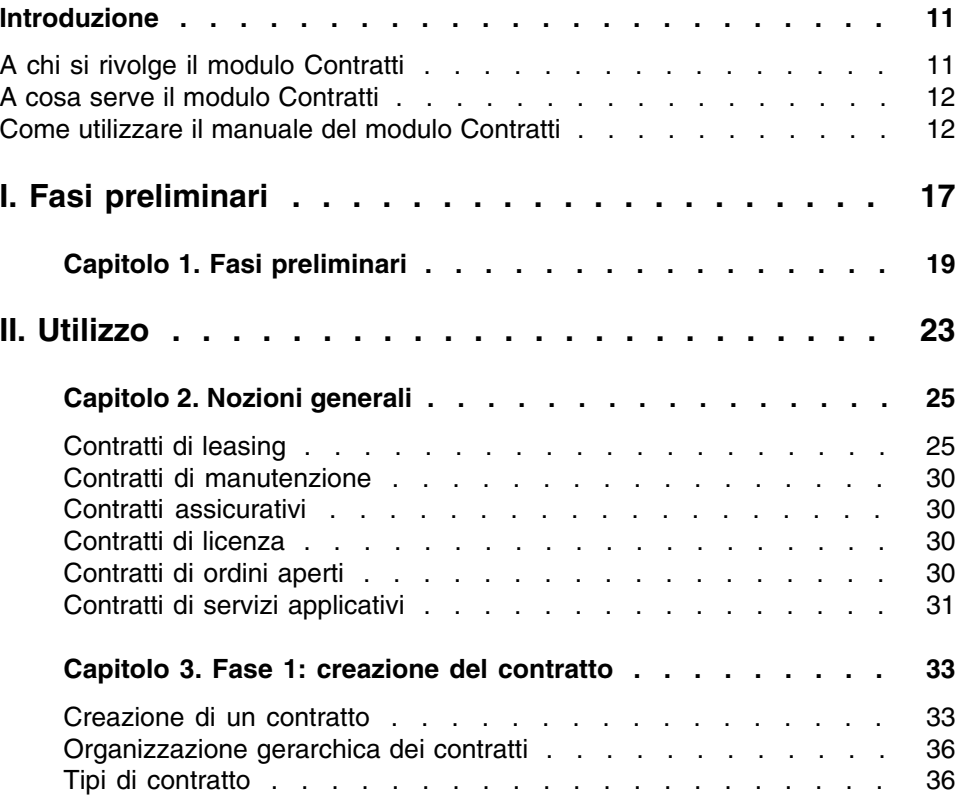

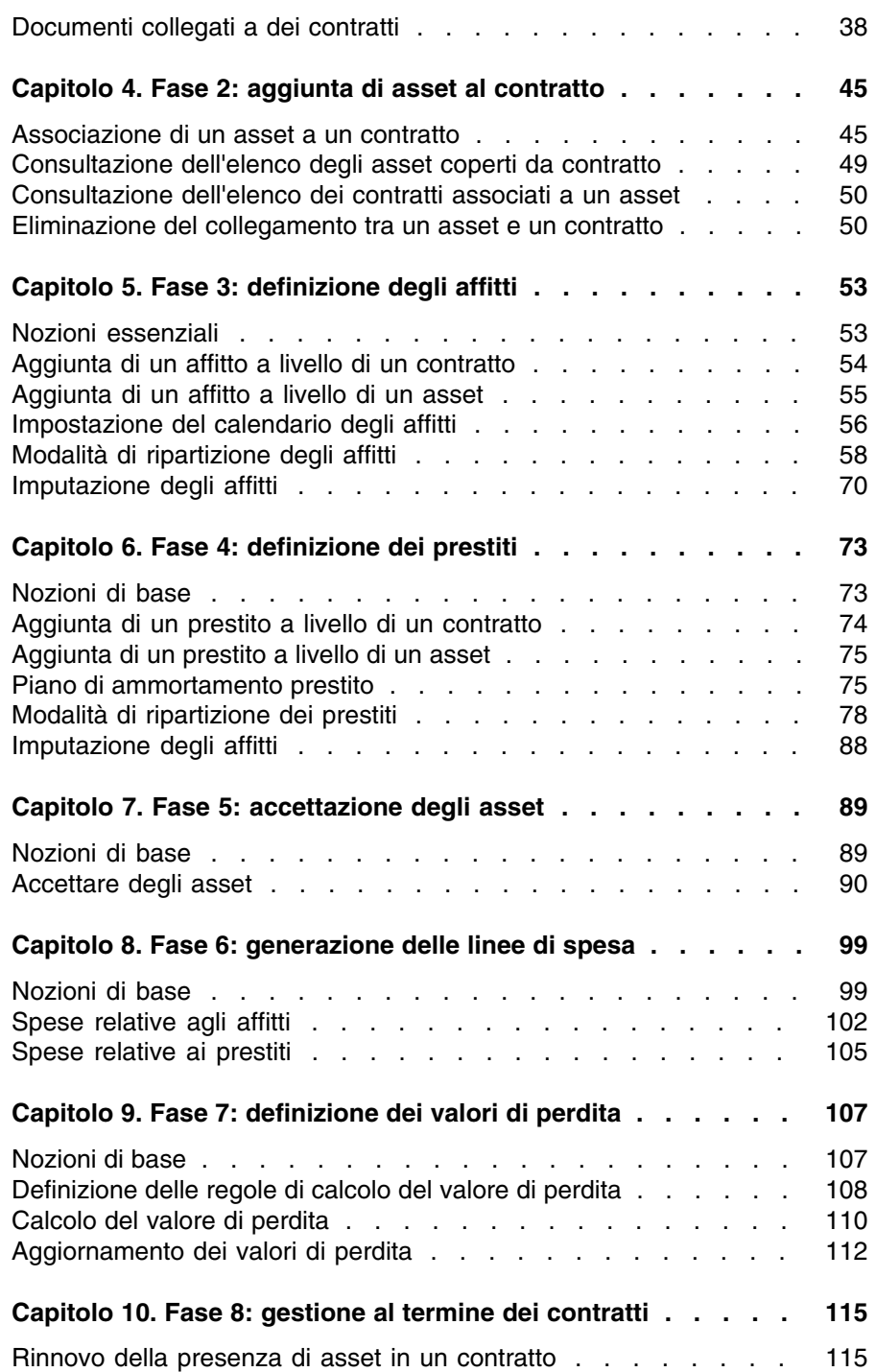

#### **Co[ntratti](#page-122-0)**

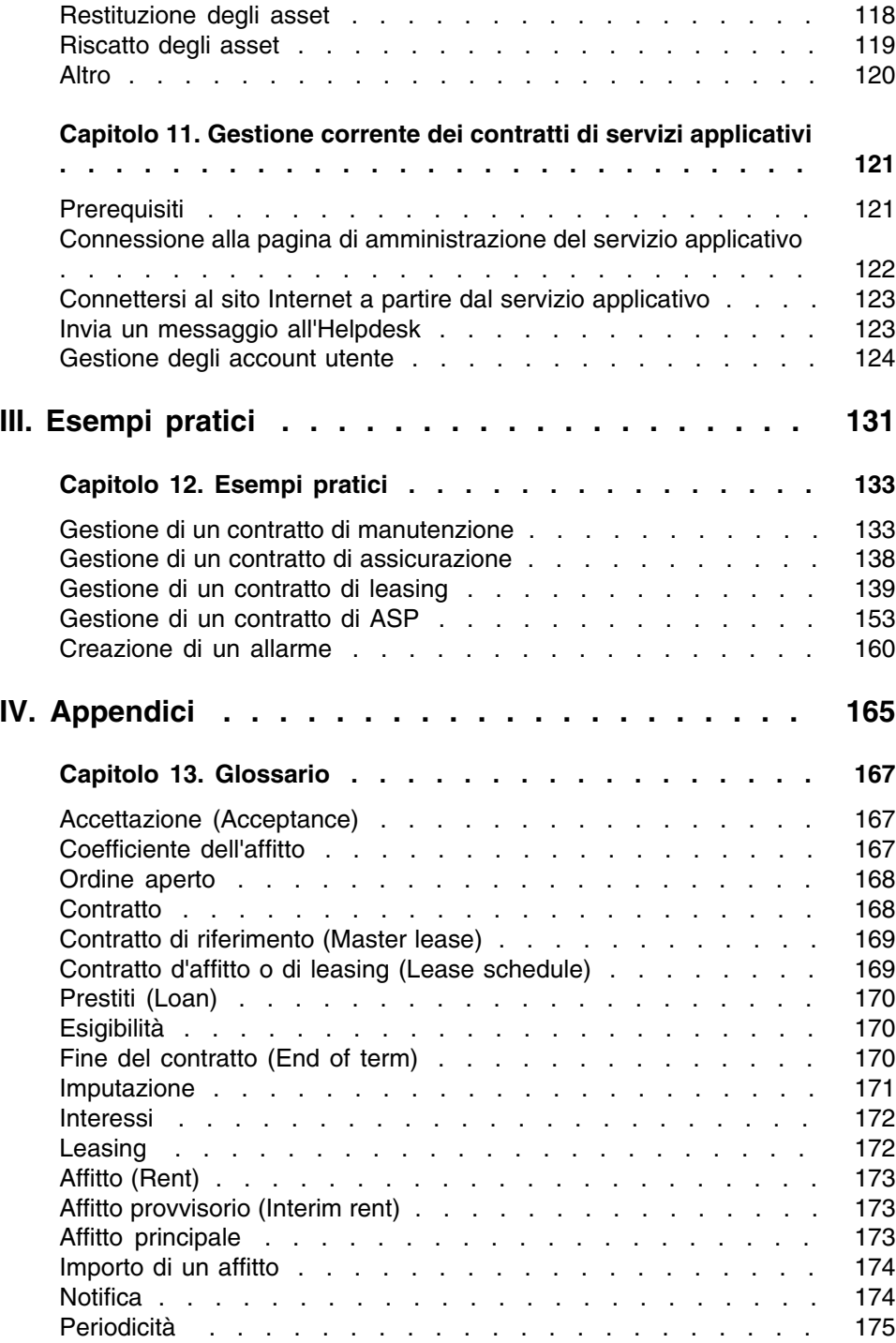

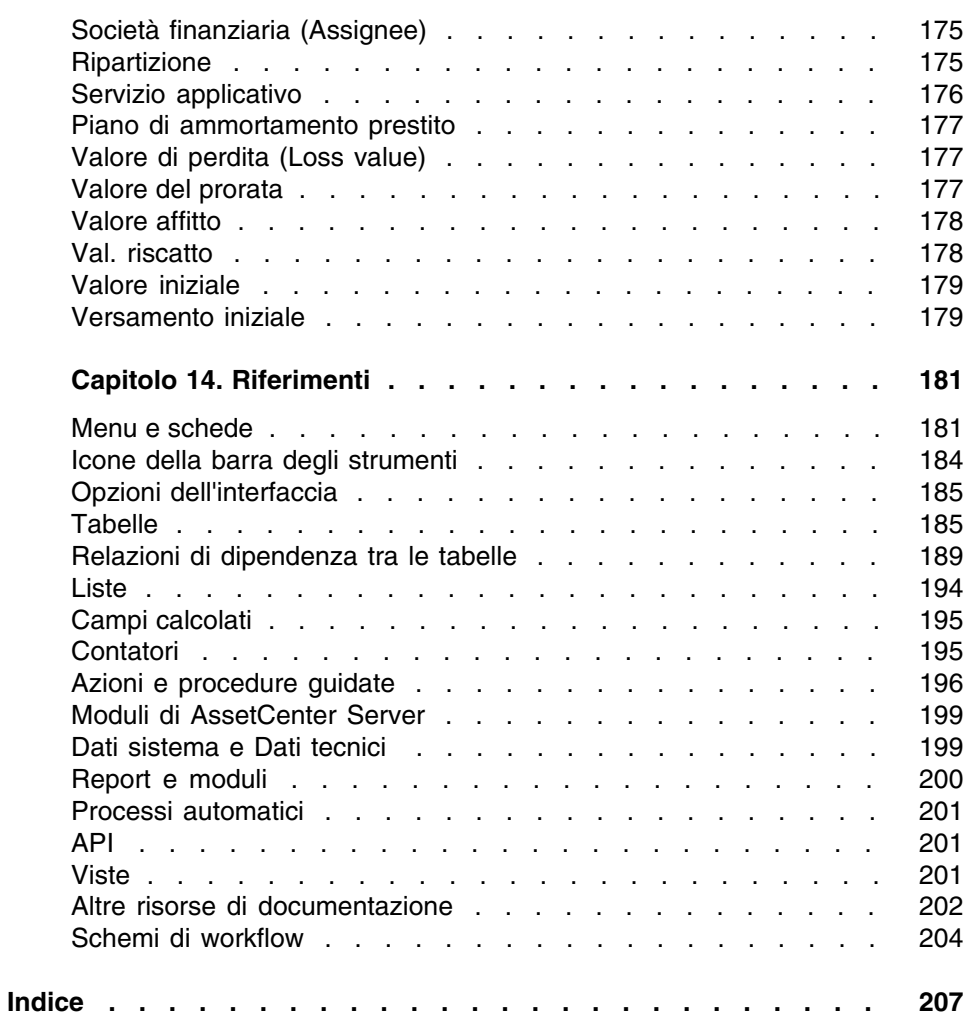

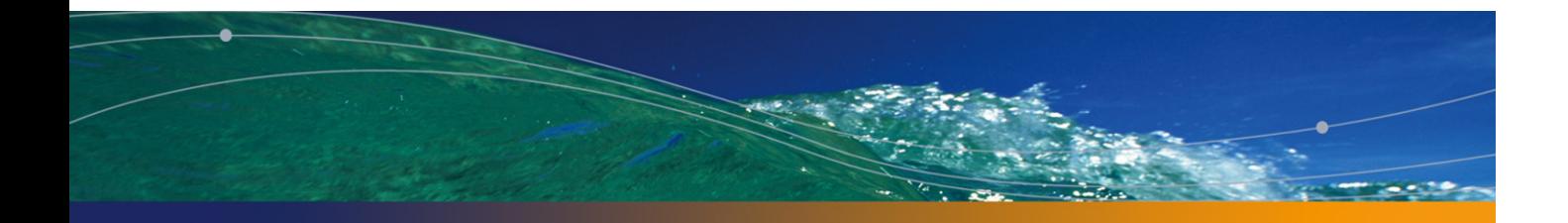

# Lista delle Figure

#### **PEREGRINE**

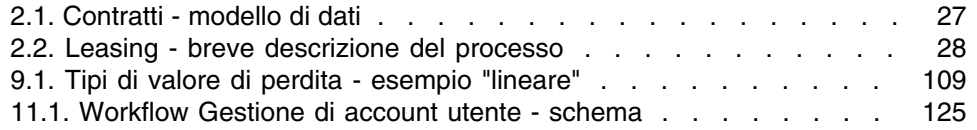

# Lista delle Tabelle

#### **PEREGRINE**

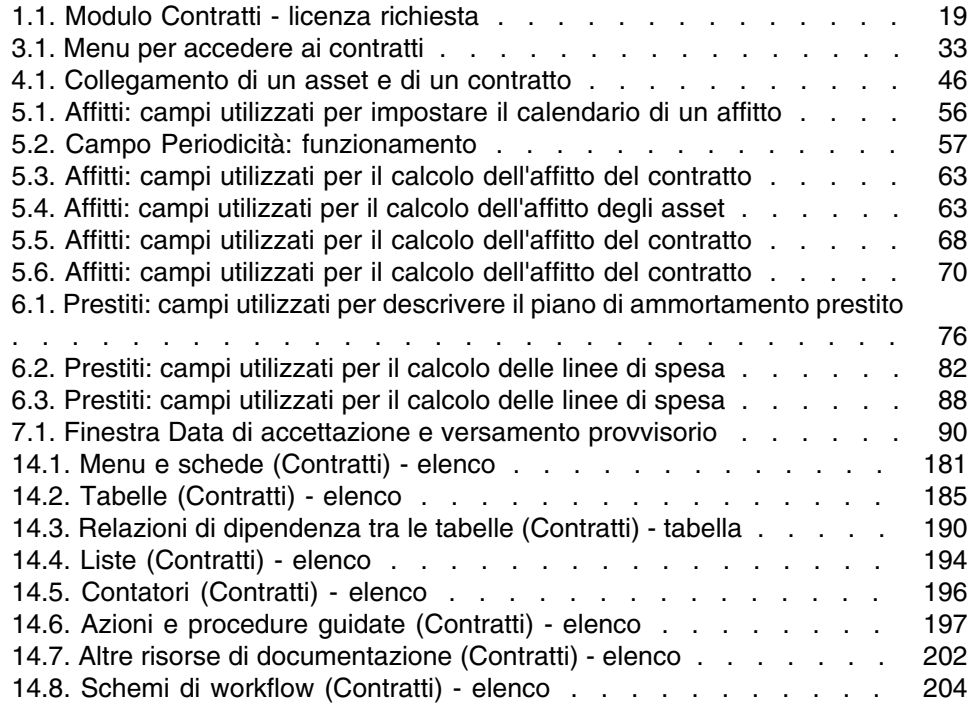

# Introduzione

#### **PEREGRINE**

### A chi si rivolge il modulo Contratti

Il modulo Contratti è destinato a quelle aziende i cui asset sono inclusi in contratti:

- di assicurazione;
- d'affitto o di leasing,
- di manutenzione,
- di licenza
- Di servizi applicativi.
- di ordini d'acquisto aperti.

Il modulo Contratti viene generalmente viene utilizzato dai seguenti dipendenti:

- <sup>n</sup> Responsabili finanziari.
- <sup>n</sup> responsabili degli acquisti,
- acquirenti,
- gestori del parco,
- giuristi,
- <sup>n</sup> dipendenti incaricati del follow-up amministrativo degli asset.

### A cosa serve il modulo Contratti

Il modulo Contratti serve a descrivere e gestire i contratti relativi a:

- condizioni contrattuali,
- $\blacksquare$  tecnici.
- $\blacksquare$  affitti, prestiti e tasse,
- **spese,**
- asset e dipendenti coperti da contratto,
- <sup>n</sup> Procedure tra il locatore e il locatario.
- **n** termine dei contratti di leasing,
- $\blacksquare$  report.

La sezione dedicata al Leasing del modulo Contratti è particolarmente utile nella gestione del costo totale di gestione degli asset ("Total Cost of Ownership"). Il Gartner Group è dell'opinione che la buona gestione dei [contratti di lea](#page-22-0)sing realizzata con un software sia una delle principali fonti di guadagno nella gestione dei sistemi informatici.

### Come utilizzare il manuale del modulo **Contratti**

### Parte Utilizzo

#### **Capitolo Nozioni generali**

Questo capitolo descrive come utilizzare le funzioni di base del modulo Contratti e presenta i diversi tipi di contratti che si possono generare tramite AssetCenter.

Leggere queste informazioni per avere un'idea generale del funzionamento del modulo Contratti.

#### **Contratti**

#### **Capitolo Fase 1: creazione del contratto**

Questo capitolo descrive la prima fase della gestione di un contratto, illustrando in dettaglio la procedura di creazione dei contratti nel database di AssetCenter.

Leggere questo capitolo come introduzione alle parti del modulo Contratti caratteristi[che della gestione corrente dei contratti](#page-52-0).

#### **Capitolo Fase 2: aggiunta di asset al contratto**

Questo capitolo descrive la seconda fase della gestione di un contratto, illustrando in dettaglio il metodo per creare un collegamento tra un contratto e un asset.

Leggere questo capitolo per conoscere come aggiungere o eliminare un asset da u[n contratto già creato o come consultare](#page-72-0) l'elenco degli asset coperti da contratto.

#### **Capitolo Fase 3: definizione degli affitti**

Questo capitolo descrive la terza fase della gestione di un contratto relativa agli affitti di contratto e di asset.

Leggere questo capitolo per conoscere come aggiungere un affitto a un contratto, d[efinire il calendario degli affitti e come sc](#page-88-0)egliere la modalità di ripartizione dell'affitto.

#### **Capitolo Fase 4: definizione dei prestiti**

Questo capitolo descrive la quarta fase della gestione di un contratto relativa ai prestiti di contratto e di asset.

Leggere questo capitolo per conoscere come aggiungere un prestito a un contratto, definire un piano di ammortamento prestito e come scegliere la modalità di ripartizione del prestito.

#### **Capitolo Fase 5: accettazione degli asset**

Questo capitolo descrive la quinta fase della gestione di un contratto di affitto-leasing: l'accettazione degli asset.

Leggere questo capitolo per conoscere come accettare gli asset e calcolare i versamenti provvisori.

#### **Capitolo Fase 6: generazione delle linee di spesa**

Questo capitolo descrive la sesta fase della gestione di un contratto relativa alle linee di [spesa.](#page-114-0)

Leggere questo capitolo per conoscere come generare o ricalcolare le linee di spesa d'affitto e di rimborso prestito.

#### **Capitolo Fase 7: definizione dei valori di perdita**

Questo capitolo descrive la settima fase della gestione di un contratto di affitto-leasi[ng: la definizione dei valori di perdita.](#page-120-0)

Leggere questo capitolo per conoscere come gestire la perdita o la distruzione di un asset.

#### **Capitolo Fase 8: gestione al termine dei contratti**

Questo capitolo descrive l'ottava fase della gestione di un contratto relativa [al termine di un contratto.](#page-130-0)

Leggere questo capitolo per conoscere quali sono le opzioni possibili al termine di [un contratto.](#page-120-0)

#### **Capitolo Gestione corrente dei contratti di servizi applicativi**

Questo capitolo concerne unicamente i contratti di servizi applicativi.

Leggere questo capitolo per conoscere le specificità dei contratti di servizi applicativi e conoscere come gestirli con AssetCenter.

### Parte Esempi pratici

#### **Capitolo Gestione corrente dei contratti di servizi applicativi**

Questo capitolo consente di scoprire in che modo AssetCenter gestisce i contratti attraverso quattro esempi pratici diversi.

Leggere questo capitolo per poter seguire lo svolgimento di queste quattro simulazioni di gestione di contratti e di creazione di un allarme con AssetCenter.

#### **Contratti**

### Parte Appendici

#### **Capitolo Glossario**

La terminologia del modulo Contratti è specializzata. Il glossario che viene proposto contiene i termini chiave del modulo Contratti.

Consultare questo glossario per capire cosa indichino questi termini.

#### **Capitolo Riferimenti**

Questo capitolo contiene informazioni di riferimento esaustive e sistematiche. Leggere questo capitolo se si vogliono conoscere tutti i componenti del software AssetCenter collegati al modulo Contratti, o per accedere a delle informazioni avanzate o complementari.

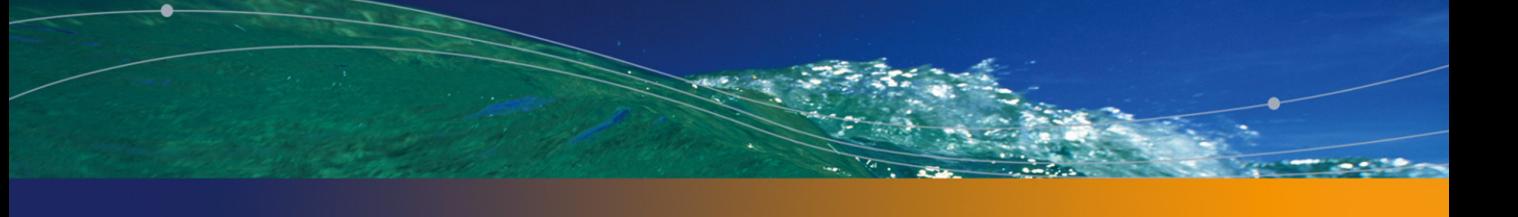

# Fasi preliminari **I PARTE**

## **1** Fasi preliminari **CAPITOLO**

#### **Prerequisiti del modulo Contratti**

Per poter utilizzare il modulo Contratti, la licenza di AssetCenter deve consentire l'accesso ai seguenti moduli:

#### **Tabella 1.1. Modulo Contratti - licenza richiesta**

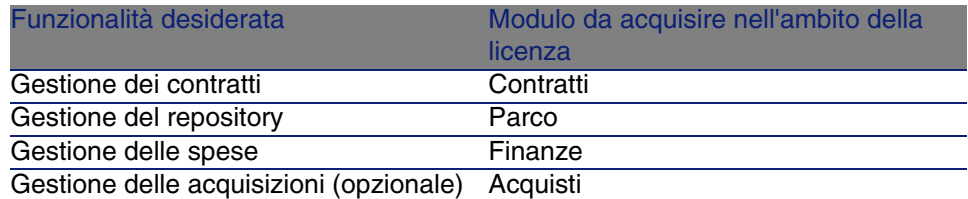

#### **Lavorare nel database di produzione con il modulo Contratti**

Per poter lavorare nel database di produzione, è necessario:

- 1 Installare AssetCenter,
- 2 Eseguire AssetCenter Database Administrator,
- 3 Creare il proprio database importando i Dati tecnici relativi ai contratti (vedere di seguito).
- 4 Inserire una licenza d'uso che comporti i moduli illustrati nella tabella.

L'accesso a questi moduli dipende dal file di licenza license.cfg fornito con AssetCenter.

- 5 Eseguire AssetCenter,
- 6 Connettersi al database,
- 7 Attivare i moduli riportati nella tabella (menu File/Attivazione dei moduli).

Per ulteriori informazioni sull'attivazione dei moduli, consultare il manuale Personalizzazione, capitolo Personalizzazione di una stazione client, sezione Attivazione dei moduli

#### **Importazione dei Dati sistema quando si crea un database**

Procedere nel modo seguente:

- 1 Eseguire AssetCenter Database Administrator
- 2 Selezionare il menu File/ Apri
- 3 Selezionare l'opzione Aprire un file di descrizione di database creare un nuovo database
- 4 Selezionare il file **gbbase.xml** che si trova nella sottocartella **config** della cartella d'installazione del software AssetCenter.
- 5 Selezionare il menu Azione/Crea un database
- 6 Selezionare la casella di controllo Creazione dei dati di sistema
- 7 Compilare gli altri campi e continuare la creazione del database

#### **Importazione dei Dati tecnici quando si crea un database**

Procedere nel modo seguente:

- 1 Eseguire AssetCenter Database Administrator
- 2 Selezionare il menu File/ Apri
- 3 Selezionare l'opzione Aprire un file di descrizione di database creare un nuovo database
- 4 Selezionare il file **gbbase.xml** che si trova nella sottocartella **config** della cartella d'installazione del software AssetCenter.
- 5 Selezionare il menu Azione/Crea un database
- 6 Selezionare la casella di controllo Importazione di dati supplementari
- 7 Selezionare le seguenti opzioni dall'elenco Dati da importare:
	- **Contratti: dati tecnici**
	- Contratti: dati tecnici (ASP)
- 8 Compilare gli altri campi e continuare la creazione del database

#### **Importazione dei Dati tecnici in un database esistente**

Procedere nel modo seguente:

- 1 Eseguire AssetCenter Database Administrator
- 2 Selezionare il menu File/ Apri
- 3 Selezionare l'opzione Aprire un file di descrizione di database creare un nuovo database
- 4 Selezionare il file **gbbase.xml** che si trova nella sottocartella **config** della cartella d'installazione del software AssetCenter.
- 5 Selezionare il menu Azione/Crea un database
- 6 Deselezionare la casella di controllo Creazione del database
- 7 Deselezionare la casella di controllo Creazione dei dati di sistema
- 8 Selezionare la casella di controllo Importazione di dati supplementari
- 9 Selezionare le seguenti opzioni dall'elenco Dati da importare:
	- <sup>n</sup> Contratti: dati tecnici
	- Contratti: dati tecnici (ASP)

10 Fare clic su Crea

#### **Per ulteriori informazioni sull'installazione di AssetCenter,**

fare riferimento al manuale Installazione.

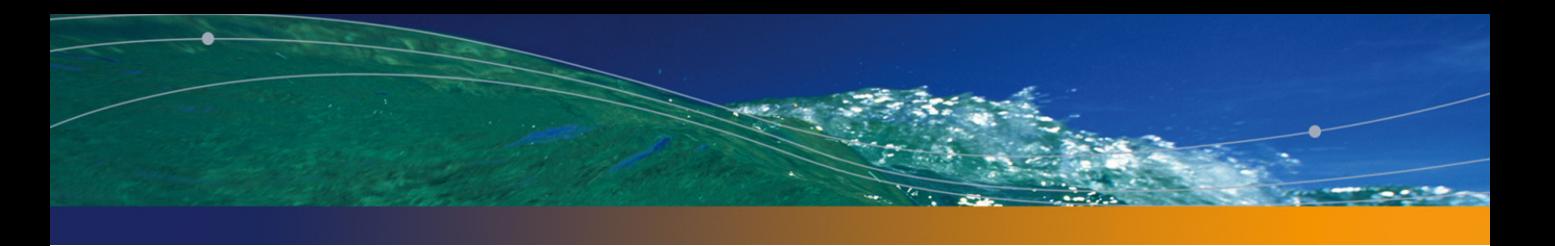

<span id="page-22-0"></span>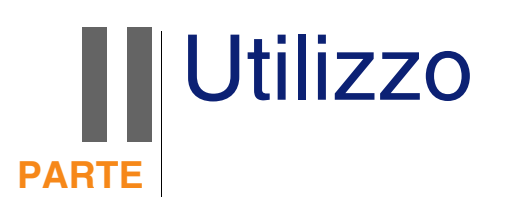

# **2** Nozioni generali **CAPITOLO**

<span id="page-24-0"></span>Questo capitolo descrive il funzionamento generale del modulo Contratti. AssetCenter consente di gestire i contratti conclusi con i partner commerciali (contratti di manutenzione, d'assicurazione, ecc.).

I contratti vengono gestiti in una tabella autonoma e sono organizzati in modo gerarchico: ogni contratto può possedere un contratto principale e dei sottocontratti.

<span id="page-24-1"></span>L'elenco delle schede dei dettagli di un contratto e il loro contenuto dipendono dai campi Tipo (seType) e Natura dei pagamenti (sePayType).

### Contratti di leasing

### Nozioni di base

Il leasing consiste nel concedere il diritto di fruizione e d'utilizzazione di un asset per una determinata durata, in cambio di un'indennità periodica, come per esempio un affitto. Sinonimi: affitto, leasing.

#### **AssetCenter**

Ch[i fa un leasing,](#page-169-0) [cioè il cliente, u](#page-176-0)tilizza le attrezzature messe a sua dis[posizione ma non le possiede. Ve](#page-169-2)rsa dei canoni fissi di leasing al locatore, proprietario legale degli asset affittati.

Il l[easing si basa sui seguenti prin](#page-174-1)cipi:

- **Leasing [pag. 172]**
- Contratto di riferimento (Master lease) [pag. 169]
- **EX Contratto d'affitto o di leasing (Lease schedule) [pag. 169]**
- <sup>n</sup> Affitto (Rent) [pag. 173]
- Accettazione (Acceptance) [pag. 167]
- valore di perdita (Loss value) [pag. 177]
- **Prestiti (Loan) [pag. 170]**
- Fine del contratto (End of term) [pag. 170]
- **Baccia Società finanziaria (Assignee) [pag. 175]**

Per ottenere la definizione di queste nozioni, consultare Glossario [pag. 167].

### Modello di dati semplificato

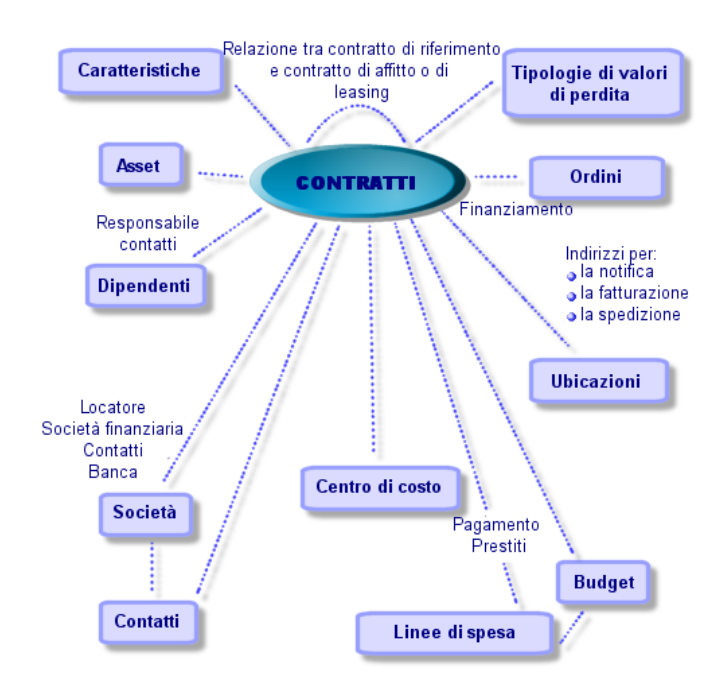

#### **Figura 2.1. Contratti - modello di dati**

### Concatenazione tipo di una procedura di leasing

Ecco come si svolge in generale una procedura di leasing:

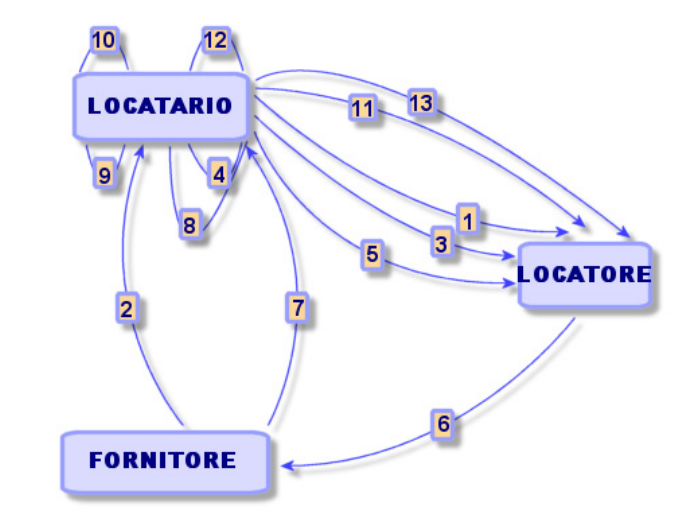

**Figura 2.2. Leasing - breve descrizione del processo**

- 1 Creazione del contratto di riferimento tra il locatore e il locatario: definizione delle regole contrattuali generali. Serve come modello per la creazione dei contratti di affitto/leasing.
- 2 Creazione di preventivi d'acquisizione degli asset da affittare mediante AssetCenter presso i fornitori per preparare il leasing. Ciò consente di iniziare a valutare l'importo degli affitti.
- 3 Creazione del contratto d'affitto o di leasing tra il locatario e il locatore. Questo contratto può essere associato a un contratto di riferimento o essere totalmente indipendente.
- 4 Creazione dell'ordine degli asset da affittare mediante AssetCenter.
- 5 Invio dell'ordine del locatario al locatore.
- 6 Ordine del locatore al fornitore.
- 7 Consegna del fornitore al locatario.
- 8 Creazione della scheda di ricevimento degli asset associati all'ordine di AssetCenter. Ciò assegna gli asset al contratto di affitto/leasing.
- 9 Se il locatario non gestisce gli acquisti con AssetCenter, aggiunta manuale degli asset al contratto di affitto/leasing.
- 10 Descrizione degli affitti.
- 11 Accettazione degli asset. Emissione del certificato d'accettazione da parte del locatario per il locatore.
- 12 Gestione del ciclo di vita degli asset a livello del contratto: aggiunta di asset, perdita o distruzione di asset, restituzione di asset, rinnovo di asset, riscatto di asset.
- 13 Gestione della fine del contratto: rinnovo del contratto, restituzione degli asset o riscatto degli asset.

### Follow-up delle operazioni di leasing

La scheda Ciclo visualizza il follow-up del ciclo di vita degli asset. Riassume le operazioni effettuate sugli asset nel quadro del contratto di leasing:

- 1 Inclusione nel contratto
- 2 Accettazione
- 3 Rinnovo
- 4 Riscatto
- 5 Restituzione

#### NOTA:

Questa scheda è puramente informativa: non consente di effettuare operazioni sugli asset inclusi nel contratto.

 $\dot{\mathsf{E}}$  sufficiente fare clic su  $\mathsf{E}$  per espandere l'elenco degli asset e delle schede di restituzione associate a un'operazione.

Con un doppio clic è possibile inoltre accedere ai dettagli degli asset e delle schede di restituzione elencati.

#### **NOTA:**

Nel caso di restituzione degli asset, la data che appare è la data effettiva di restituzione degli asset, se esistente. In caso contrario, si tratta della data prevista per la restituzione degli asset.

### <span id="page-29-1"></span><span id="page-29-0"></span>Contratti di manutenzione

AssetCenter consente di definire le condizioni contrattuali dei contratti di manutenzione e di gestire gli interventi che ne conseguono.

Per ulteriori informazioni sulla gestione degli interventi tramite AssetCenter, consultare il manuale Parco e licenze software, capitolo Interventi e progetti, sezione Interventi.

### Contratti assicurativi

Il modulo Contratti di AssetCenter consente di descrivere le condizioni contrattuali dei contratti di assicurazione.

<span id="page-29-2"></span>A parte queste specificità, la gestione di un contratto assicurativo con AssetCenter è identica a quella di un contratto di affitto-leasing.

Per ulteriori informazioni sulla creazione e il follow-up di un contratto assicurativo, consultare i principi generali della gestione dei contratti di leasing. Contratti di leasing [pag. 25].

### Contratti di licenza

AssetCenter consente di descrivere gli aspetti contrattuali dei contratti di licenza.

Per ulteriori informazioni sulla gestione delle licenze e delle installazioni software, consultare il manuale Gestione del parco, capitolo Software.

### Contratti di ordini aperti

I contratti di tipo ordini aperti sono strettamente legati al modulo Acquisti di AssetCenter poiché i clienti sono legati ai rispettivi fornitori tramite un impegno d'acquisto minimo su un determinato periodo di tempo.

<span id="page-30-0"></span>Per ulteriori informazioni sulla creazione e la gestione dei contratti di tipo ordini aperti, consultare il manuale Acquisti, capitolo Ordini, sezione Ordini aperti.

### Contratti di servizi applicativi

### Nozioni di base

Un servizio applicativo è un'applicazione informatica messa a disposizione di un'impresa da una società esterna, ossia da un fornitore di servizi applicativi (ASP, acronimo di Application Service Provider). Questa applicazione verte su un campo specifico dell'impresa (gestione dei conti correnti bancari, degli account clienti, ecc.) ed è regolata da un contratto di abbonamento.

I servizi applicativi risparmiano all'impresa il lavoro di manutenzione e di aggiornamento delle applicazioni installate localmente.

AssetCenter prevede l'integrazione e il follow-up dei dati attinenti ai servizi applicativi utilizzati dalla propria società: è possibile accedere alla descrizione dei contratti di servizi applicativi della società e gestire i rispettivi accessi (attivazione di azioni e workflow).

### Fasi da rispettare per poter gestire i contratti di servizi applicativi tramite AssetCenter

- 1 Creazione del contratto nel menu Contratti/Servizi applicativi: questa fase consiste nel compilare i campi che consentono di descrivere il contratto creato (responsabile del contratto, riferimento, tipo d'applicazione, ecc.)
- 2 Selezione delle persone autorizzate ad accedere al contratto nella scheda Dipendenti dei dettagli del servizio applicativo: questa fase consiste nel selezionare l'amministratore del contratto (e il rispettivo login) e gli utenti.
- 3 Gestione corrente del contratto: la gestione corrente del contratto si basa su azioni e workflow (amministrazione, connessione, invio di posta

elettronica, aggiunta o eliminazione di utenti, modifica di account). Gli schemi di workflow sono gestiti da AssetCenter Server.

#### $\frac{1}{2}$  ATTENZIONE:

Per poter avviare il workflow è necessario che AssetCenter Server sia già configurato in modo tale che il modulo Esecuzione delle regole di workflow per il gruppo di esecuzione BST\_ASP sia attivo.

4 Convalida delle modifiche da parte del responsabile del contratto dal menu Strumenti/Task in corso: questa fase è manuale e consente al responsabile di verificare e integrare tutte le modifiche apportate da AssetCenter Server. Le informazioni relative al contratto vengono quindi aggiornate e il workflow ne informa gli utenti del contratto.

La gestione di un contratto di servizi applicativi tramite AssetCenter richiede l'esecuzione fase per fase della seguente procedura:

# 3 Fase 1: creazione del

<span id="page-32-0"></span>Questo capitolo descrive come creare un contratto e tratta i seguenti argomenti:

- **Nenu disponibili**
- <sup>n</sup> Campi essenziali da compilare
- <span id="page-32-1"></span>**n** Schede da non compilare in questa fase
- Tipi di contratto disponibili

### Creazione di un contratto

Per creare un contratto:

1 Visualizzare l'elenco dei contratti tramite uno dei seguenti menu:

#### **Tabella 3.1. Menu per accedere ai contratti**

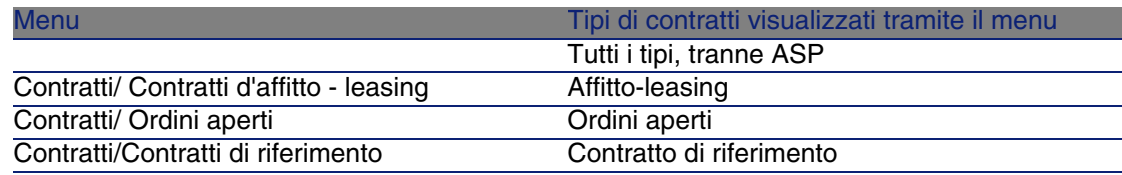

#### **AssetCenter**

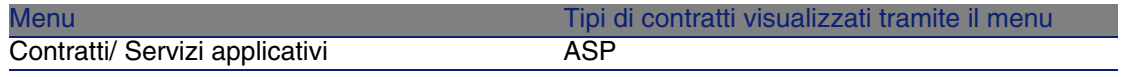

#### **9 SUGGERIMENTO:**

Si noti che è possibile accedere ai contratti di uno stesso tipo tramite più menu.

I menu che visualizzano solo alcuni tipi di contratto offrono il vantaggio di filtrare i contratti.

Si noti inoltre che esiste un [solo me](#page-35-1)nu per [accedere ai contratti di tipo](#page-35-1) ASP; il menu Contratti/Contratti non li visualizza.

- 2 Creare un nuovo contratto (pulsante [Nuovo\).](#page-35-0)
- 3 Compilare i campi e i collegamenti dei dettagli del contratto e in particolar modo:

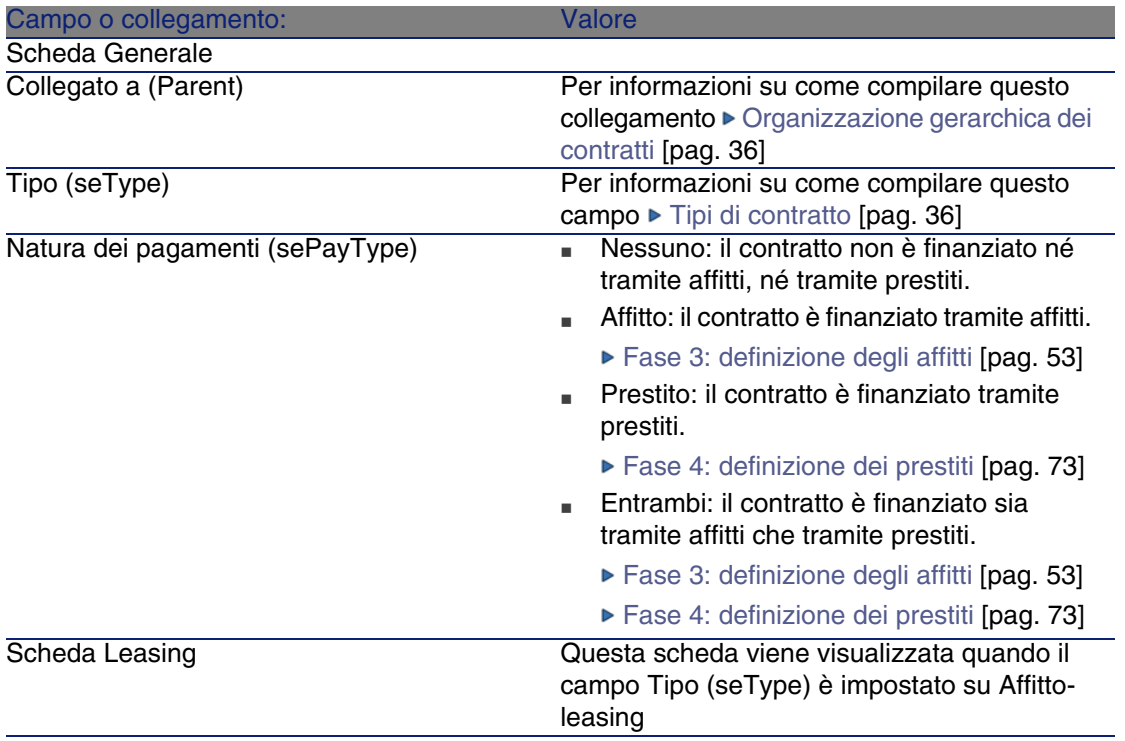

#### **Contratti**

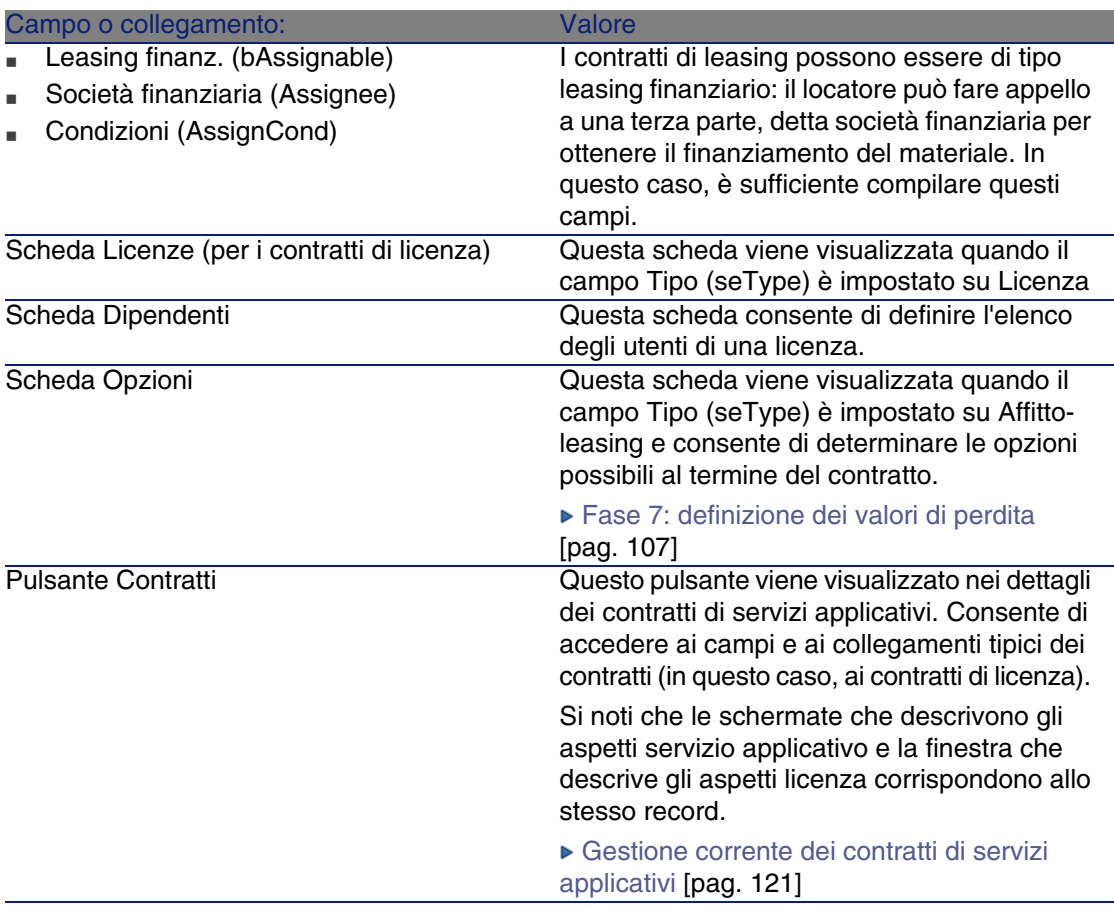

4 Le seguenti schede saranno compilate in una fase successiva e pertanto non vanno compilate in questa fase:

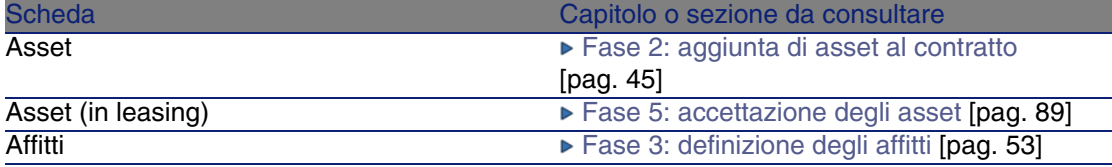

#### <span id="page-35-1"></span>**AssetCenter**

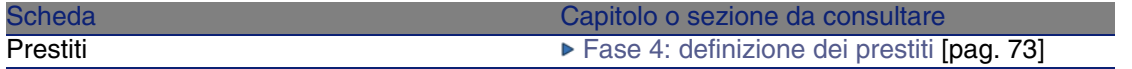

### Organizzazione gerarchica dei contratti

<span id="page-35-0"></span>I contratti vengono organizzati in modo gerarchico tramite il collegamento Collegato a (Parent).

L'elenco dei sottocontratti si trova nella scheda Affitti del contratto principale.

L'organizzazione gerarchica è utile soprattutto in due casi:

- Per collegare un contratto di affitto/ leasing a un contratto di riferimento.
- Per collegare un emendamento a un contratto.

Nel caso del leasing, il Contratto di riferimento definisce le condizioni generali di leasing con il locatore senza precisare l'elenco degli asset inclusi, né le condizioni degli affitti. I contratti di Affitto-leasing sono i sottocontratti collegati in modo gerarchico a questo contratto di cui ereditano alcune proprietà.

### Tipi di contratto

AssetCenter consente di gestire diversi tipi di contratto. Il tipo di contratto è indicato nel campo Tipo (seType), nella parte superiore dei dettagli del contratto. Il valore di questo campo, selezionato in una lista di sistema, determina l'elenco delle schede proposte nei dettagli del contratto e il loro contenuto.

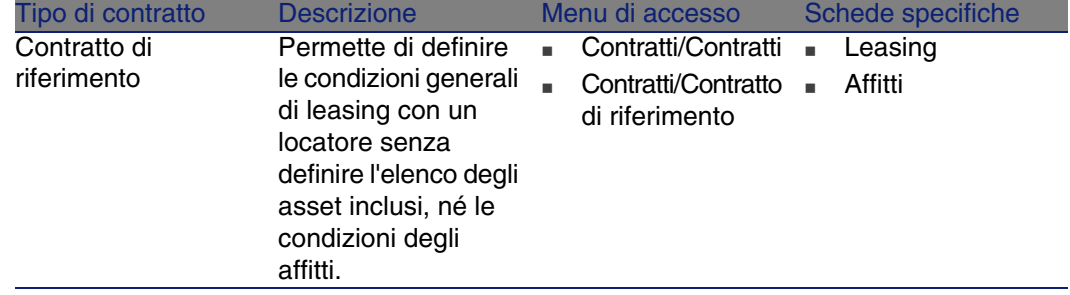
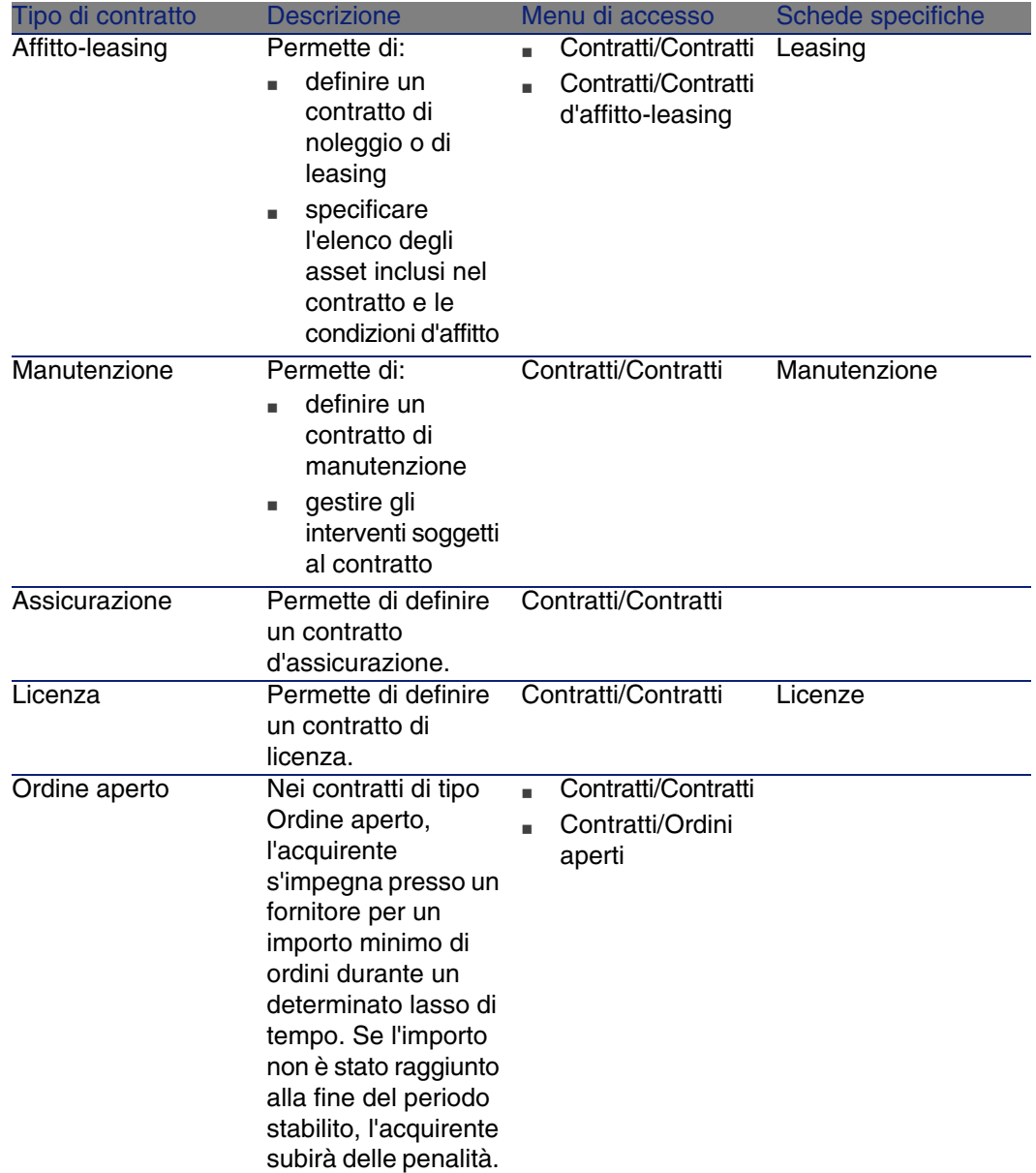

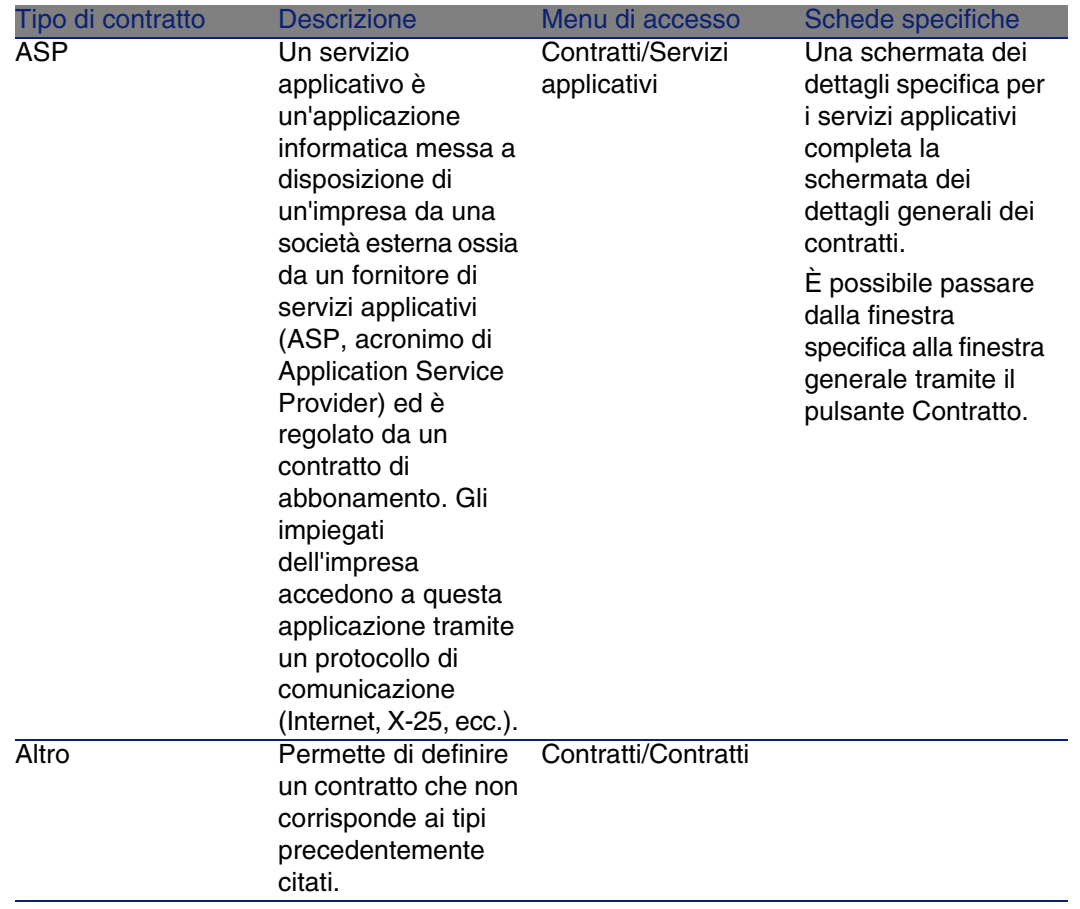

# Documenti collegati a dei contratti

## Aggiunta di un documento a un contratto

Esistono più metodi per aggiungere un documento a un contratto:

- Metodo 1: tramite procedura guidata
	- 1 A partire dai dettagli del contratto, fare clic sul pulsante Documenti a destra della finestra.

AssetCenter avvia la procedura guidata Aggiungi/Modifica un documento.

- 2 Selezionare l'opzione Nuovo documento.
- 3 Seguire le istruzioni fornite dalla procedura guidata.

#### NOTA:

È inoltre possibile avviare la procedura guidata di creazione documento facendo clic con il pulsante destro del mouse sulla scheda Documenti dei dettagli del contratto e selezionando l'opzione Azioni/Aggiungi/Modifica un documento.

- Metodo 2: a partire dalla scheda Documenti
	- 1 Nei dettagli del contratto, fare clic sulla scheda Documenti e fare clic sul pulsante +.

Viene visualizzata la finestra per l'aggiunta di documenti.

2 Compilare i campi richiesti, quindi fare clic su Aggiungi.

## Modifica di un documento collegato a un contratto

- Metodo 1: tramite procedura guidata
	- 1 A partire dai dettagli del contratto, fare clic sul pulsante Documenti a destra della finestra.

AssetCenter avvia la procedura guidata Aggiungi/Modifica un documento.

- 2 Selezionare l'opzione Modifica documento.
- 3 Seguire le istruzioni fornite dalla procedura guidata.

#### **NOTA:**

È inoltre possibile avviare la procedura guidata di modifica documento facendo clic con il pulsante destro del mouse sulla scheda Documenti dei dettagli del contratto e selezionando l'opzione Azioni/Aggiungi/Modifica un documento.

- <sup>n</sup> Metodo 2: a partire dalla scheda Documenti
	- 1 Nei dettagli del contratto, fare clic sulla scheda Documenti e selezionare il documento da modificare.
	- 2 Fare clic sul pulsante  $\blacksquare$  per accedere ai dettagli del documento.
	- 3 Modificare il documento e fare clic sul pulsante Modifica.

## Convalida automatica dei documenti collegati a dei contratti

Questa sezione descrive in che modo AssetCenter automatizza la convalida dei documenti e come parametrare questa convalida.

I dati sistema del modulo Contratti contengono uno schema di workflow chiamato Convalida di documento di contratto (SYS\_CONTRACT\_APPR).

Questo schema di workflow automatizza la convalida dei documenti collegati a contratti.

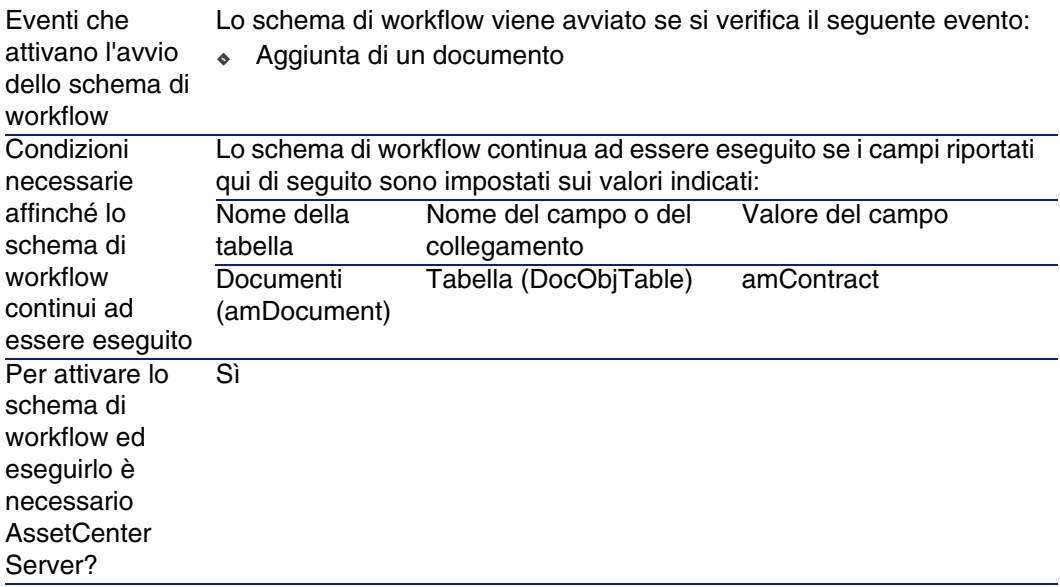

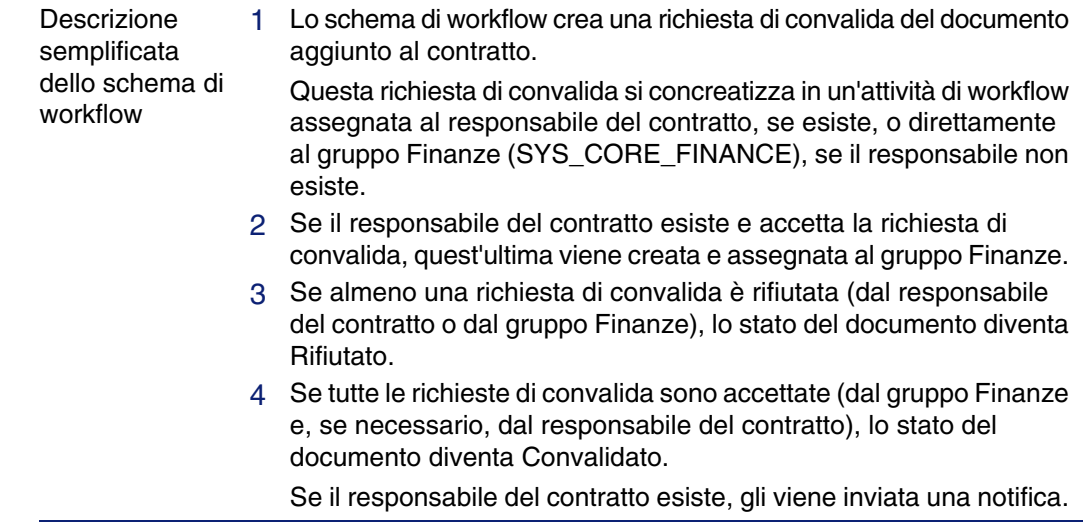

Le caratteristiche di questo schema di workflow sono:

Prima di richiedere una convalida di contratto, impostare i seguenti parametri:

1 Visualizzare i gruppi (menu Parco/Gruppi).

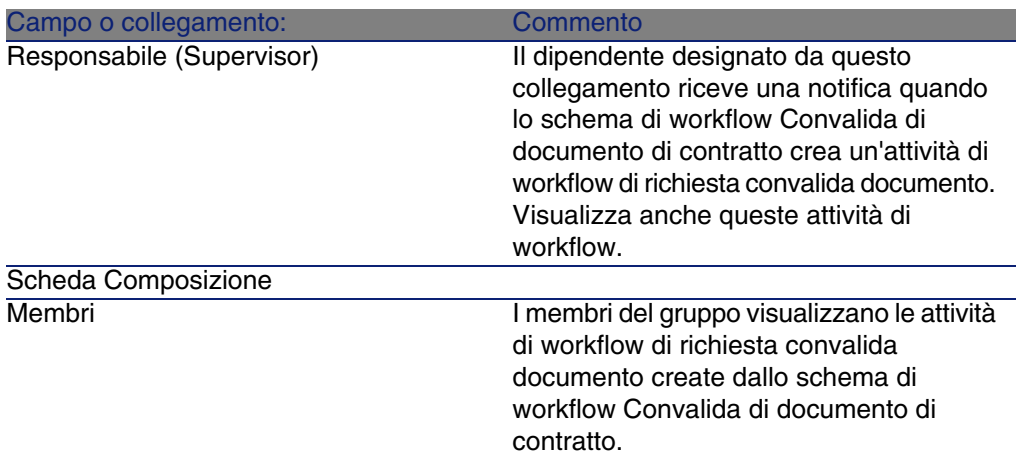

2 Visualizzare il gruppo Finanze (SYS\_CORE\_FINANCE).

Compilare almeno i seguenti campi e collegamenti:

#### Configurazione di AssetCenter Server

AssetCenter Server ha il compito di verificare se lo schema di workflow Convalida di documento di contratto deve essere attivato ed effettua questa verifica in base ai parametri del calendario dell'evento iniziale dello schema di workflow Convalida di documento di contratto.

Affinché AssetCenter esegua questo task:

- 1 Avviare AssetCenter Server.
- 2 Connettersi al database di AssetCenter (menu File/ Connessione a un database).
- 3 Visaualizzare i moduli (menu Strumenti/ Configura i moduli).
- 4 Selezionare il modulo Esecuzione delle regole di workflow per gli schemi senza gruppo di esecuzione.
- 5 Definire il calendario di attivazione del modulo (riquadro Verifica a intervalli regolari di).

### Esecuzione di AssetCenter Server in background

Affinché il modulo Esecuzione delle regole di workflow per gli schemi senza gruppo di esecuzione venga eseguito automaticamente e periodicamente, AssetCenter deve essere eseguito in background.

## Accettazione o rifiuto di una richiesta di convalida di documento

Per ogni convalida richiesta, lo schema di workflow Convalida di documento di contratto crea un'attività di workflow.

Queste attività di workflow sono assegnate al responsabile del contratto e al gruppo Finanze incaricato delle convalide.

Il responsabile del contratto e i membri del gruppo al quale è assegnato il task potranno visualizzare un task di workflow.

Per accettare o rifiutare una richiesta di convalida:

- 1 Connettersi al database di AssetCenter con il login del responsabile o di un membro del gruppo.
- 2 Visualizzare i task di workflow (menu Strumenti/Task in corso).
- 3 Selezionare il task corrispondente alla richiesta di convalida.
- 4 Esaminare il task di workflow.
- 5 Fare clic sul pulsante Convalida o Rifiuta.

## Visualizzazione dello stato di avanzamento della convalida del documento corrente

- 1 Selezionare il menu Contratti/Documenti di contratti.
- 2 Nella scheda Workflow, selezionare il documento di contratto desiderato dall'elenco visualizzato e verificare lo stato di avanzamento della convalida del documento.

# Fase 2: aggiunta di asset al contratto **4 CAPITOLO**

Questo capitolo descrive come creare un collegamento tra un contratto e un asset e tratta i seguenti argomenti:

- <sup>n</sup> Consultazione dell'elenco degli asset coperti da contratto
- <sup>n</sup> Eliminazione del collegamento tra un asset e un contratto

## Associazione di un asset a un contratto

## Metodo manuale

La procedura per associare un asset a un contratto è diversa a seconda del tipo di contratto:

#### **Tabella 4.1. Collegamento di un asset e di un contratto**

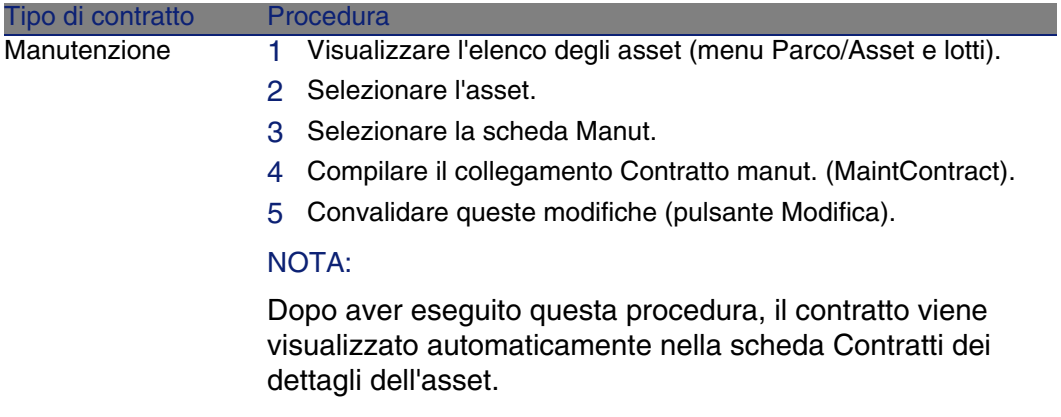

#### **Contratti**

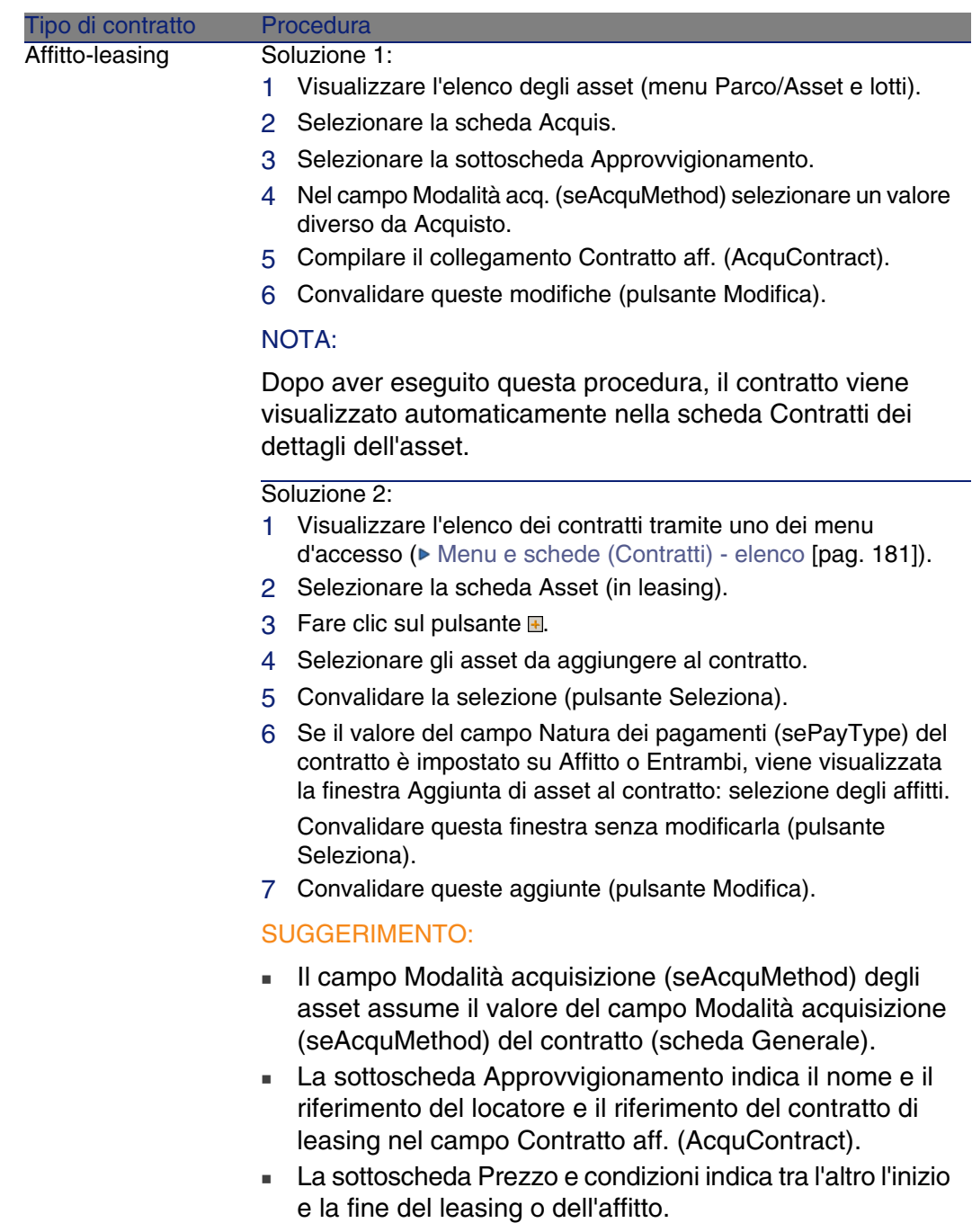

#### **AssetCenter**

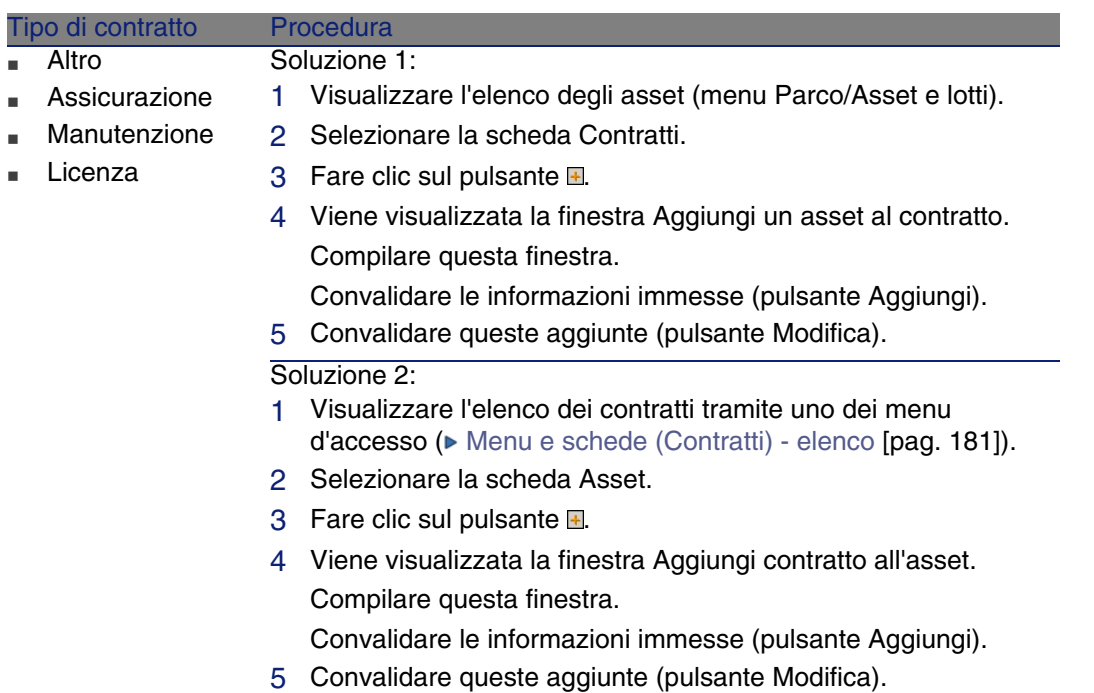

## Uso del modulo Acquisti

Il ciclo d'acquisizione consente di gestire i collegamenti degli asset ai contratti.

È possibile fare riferimento a un contratto esistente o a un contratto da acquisire.

È possibile fare riferimento a un asset esistente o a un asset da acquisire.

Questo processo è interessante perché rende automatica la creazione o l'associazione degli asset e dei contratti. Al ricevimento dell'ordine, gli asset e i contratti vengono creati (se necessario) e AssetCenter crea il collegamento tra contratto e asset.

Per sapere come procedere, consultare il manuale Acquisti, parte Casi particolari, capitolo Contratti.

#### **Contratti**

#### **NOTA:**

Nel caso di contratti di affitto/leasing:

Quando si ricevono gli asset ordinati, essi vengono creati nel database anche se potrebbero essere rifiutati. Il campo Stato acquis. (seAcquStatus) assume il valore Ricevuto (scheda Acquis. dell'asset, sottoscheda Approvvigionamento). A questo punto è possibile deciderne l'accettazione; quando sono effettivamente accettati, il campo Stato acquis. assume il valore Accettato.

► F[ase 5: accettazione degli asset](#page-180-0) [pag. 89]

# Consultazione dell'elenco degli asset coperti da contratto

Per consultare l'elenco degli asset coperti da contratto:

- 1 Visualizzare l'elenco dei contratti tramite uno dei menu d'accesso ( $\triangleright$ Menu e schede (Contratti) - elenco [pag. 181]).
- 2 Selezionare il contratto nell'elenco.
- 3 Selezionare una delle seguenti schede:

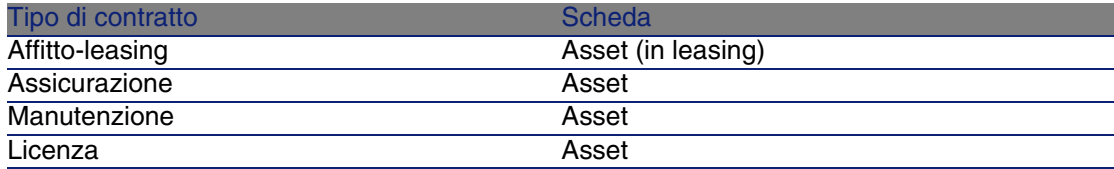

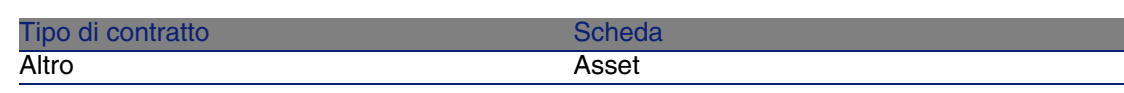

# Consultazione dell'elenco dei contratti associati a un asset

Per consultare l'elenco dei contratti associati a un asset:

- 1 Visualizzare l'elenco degli asset (menu Parco/Asset e lotti).
- 2 Selezionare l'asset nell'elenco.
- 3 Selezionare una delle seguenti schede:

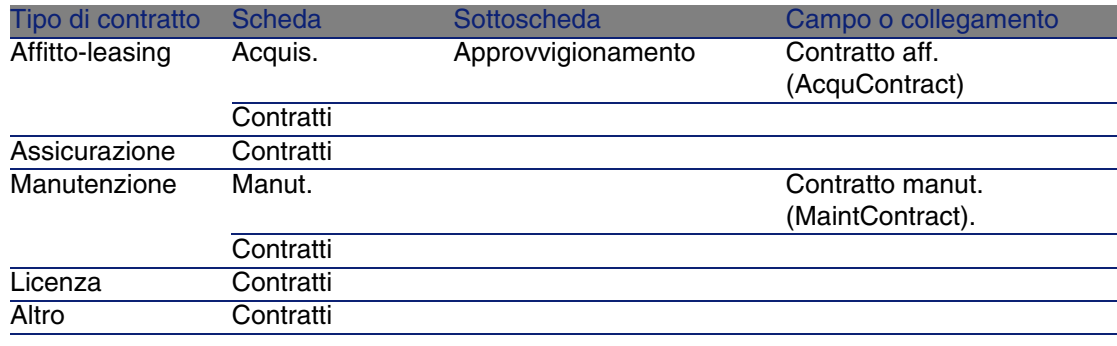

# Eliminazione del collegamento tra un asset e un contratto

## Motivi per eliminare il collegamento tra un asset e un contratto

Il collegamento tra un asset e un contratto può essere eliminato unicamente se il collegamento è stato creato per errore.

In tutti gli altri casi il collegamento non deve essere eliminato; esistono altri metodi per indicare che l'asset non è più coperto dal contratto a partire da una data specifica.

Conservando il collegamento si tiene traccia del fatto che in un dato momento l'asset è stato coperto dal contratto.

## Eliminazione del collegamento tra un asset e un contratto

Per eliminare il collegamento tra un asset e un contratto, scegliere una delle seguenti opzioni:

- <sup>n</sup> Nei dettagli del contratto:
	- 1 Visualizzare i dettagli del contratto.
	- 2 Selezionare la scheda Asset o Asset (in leasing).
	- 3 Selezionare l'asset da scollegare.
	- 4 Fare clic sul pulsante  $\Box$ .
- Nei dettagli dell'asset:
	- 1 Visualizzare i dettagli dell'asset.
	- 2 Selezionare la scheda Contratti.
	- 3 Selezionare il contratto da scollegare.
	- 4 Fare clic sul pulsante  $\Box$ .

## Metodi per indicare che un asset non è più coperto da contratto

Si possono verificare più casi in cui un asset non è più coperto da contratto. Ognuno di essi richiede un trattamento specifico:

#### **AssetCenter**

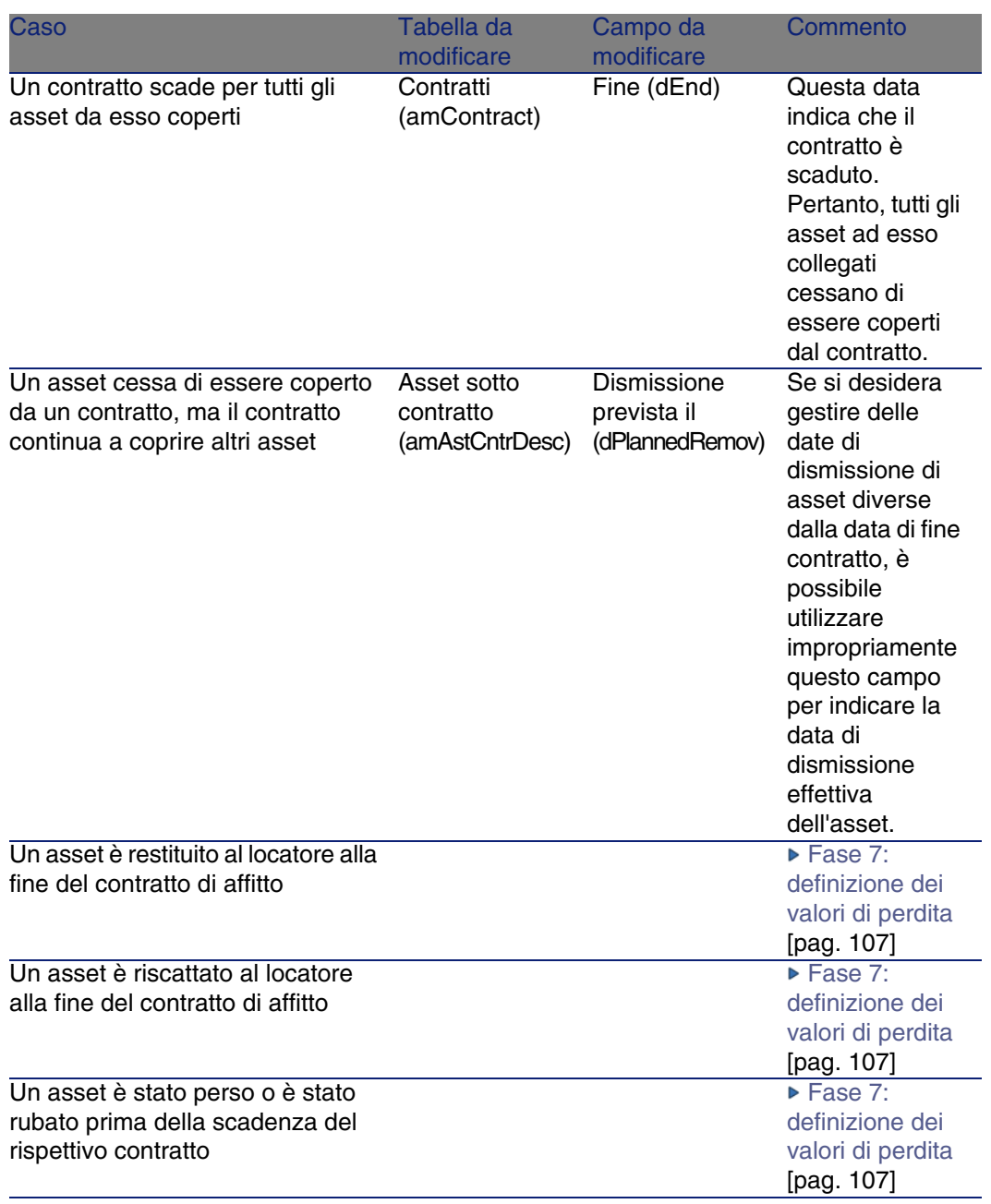

# Fase 3: definizione degli affitti **5 CAPITOLO**

Questo capitolo descrive come definire degli affitti di contratto e di asset e tratta i seguenti argomenti:

- **Aggiunta di un affitto**
- <sup>n</sup> Definizione del calendario dell'affitto
- Selezione della modalità di ripartizione dell'affitto

# Nozioni essenziali

Gli affitti sono definiti a livello dei contratti e talvolta si ripercuotono a livello degli asset.

Gli affitti di contratti e gli affitti di asset sono memorizzati in tabelle diverse:

- <sup>n</sup> Tabella Affitti a livello di contratto (amCntrRent)
- Tabella Affitti a livello di asset (amAssetRent)

# Aggiunta di un affitto a livello di un contratto

Gli affitti di un contratto sono descritti nella scheda Affitti dei dettagli dei contratti. Tutti i contratti (tranne quelli di riferimento) possono essere finanziati tramite affitti. Pertanto, questa scheda viene visualizzata solo se le due condizioni che seguono sono soddisfatte:

- Il campo Tipo (seType) indica un valore diverso da Contratto di riferimento.
- Il campo Natura dei pagamenti (sePayType) indica Affitti o Entrambi.

## Selezione della modalità di visualizzazione della scheda Affitti

La scheda Affitti offre due modalità di visualizzazione:

- 1 Sotto forma di schede
- 2 Sotto forma di elenco

Per passare da una modalità di visualizzazione all'altra, fare clic con il pulsante destro del mouse sul contenuto della scheda Affitti (ma non sul nome della scheda) e selezionare Visualizza come schede o Visualizza come elenco.

## Aggiun[ta di un affitto a un con](#page-55-0)tratto in visualizzazione schede

- 1 Selezionare la scheda Affitti.
- 2 Fare clic con il pulsante destro del mouse sulla sottoscheda nella parte inferiore della scheda Affitti.
- 3 Selezionare Aggiungi un collegamento.
- 4 Compilare la sottoscheda che viene visualizzata.

Per informazioni su come compilare il calendario dell'affitto:  $\triangleright$ Impostazione del calendario degli affitti [pag. 56]

**Contratti** 

Per informazioni su come selezionare la modalità di ripartizione dell'affitto: Modalità di ripartizione degli affitti [pag. 58]

Per informazioni su come definire la modalità d'imputazione dei costi  $d'$ affitto:  $\triangleright$  Spese relative agli affitti [pag. 102]

5 [Fare clic su Modifica.](#page-55-0)

## Aggiunt[a di un affitto a un c](#page-57-0)ontratto in visualizzazione elenco

- 1 Selezionare la scheda Affitti.
- 2 Fare clic sul pulsante +.
- 3 Completare i dettagli dell'affitto. Per informazioni su come compilare il calendario dell'affitto: ▶ Impostazione del calendario degli affitti [pag. 56]

Per informazioni su come selezionare la modalità di ripartizione dell'affitto: Modalità di ripartizione degli affitti [pag. 58]

- 4 Fare clic su Aggiungi.
- 5 Fare clic su Modifica.

## Aggiunta di un affitto a livello di un asset

Non è possibile creare affitti direttamente nei dettagli di un asset: gli affitti di un asset vengono creati automaticamente non appena l'asset viene aggiunto a un contratto il cui affitto è ripartito o imputato a livello dell'asset.

Le informazioni sull'affitto che figurano a livello dell'asset sono simili a quelle che figurano nella scheda Affitti dei dettagli di un contratto di leasing.

È possibile consultare i dettagli degli affitti di un asset nella scheda Affitto dei dettagli dell'asset.

#### **NOTA:**

Questa scheda viene visualizzata unicamente se la modalità d'acquisizione dell'asset specificata nel campo Modalità acq. (seAcquMethod) è impostata su Affitto.

Quando l'asset viene aggiunto a un contratto di affitto/leasing a partire dai dettagli del contratto, AssetCenter modifica automaticamente la modalità d'acquisizione dell'asset e visualizza la scheda Affitto.

<span id="page-55-0"></span>L'affitto di un asset viene eliminato automaticamente se nel contratto si indica che l'affitto del contratto non deve più essere ripartito o imputato a livello dell'asset o se l'affitto viene rimosso dal contratto.

# Impostazione del calendario degli affitti

Questa sezione presenta i campi utilizzati per impostare il calendario di un affitto.

## Campi utilizzati per impostare il calendario di un affitto

**Tabella 5.1. Affitti: campi utilizzati per impostare il calendario di un affitto**

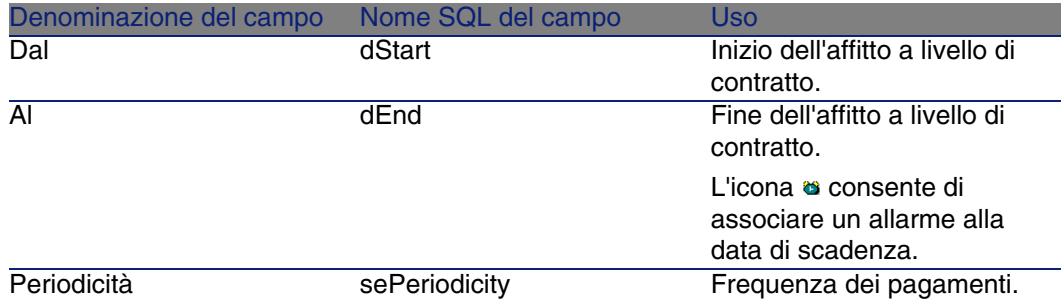

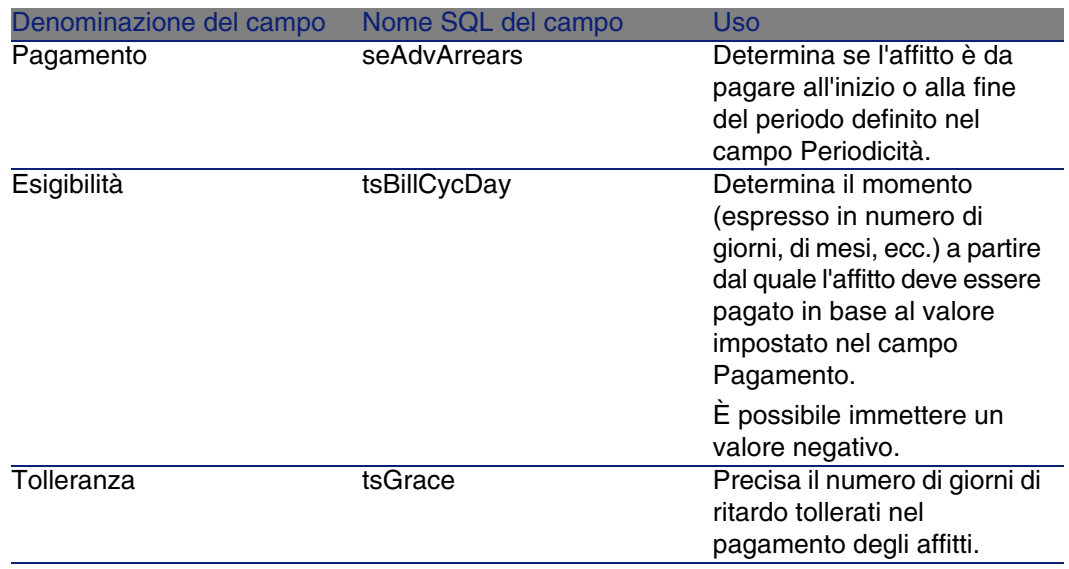

## Precisioni sul funzionamento del campo Periodicità

Ecco in che modo AssetCenter fissa l'inizio dei periodi degli affitti in base al valore del campo Periodicità:

#### **Tabella 5.2. Campo Periodicità: funzionamento**

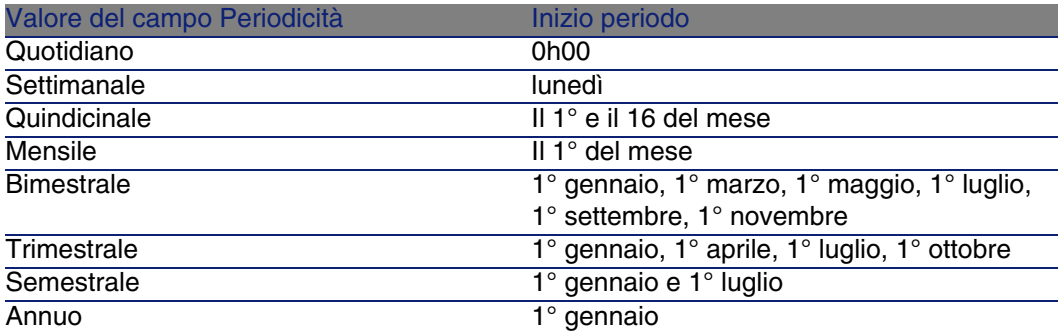

## Esempio di applicazione del calendario

## Esempio 1

Se si immettono i seguenti valori:

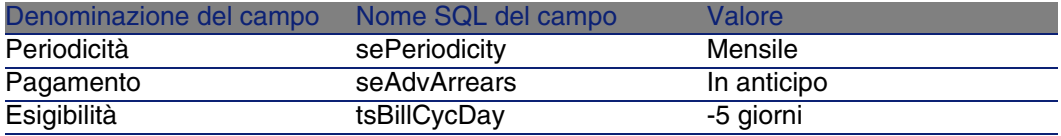

L'affitto è esigibile 5 giorni prima dlel'inizio del periodo d'affitto (il 1° del mese).

#### Esempio 2

Se si immettono i seguenti valori:

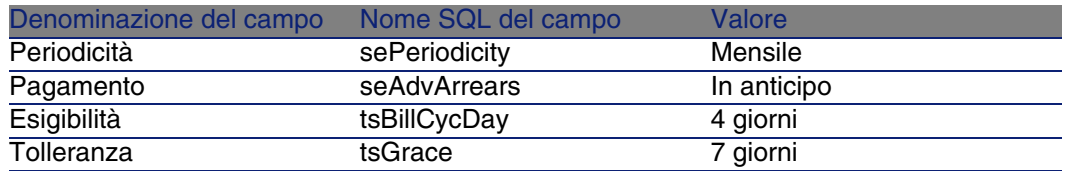

<span id="page-57-0"></span>L'affitto deve essere pagato 4 giorni dopo il 1° di ogni mese, cioè il 5 del mese. Poiché il locatore tollera fino a 7 giorni di ritardo nel pagamento dell'affitto, il locatario può eventualmente ritardare il pagamento fino al 12 del mese.

# Modalità di ripartizione degli affitti

Questa sezione descrive le modalità di ripartizione degli affitti disponibili e come scegliere la modalità più adatta.

## Selezione della modalità di ripartizione dell'affitto

## Procedura

Per selezione la modalità di ripartizione di un affitto:

- 1 Visualizzare i dettagli del contratto.
- 2 Selezionare la scheda Affitti.
- 3 Visualizzare i dettagli dell'affitto.
- 4 Compilare il campo Ventilaz./asset (seProrateRule).
- È possibile scegliere tra le seguenti modalità di ripartizione:

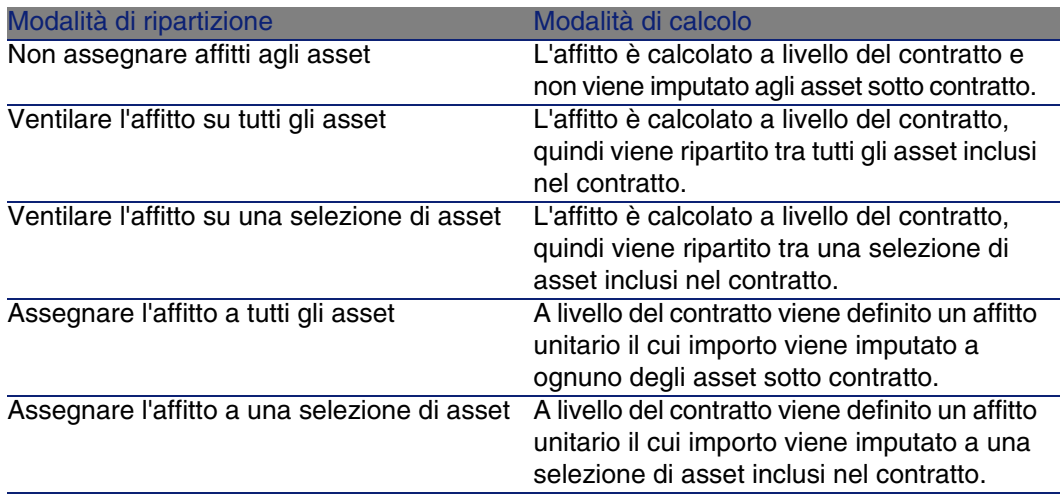

## Come scegliere

#### **Perché ripartire o imputare un affitto su tutti gli asset inclusi nel contratto?**

• Quando i parametri dell'affitto sono identici per tutti gli asset e vengono applicati a tutti gli asset.

#### **Perché ripartire o imputare un affitto su una selezione di asset?**

n Per tenere conto di coefficienti o affitti unitari diversi a seconda della selezione di asset.

Nel caso di contratti di leasing, un locatario può creare diversi affitti di leasing, con ogni affitto ripartito o imputato su una selezione distinta di asset coperti da contratto. Così gli asset di una determinata marca avranno un determinato affitto che corrisponde a un dato coefficiente di affitto o a un affitto unitario, gli asset di un'altra marca con un coefficiente d'affitto o con un affitto unitario diverso avranno un affitto diverso.

<sup>n</sup> Per ripartire o imputare un affitto su asset coperti da contratto che vengono considerati "principali" senza prendere in considerazione gli asset "secondari".

Nell'ambito di un contratto di manutenzione di PC, si può decidere di ripartire o imputare l'affitto sui dischi rigidi ma non sugli schermi.

#### **Perché non ripartire un affitto sugli asset?**

<sup>n</sup> Quando l'elenco di asset sotto contratto non incide sull'importo dell'affitto. Pertanto, l'aggiunta e l'eliminazione di asset sotto contratto non modifica l'importo dell'affitto.

Esempio: premi fissi di contratti d'assicurazione.

- Per guadagnare tempo e spazio su disco.
- n Per conservare una vista d'insieme del contratto senza dover visualizzare i dettagli degli asset.

## Ripartizione dell'affitto su tutti gli asset o su una selezione di asset coperti da contratto

Questa sezione descrive come ripartire un affitto su tutti gli asset o su una selezione di asset coperti da contratto.

#### Fasi da rispettare

Affinché i calcoli automatici effettuati dal software siano corretti, occorre rispettare l'ordine seguente:

1 Creare il contratto senza creare il rispettivo affitto.

2 Aggiungere gli asset al contratto senza creare affitti a livello degli asset (scheda Acquis. dei dettagli degli asset).

Per ognuno degli asset, verificare che il campo Val. iniziale (mMarketVal) sia compilato (scheda Acquis., sottoscheda Approvvigionamento).

3 Creare l'affitto di contratto (scheda Affitti del contratto). Compilare in particolare i seguenti campi e collegamenti:

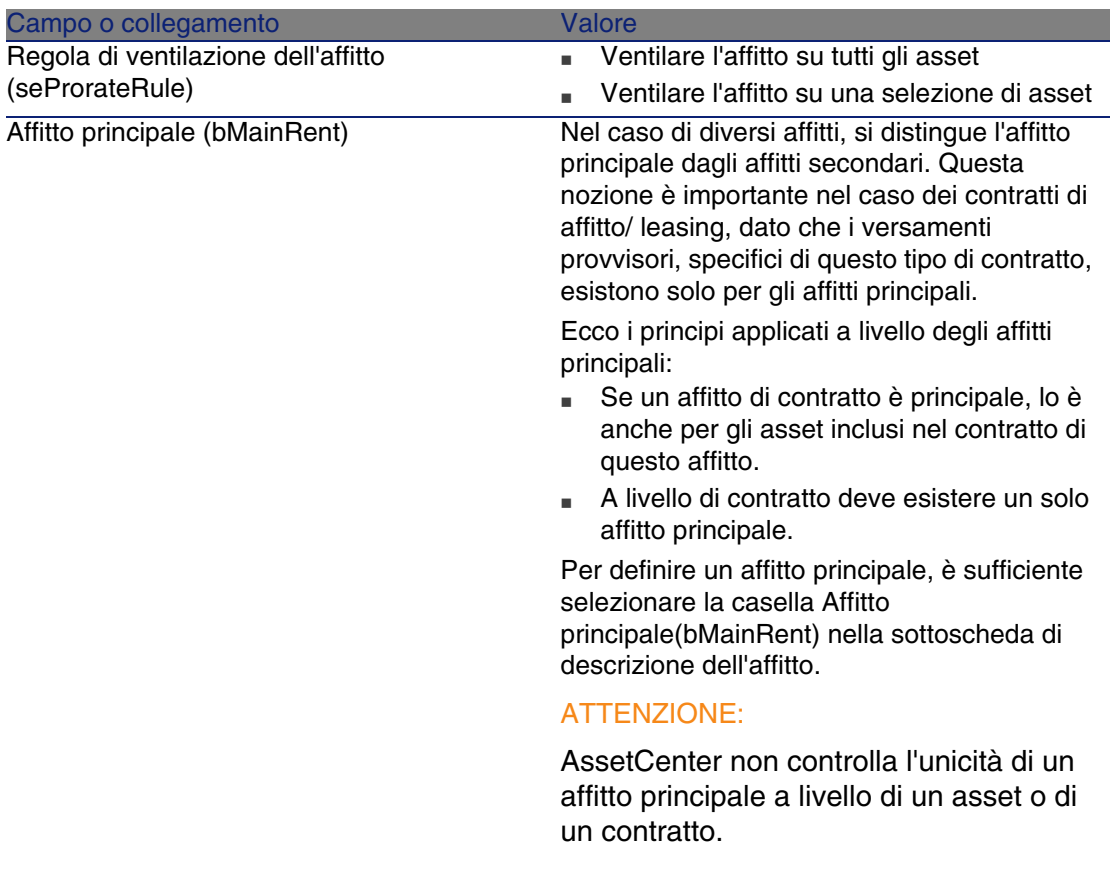

4 Se si desidera limitare l'applicazione dell'affitto a una selezione di asset, fare clic sull'icona a destra del campo Ventilaz./asset (seProrateRule): viene visualizzato l'elenco degli asset coperti da contratto. Selezionare nell'elenco gli asset su cui viene ripartito l'affitto. Fare clic su Seleziona per accettare la selezione di asset.

#### IMPORTANTE:

È necessario selezionare simultaneamente gli asset da associare all'affitto.

In tal modo, quando si fa clic sul pulsante Seleziona, la selezione corrente annulla e sostituisce un'eventuale selezione precedente.

#### IMPORTANTE:

Se è stata selezionata la casella Data di accettazione (bFromAcceptDate) nei dettagli dell'affitto del contratto, le linee di spesa relative a questo affitto saranno calcolate solo a partire dal momento in cui gli asset inclusi nel contratto verranno accettati.

#### $\Omega$  SUGGERIMENTO:

Per modificare la selezione di asset (aggiunta o eliminazione di asset), fare nuovamente clic sull'icona a destra del campo Ventilaz./asset (seProrateRule) e modificare la selezione.

Fare clic su Seleziona per accettare la nuova selezione di asset.

#### Calcolo dell'affitto a livello del contratto

La scheda Affitti dei dettagli del contratto consente di visualizzare l'elenco e i dettagli degli affitti.

L'importo di un affitto è calcolato tramite i seguenti campi:

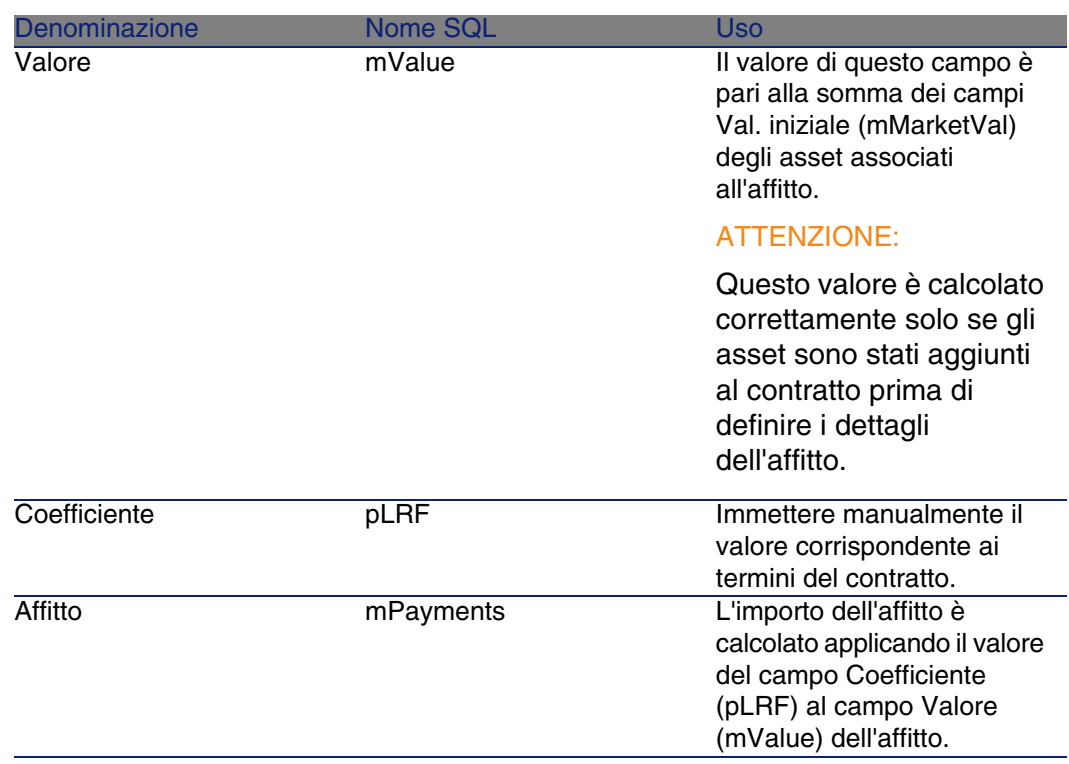

#### **Tabella 5.3. Affitti: campi utilizzati per il calcolo dell'affitto del contratto**

## Calcolo dell'affitto a livello degli asset

L'affitto degli asset viene calcolato a livello di ogni asset associato all'affitto, secondo le condizioni definite nei dettagli dell'affitto di contratto tramite i seguenti campi:

#### **Tabella 5.4. Affitti: campi utilizzati per il calcolo dell'affitto degli asset**

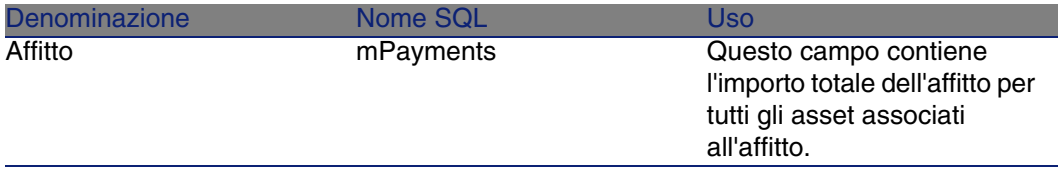

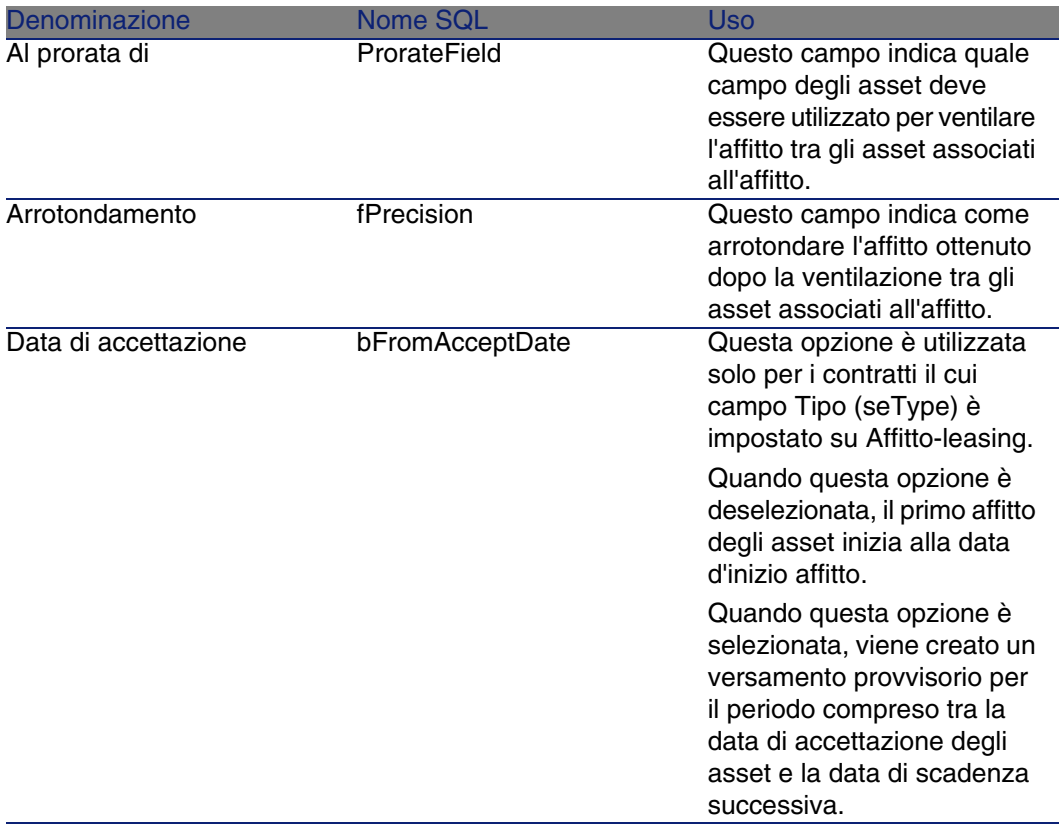

Selezione del campo di riferimento per la ripartizione dell'affitto tra gli asset

Il campo di riferimento per la ripartizione dell'affitto tra gli asset associati all'affitto è definito tramite il campo Al prorata di (ProrateField) dell'affitto di contratto.

Il campo Al prorata di può essere impostato su uno dei seguenti valori:

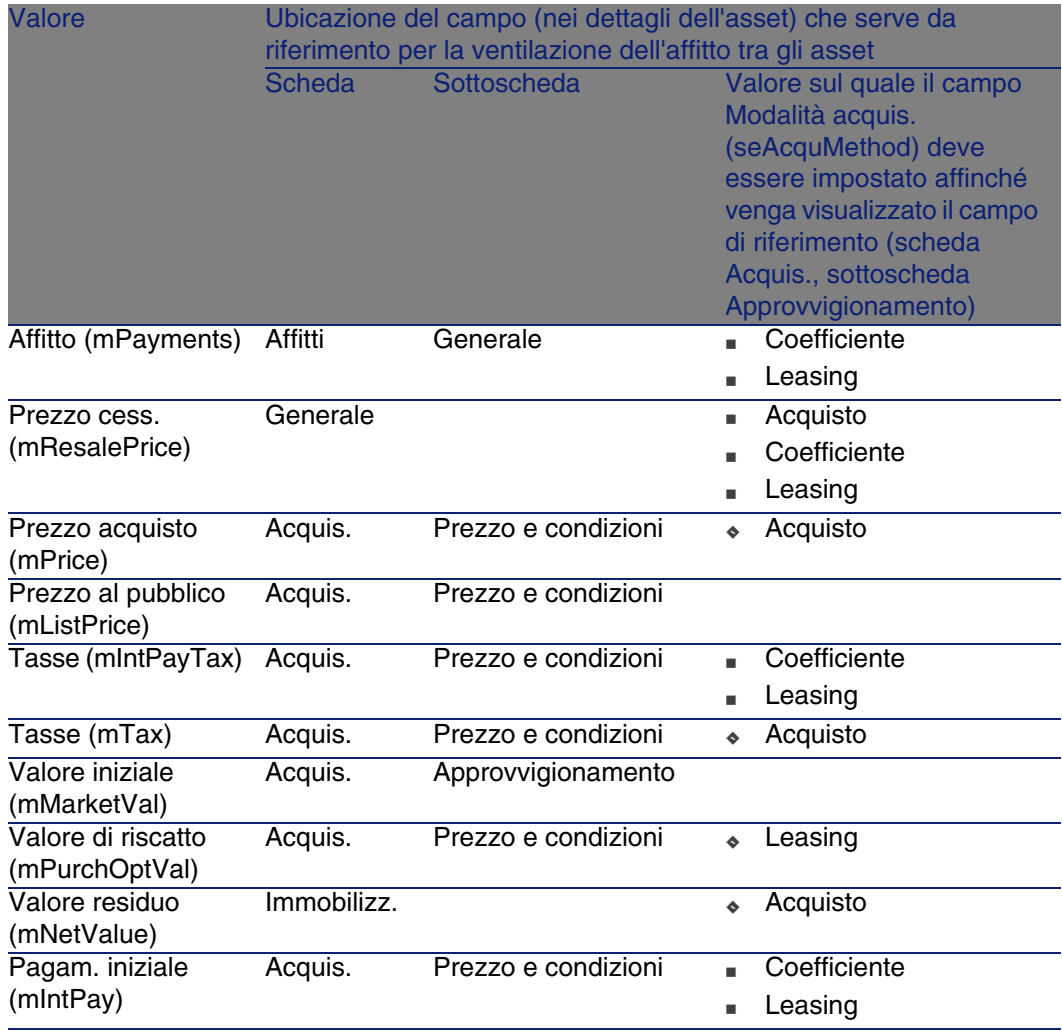

### **NOTA:**

Alcuni campi di riferimento sono utilizzati essenzialmente per calcolare gli affitti dei contratti di tipo affitto-leasing: Valore iniziale (mMarketVal), Val. riscatto (mPurchOptVal), ecc.

Altri servono invece per calcolare tipi di affitto diversi per asset che non sono necessariamente in affitto o leasing. Ad esempio, un affitto a livello di contratto può essere un premio di assicurazione ripartito sugli asset acquistati al prorata del campo Prezzo acquisto (mPrice).

Per convenzione, il valore assunto dal campo di riferimento viene detto "valore del prorata".

Segue la formula che consente di calcolare il valore del campo Affitto (mPayments) dell'asset:

> "Affitto" dell'asset = "Affitto" del contratto  $x \frac{\text{Value} \text{ prorata dell'asset}}{\text{Value} \text{ prorata del l'assoc}}$ Σ Valori prorata degli asset

#### Arrotondamento

Gli errori di arrotondamento vengono riportati sul primo affitto: AssetCenter Server calcola gli affitti per ogni asset associato all'affitto, tranne il primo, e modifica l'affitto del primo asset affinché la somma degli affitti degli asset sia pari all'affitto di leasing (il "primo" asset dipende dal server di database e dalla sua gestione degli indici).

Se il valore dell'arrotondamento viene fissato a 0, gli affitti per ogni asset vengono calcolati con la precisione predefinita dei numeri con virgola mobile. Ad esempio, per un affitto a livello di contratto con valore 100 ripartito in modo identico su tre asset, AssetCenter genera gli affitti a livello di asset seguenti in funzione del valore scelto per l'arrotondamento:

- Per un valore di arrotondamento pari a 0,01
	- 1 33,34
	- 2 33,33
	- 3 33,33
- Per un valore di arrotondamento pari a 0
	- 1 33.3333333333333433
	- 2 33.3333333333333254
	- 3 33.3333333333333254

#### $M$  NOTA:

Il valore di arrotondamento viene utilizzato anche per la ripartizione dei valori di tassa.

Esempio di calcolo di affitto ripartito sugli asset associati all'affitto

Si supponga che una società prenda in affitto 3 asset nell'ambito di un contratto di leasing:

- 2 PC X e Y con un valore iniziale di 1500 euro ognuno
- <sup>n</sup> 1 PC Z con un valore iniziale di 2000 euro
- L'affitto del contratto è ripartito in base al prorata dei valori iniziali.

Il coefficiente dell'affitto iniziale del contratto è del 3%.

#### Calcolo dell'affitto del contratto

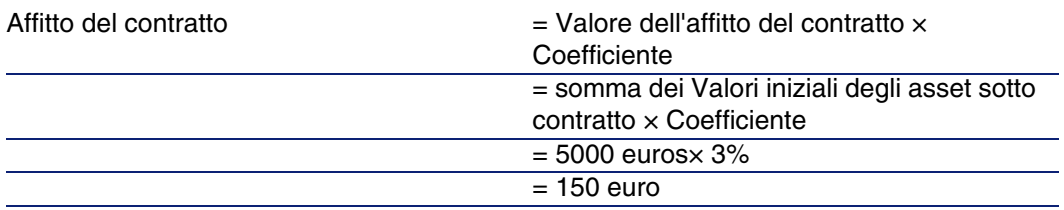

#### Calcolo dell'affitto degli asset

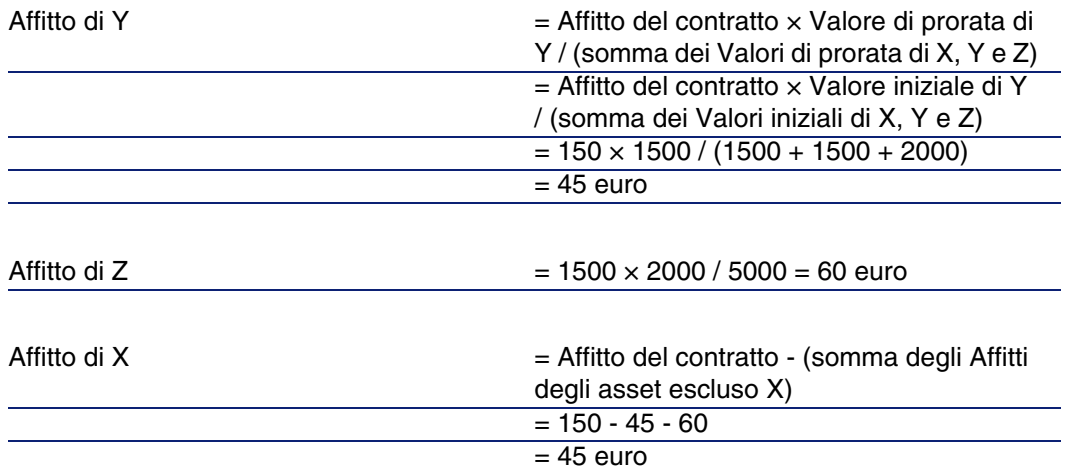

## Imputazione di un affitto unitario su tutti gli asset o su una selezione di asset inclusi nel contratto

Questo paragrafo descrive come calcolare l'affitto del contratto e imputare un affitto unitario sugli asset associati all'affitto del contratto

#### **AssetCenter**

## Fasi da rispettare

Seguire la procedura descritta nella sezione Ripartizione dell'affitto su tutti gli asset o su una selezione di asset coperti da contratto [pag. 60]. L'unica differenza concerne il seguente campo:

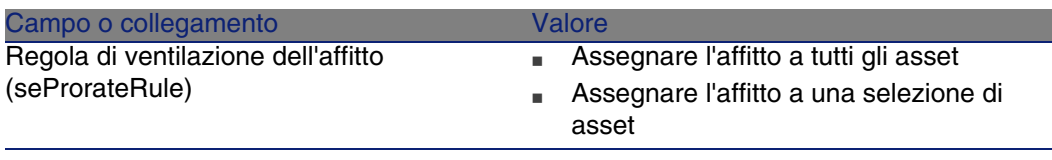

Tra l'altro, il campo Val. iniziale (mMarketVal) degli asset può non essere compilato (scheda Acquis., sottoscheda Approvvigionamento).

## Calcolo dell'affitto a livello del contratto e degli asset

La scheda Affitti dei dettagli del contratto consente di visualizzare l'elenco e i dettagli degli affitti.

L'importo di un affitto è calcolato tramite i seguenti campi:

#### **Tabella 5.5. Affitti: campi utilizzati per il calcolo dell'affitto del contratto**

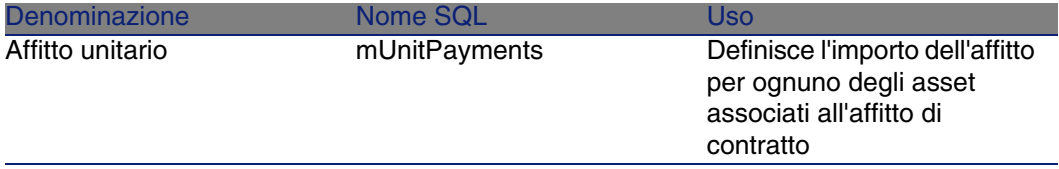

Vengono quindi effettuati i calcoli seguenti:

<sup>n</sup> L'affitto del contratto è pari a:

Affittocontratto = Affitto unitario x Numero di asset sotto contratto appartenenti alla selezione

<sup>n</sup> L'affitto degli asset associati all'affitto è pari a: AffittoAsset = Pagamento Unitario.

## Nessuna imputazione dell'affitto sugli asset

Il presente paragrafo spiega come calcolare l'affitto del contratto senza ripartirlo sugli asset.

## Fasi da rispettare

Affinché i calcoli automatici effettuati dal software siano corretti, occorre eseguire i passaggi della seguente procedura nell'ordine:

- 1 Creare il contratto senza creare l'affitto di contratto.
- 2 Aggiungere gli asset al contratto senza creare affitti a livello degli asset (scheda Acquis. dei dettagli degli asset).

Per ognuno degli asset, verificare che il campo Val. iniziale (mMarketVal) sia compilato (scheda Acquis., sottoscheda Approvvigionamento).

3 Creare l'affitto di contratto (scheda Affitti del contratto).

Compilare in particolare i seguenti campi e collegamenti:

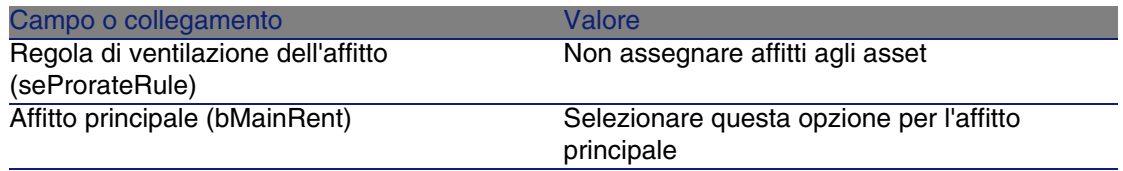

## Calcolo dell'affitto a livello del contratto

La scheda Affitti dei dettagli del contratto consente di visualizzare l'elenco e i dettagli degli affitti.

L'importo di un affitto è calcolato tramite i seguenti campi:

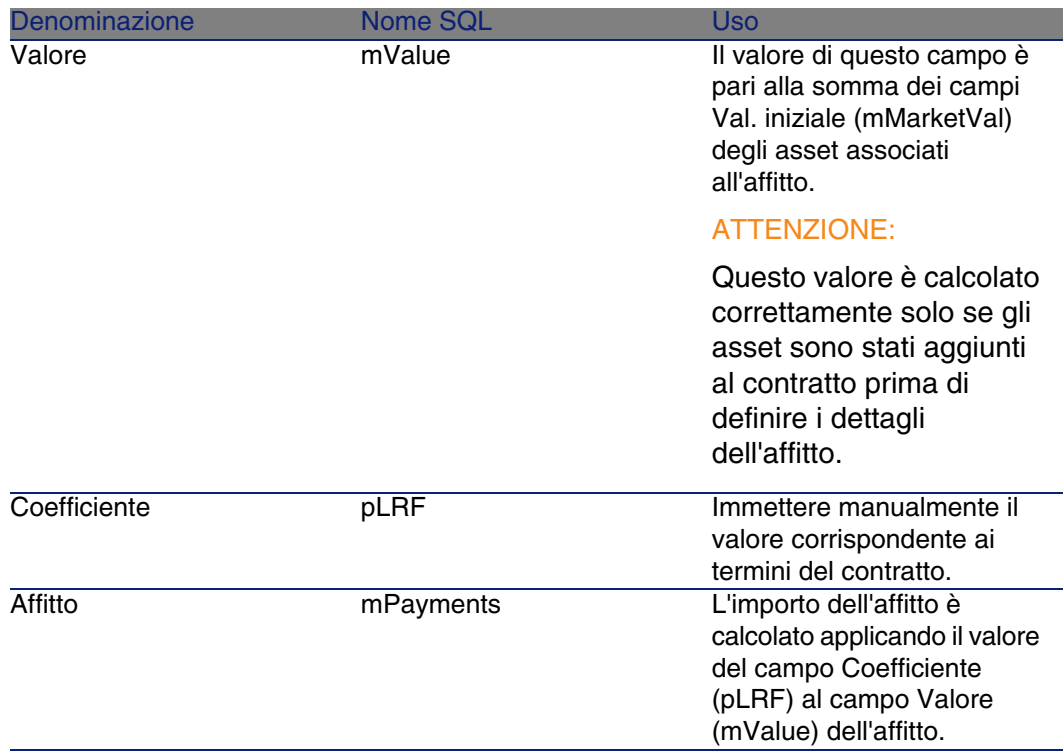

#### **Tabella 5.6. Affitti: campi utilizzati per il calcolo dell'affitto del contratto**

## Calcolo dell'affitto a livello degli asset

Se il valore del campo Ventilaz./asset (seProrateRule) è impostato su Non assegnare affitti agli asset, non viene calcolato nessun affitto a livello degli asset coperti da contratto.

# Imputazione degli affitti

Per definire in che modo saranno imputate le spese dell'affitto periodico:

- 1 Visualizzare i dettagli del contratto.
- 2 Selezionare la scheda Affitti.
- 3 Visualizzare i dettagli dell'affitto.
- 4 Selezionare la sottoscheda Finanze.

5 Compilare i collegamenti Voce analitica (CostCategory) e Centro di costo (CostCenter).

### **NOTA:**

Le spese dei versamenti provvisori (contratti di affitto-leasing) vengono imputate alla voce analitica e al centro di costo dell'asset.
# Fase 4: definizione dei prestiti **6 CAPITOLO**

Questo capitolo descrive come definire dei prestiti di contratto e di asset e tratta i seguenti argomenti:

- Aggiunta di un prestito
- Definizione del piano di ammortamento prestito
- Selezione della modalità di ripartizione del prestito

# Nozioni di base

I prestiti sono definiti a livello dei contratti.

I prestiti di contratto sono memorizzati nella tabella Prestiti (amLoan).

Le linee di ammortamento prestito sono memorizzate nella tabella Linee del piano d'ammortamento (amLoanPayment).

# Aggiunta di un prestito a livello di un contratto

I prestiti di un contratto sono descritti nella scheda Prestiti dei dettagli dei contratti. Tutti i contratti (tranne quelli di riferimento) possono essere finanziati tramite prestiti. Pertanto, questa scheda viene visualizzata solo se le due condizioni che seguono sono soddisfatte:

- Il campo Tipo (seType) indica un valore diverso da Contratto di riferimento.
- ll campo Natura dei pagamenti (sePayType) indica Prestiti o Entrambi.

## Selezione della modalità di visualizzazione della scheda Affitti

La scheda Prestiti offre due modalità di visualizzazione:

- 1 Sotto forma di schede
- 2 Sotto forma di elenco

Per passare da una modalità di visualizzazione all'altra, fare clic con il pulsante destro del mouse sul contenuto della scheda Prestiti (ma non sul nome della scheda) e selezionare Visualizza come schede o Visualizza come elenco.

## Aggiunta di un prestito a un contratto in visualizzazione schede

- 1 Visualizzare la scheda Prestiti.
- 2 Fare clic con il pulsante destro del mouse sulla sottoscheda nella parte inferiore della scheda Prestiti.
- 3 Selezionare Aggiungi un collegamento.
- 4 Completare la sottoscheda che viene visualizzata.
- 5 Fare clic su Modifica.

## Aggiunta di un prestito a un contratto in visualizzazione elenco

- 1 Visualizzare la scheda Prestiti.
- 2 Fare clic sul pulsante +.
- 3 Compilare i dettagli del prestito.
- 4 Fare clic su Aggiungi.
- 5 Fare clic su Modifica.

# Aggiunta di un prestito a livello di un asset

Non è possibile creare prestiti direttamente dai dettagli di un asset: i prestiti sono collegati unicamente al contratto.

# Piano di ammortamento prestito

Questa sezione descrive come creare un piano di ammortamento prestito.

## Aggiunta di una linea di pagamento di prestito

- 1 Visualizzare i dettagli del contratto.
- 2 Selezionare la scheda Prestiti
- 3 Visualizzare i dettagli del prestito.
- 4 Fare clic sul pulsante per aggiungere una voce al piano di ammortamento del prestito.
- 5 Compilare i dettagli della linea di ammortamento prestito.
- 6 Fare clic su Aggiungi per convalidare i dati immessi.
- 7 Fare clic su Modifica per convalidare l'aggiunta della linea d'ammortamento prestito.

## Copiare un piano di ammortamento prestito da un software esterno

Anziché creare una ad una le linee di ammortamento prestito, è possibile copiarle a partire da un software esterno e incollarle direttamente nell'elenco del piano di ammortamento del prestito.

I dati da ricopiare nel piano di ammortamento prestito di AssetCenter devono essere strutturati come il piano. Al momento della copia, una linea di pagamento viene creata per ogni linea di dati. I campi di ogni linea del file vengono associati automaticamente alle colonne del piano di ammortamento prestito: il primo campo viene associato alla prima colonna, il secondo campo alla seconda colonna, ecc.

## Campi utilizzati per descrivere il piano di ammortamento prestito

**Tabella 6.1. Prestiti: campi utilizzati per descrivere il piano di ammortamento prestito**

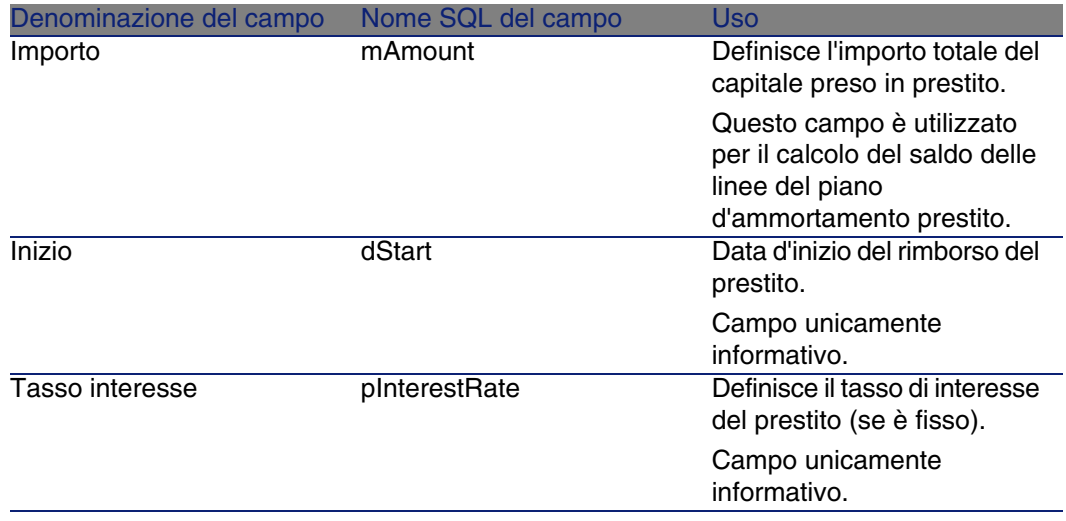

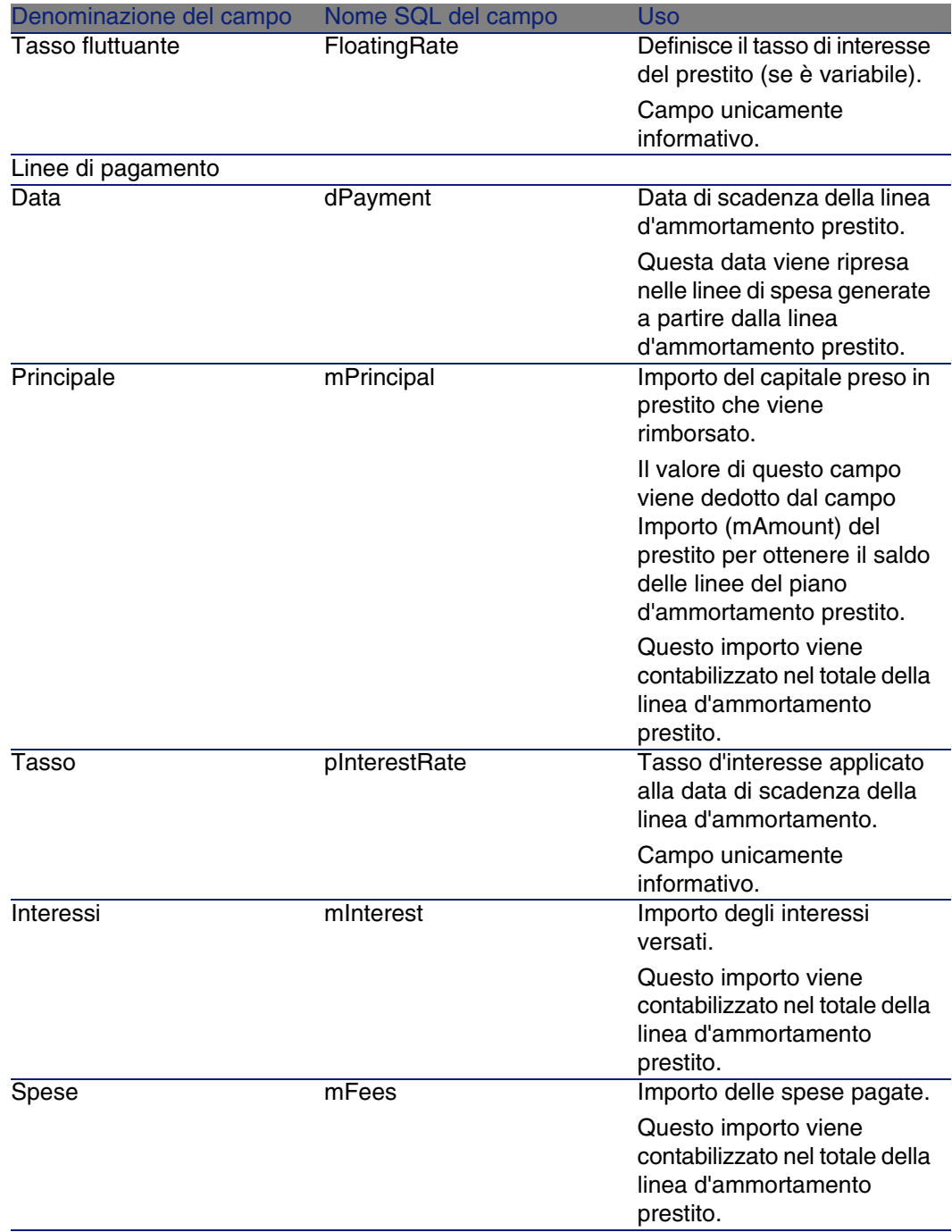

## Esempio

Se si immettono i seguenti valori nei dettagli del prestito:

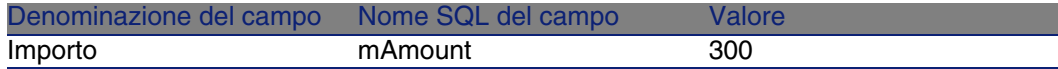

e se si immettono i seguenti valori nei dettagli di una linea d'ammortamento prestito:

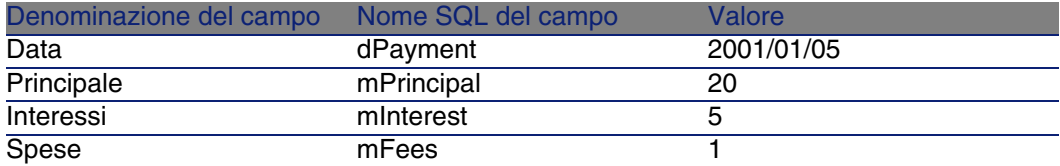

Nel piano d'ammortamento prestito verrà visualizzata la seguente linea:

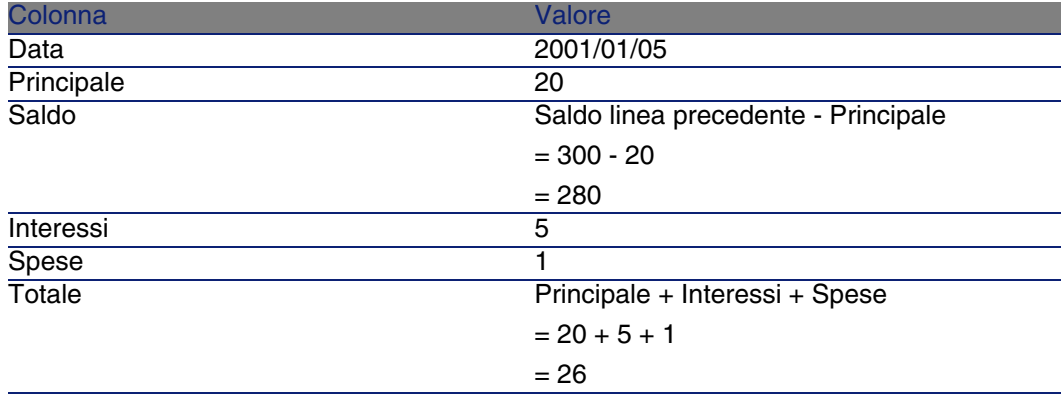

# Modalità di ripartizione dei prestiti

Questa sezione descrive le modalità di ripartizione disponibili e come scegliere la modalità più adatta.

## Selezione della modalità di ripartizione del prestito

## Procedura

Per selezione la modalità di ripartizione di un prestito:

- 1 Visualizzare i dettagli del contratto.
- 2 Selezionare la scheda Prestiti.
- 3 Visualizzare i dettagli del prestito.
- 4 Compilare il campo Ventilaz./asset (seProrateRule) che si trova nella parte inferiore della finestra.
- È possibile scegliere tra le seguenti modalità di ripartizione:

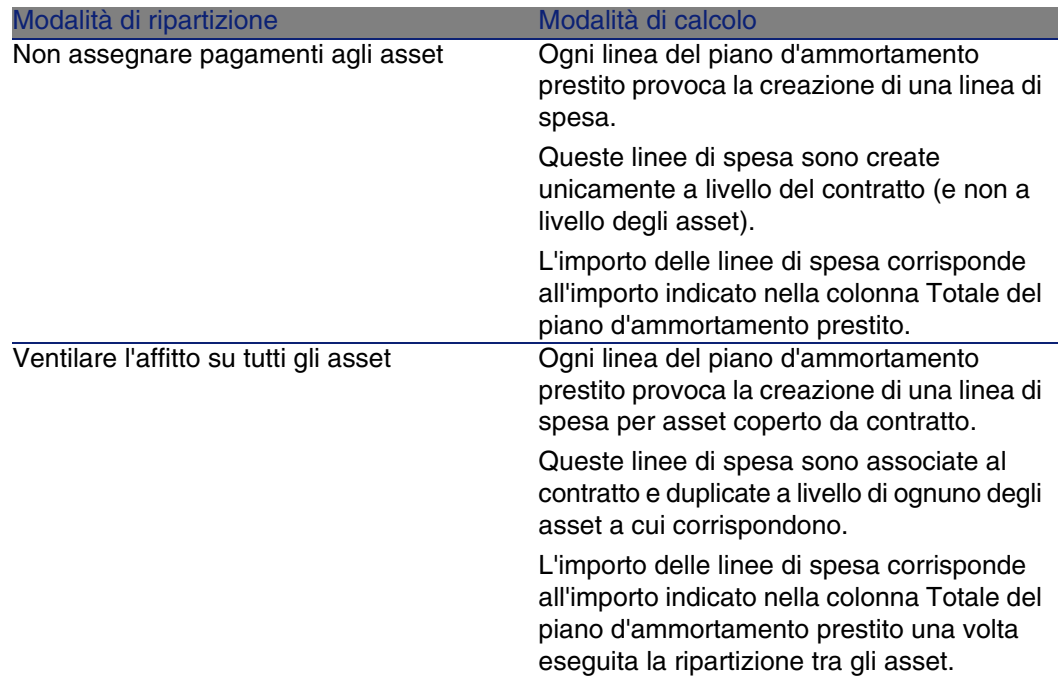

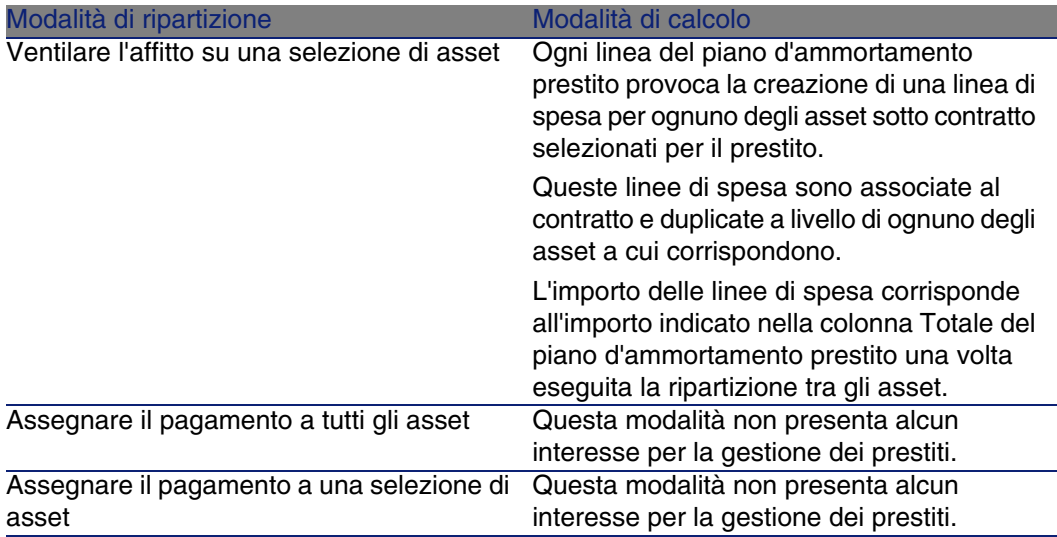

## Come scegliere

#### **Quando è preferibile ventilare un rimborso su tutti gli asset coperti da contratto?**

• Quando il piano d'ammortamento prestito è identico per tutti gli asset e si applica a tutti gli asset.

#### **Quando è preferibile ventilare un rimborso su una selezione di asset?**

<sup>n</sup> Quando il piano d'ammortamento prestito non è identico per tutti gli asset coperti da contratto.

Esempio: se il tasso, il calendario o le spese si applicano in modo diverso a seconda dell'asset.

<sup>n</sup> Per ventilare i rimborsi sugli asset coperti da contratto considerati come "principali" senza tener conto degli asset "secondari".

In tal modo si può decidere di ventilare il rimborso solo sui dischi rigidi e non sui monitor.

#### **Quando è preferibile non ventilare i rimborsi sugli asset?**

<sup>n</sup> Quando l'elenco degli asset coperti da contratto non incide sull'importo del rimborso.

Pertanto, l'aggiunta o l'eliminazione di asset durante il periodo di validità del contratto non modifica l'importo del rimborso.

- Per risparmiare tempo e spazio sul disco.
- <sup>n</sup> Per conservare una vista globale del contratto senza dover accedere ai dettagli degli asset.

## Ventilazione dei rimborsi di prestito su tutti gli asset o su una selezione di asset coperti da contratto

Questa sezione descrive come ripartire un rimborso prestito su tutti gli asset o su una selezione di asset coperti da contratto.

### Fasi da rispettare

- 1 Creare il contratto senza creare il rispettivo prestito.
- 2 Aggiungere gli asset al contratto.

Per ognuno degli asset, verificare che il campo Val. iniziale (mMarketVal) sia compilato (scheda Acquis., sottoscheda Approvvigionamento).

3 Nella scheda Generale dei dettagli del contratto, compilare il campo Natura dei pagamenti (sePayType) impostando il valore Prestiti o Entrambi, a seconda della modalità di rimborso desiderata.

Viene visualizzata la scheda Prestiti.

- 4 Nella scheda Prestiti, aggiungere il prestito.
- 5 Fare clic su Modifica. La tabella contenuta nella sottoscheda indica i rimborsi del prestito. La colonna Saldo indica il capitale da rimborsare.

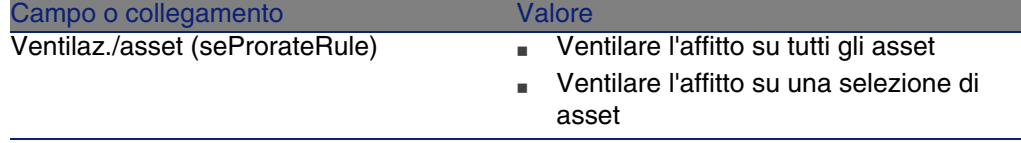

Compilare il campo Ventilaz./asset che si trova nella parte inferiore della finestra impostando uno dei segeunti valori:

7 Quando si seleziona il valore Ventilare l'affitto su una selezione di asset, sotto il campo Ventilaz./asset viene visualizzato un elenco che consente di selezionare gli asset. Per impostazione predefinita, l'elenco è vuoto.

Per aggiungere asset alla selezione, fare clic sul pulsante + che si trova a destra, sotto il campo Ventilaz./asset: viene visualizzato l'elenco degli asset coperti dal contratto.

In questo elenco, selezionare gli asset sui quali vengono ventilati i rimborsi prestito.

Fare clic su Seleziona per accettare la selezione di asset.

Per rimuovere degli asset, selezionarli nell'elenco e fare clic sul pulsante -.

### Generazione delle linee di spesa

Per ogni linea del piano d'ammortamento prestito, AssetCenter Server genera una linea di spesa per ognuno degli asset ai quali va applicato il prestito.

Queste linee di spesa sono visualizzate nelle seguenti schede:

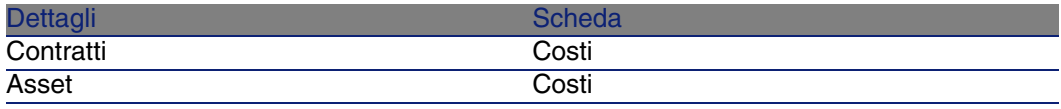

#### **Q** SUGGERIMENTO:

Una linea di spesa appare 2 volte; tuttavia, si tratta della stessa linea di spesa.

Non è stata generata 2 volte.

L'importo delle linee di spesa è calcolato tramite i seguenti campi:

#### **Tabella 6.2. Prestiti: campi utilizzati per il calcolo delle linee di spesa**

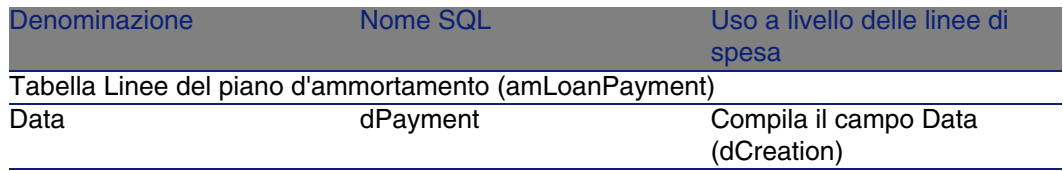

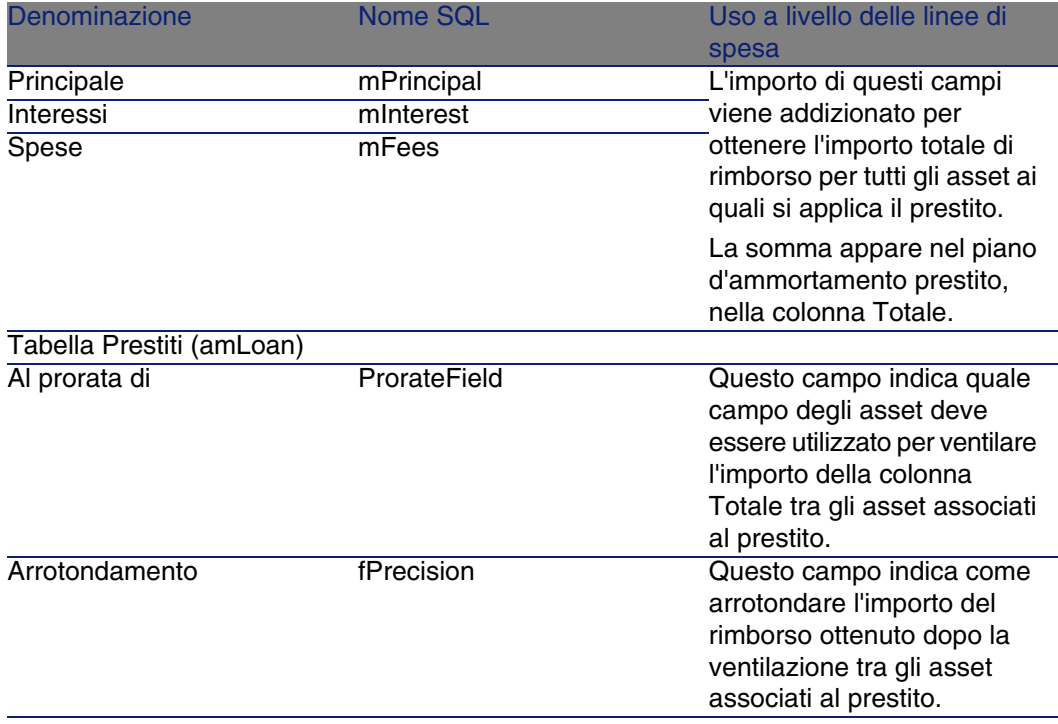

Selezione del campo di riferimento per la ripartizione del prestito tra gli asset

Il campo di riferimento per la ripartizione del rimborso tra gli asset associati al prestito è definito tramite il campo Al prorata di (ProrateField).

Il campo Al prorata di può essere impostato su uno dei seguenti valori:

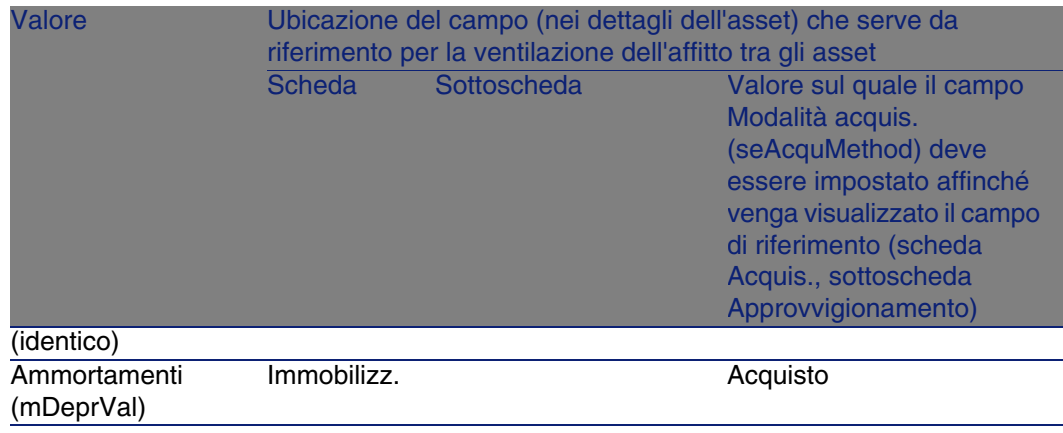

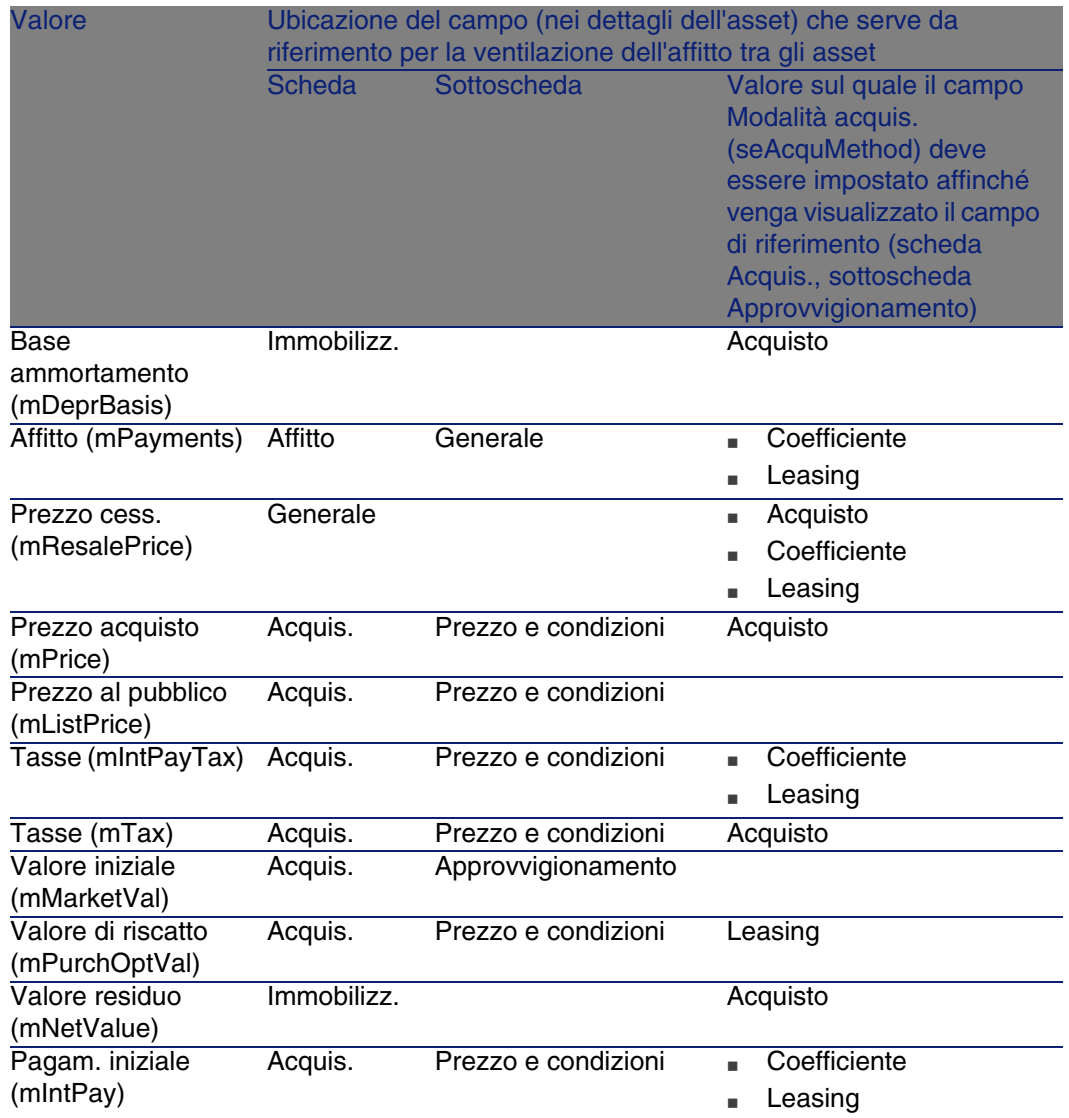

Per convenzione, il valore assunto dal campo di riferimento viene detto "valore del prorata".

Qui di seguito è illustrata la formula che consente di calcolare il valore del campo Dare (mDebit) della linea di spesa quando il campo Al prorata di è diverso da (identico):

> Valore prorata dell'asset "Affitto" dell'asset = "Affitto" del contratto x . Σ Valori prorata degli asseti

Qui di seguito è illustrata la formula che consente di calcolare il valore del campo Dare (mDebit) della linea di spesa quando il campo Al prorata di è impostato su (identico):

#### Arrotondamento

Gli errori di arrotondamento vengono riportati sul primo affitto: AssetCenter Server calcola gli affitti per ogni asset associato all'affitto tranne per il primo, e modifica l'affitto del primo asset, in modo che la somma degli affitti degli asset sia pari all'affitto di leasing (il "primo" asset dipende dal server di database e dalla sua gestione degli indici).

Se il valore dell'arrotondamento viene fissato a 0, gli affitti per ogni asset vengono calcolati con la precisione predefinita dei numeri con virgola mobile. Ad esempio, per un affitto a livello di contratto con valore 100 ripartito in modo identico su tre asset, AssetCenter genera gli affitti a livello di asset seguenti in funzione del valore scelto per l'arrotondamento:

- <sup>n</sup> Per un valore di arrotondamento pari a 0,01
	- 1 33,34
	- 2 33,33
	- 3 33,33
- <sup>n</sup> Per un valore di arrotondamento pari a 0
	- 1 33.3333333333333433
	- 2 33.3333333333333254
	- 3 33.3333333333333254

#### **NOTA:**

Il valore di arrotondamento viene utilizzato anche per la ripartizione dei valori di tassa.

#### Esempio di calcolo

Si supponga che una società acquisti 3 asset a credito:

- 2 PC X e Y con un valore iniziale di 1500 euro ognuno
- 1 PC Z con un valore iniziale di 2000 euro
- Il rimborso del prestito è ripartito in base al prorata dei valori iniziali

Nei dettagli del prestito vengono visualizzati i seguenti valori:

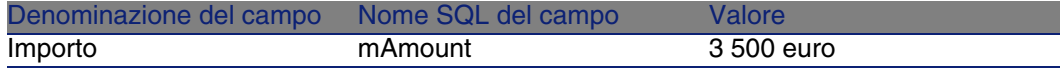

Si supponga che vengono immessi i seguenti valori nei dettagli della prima linea d'ammortamento prestito:

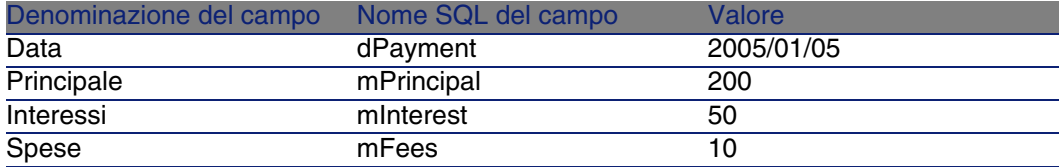

Nel piano d'ammortamento prestito verrà visualizzata la seguente linea:

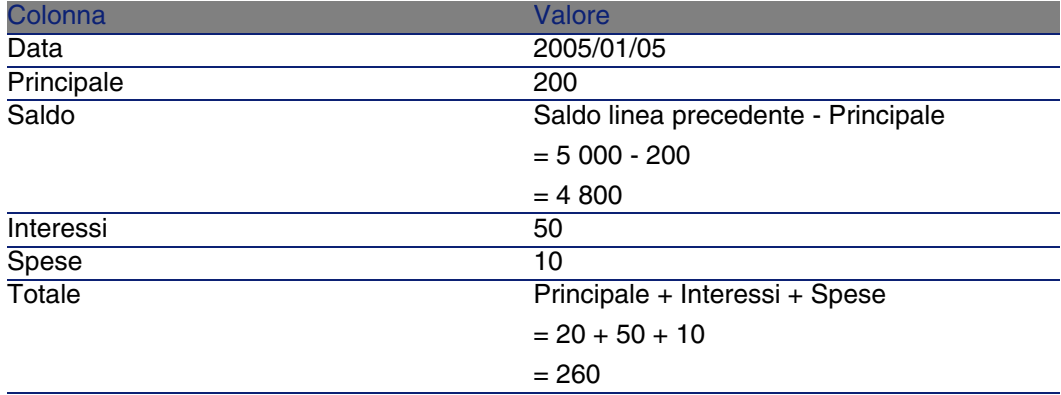

Calcolo del rimborso per ognuno degli asset

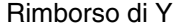

 $=$  Totale del rimborso  $\times$  Valore di prorata di Y / (somma dei Valori di prorata di X, Y e Z)

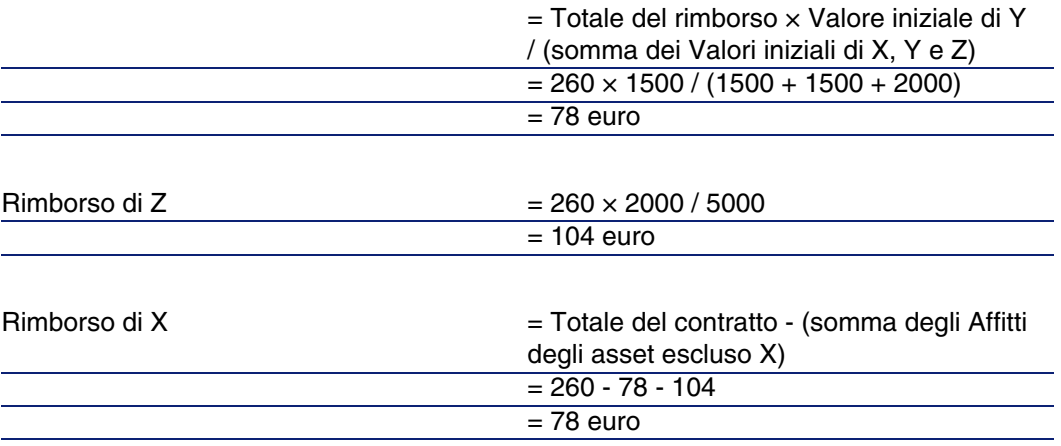

## Assegnazione dei rimborsi di prestito a tutti gli asset o a una selezione di asset sotto contratto

### Fasi da rispettare

Questa modalità di ventilazione non presenta alcun interesse per la gestione dei prestiti.

## Non assegnare pagamenti agli asset

## Fasi da rispettare

- 1 Creare il contratto senza creare il rispettivo prestito.
- 2 Aggiungere gli asset al contratto.

Per ognuno degli asset, verificare che il campo Val. iniziale (mMarketVal) sia compilato (scheda Acquis., sottoscheda Approvvigionamento).

3 Nella scheda Generale dei dettagli del contratto, compilare il campo Natura dei pagamenti (sePayType) impostando il valore Prestiti o Entrambi, a seconda della modalità di rimborso desiderata.

Viene visualizzata la scheda Prestiti.

- 4 Nella scheda Prestiti, aggiungere e compilare il prestito.
- 5 Fare clic su Modifica. La tabella contenuta nella sottoscheda indica i rimborsi del prestito. La colonna Saldo indica il capitale da rimborsare.

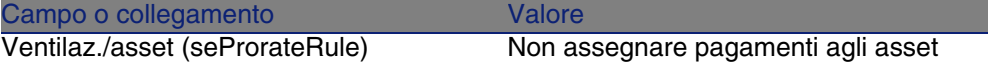

Compilare il campo Ventilaz./asset (seProrateRule) che si trova nella parte inferiore della finestra impostando il seguente valore:

Generazione delle linee di spesa

Per ogni linea del piano d'ammortamento prestito, AssetCenter Server genera una linea di spesa.

Queste linee di spesa sono visualizzate nella scheda Costi del contratto.

L'importo delle linee di spesa è calcolato a partire dai seguenti campi:

#### **Tabella 6.3. Prestiti: campi utilizzati per il calcolo delle linee di spesa**

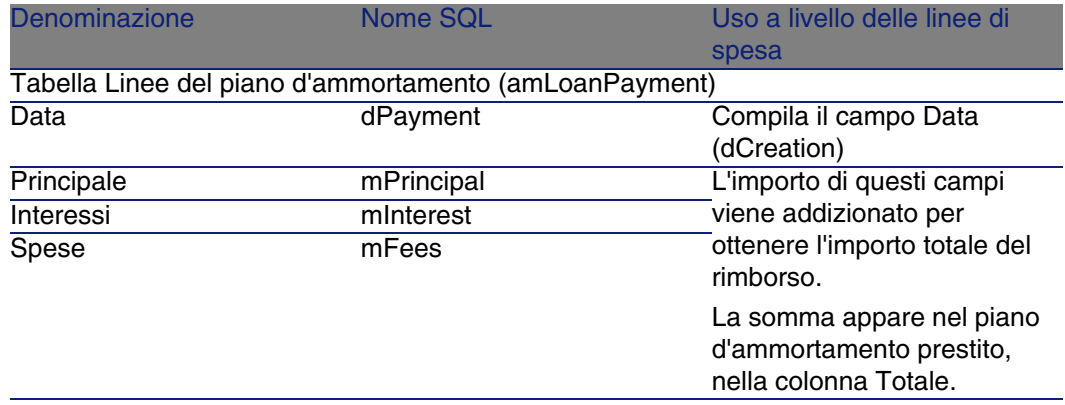

# Imputazione degli affitti

Per definire in che modo saranno imputate le spese del prestito:

- 1 Visualizzare i dettagli del contratto.
- 2 Selezionare la scheda Prestiti.
- 3 Visualizzare i dettagli dell'affitto.
- 4 Compilare i collegamenti Voce analitica (CostCategory) e Centro di costo (CostCenter).

# Fase 5: accettazione degli asset **7 CAPITOLO**

### <span id="page-88-0"></span>IMPORTANTE:

Questo capitolo concerne solo i contratti il cui campo Tipo (seType) è impostato su Affitto-leasing.

Questo paragrafo descrive come accettare asset e calcolare i versamenti provvisori.

# Nozioni di base

Una volta ricevuti gli asset, il locatario dispone di un periodo di tempo per verificare lo stato della merce e assicurarsi del suo corretto funzionamento. L'accettazione degli asset indica l'inizio effettivo del contratto di leasing e l'esigibilità degli affitti.

Si tratta di una fase fondamentale nel processo di leasing, che comporta lo scambio di documenti contrattuali tra il locatario e il locatore. Il locatore invia un certificato di accettazione indicando gli asset accettati.

# Accettare degli asset

Per accettare asset:

- 1 Visualizzar[e l'elenco dei contratti \(menu Con](#page-88-0)tratti/Contratti d'affitto-leasing).
- 2 Selezionare il contratto.
- 3 Fare clic sul pulsante Accett. nella finestra dei dettagli del contratto. La finestra che viene visualizzata presenta l'elenco degli asset inclusi nel contratto di leasing.
- 4 Selezionare gli asset da accettare.
- 5 Compilare la finestra di accettazione, riquadro Data accettazione: Fase 5: accettazione degli asset [pag. 89]
- 6 Compilare la finestra di accettazione, riquadro Calcolo del versamento provvisorio: Fase 5: accettazione degli asset [pag. 89]
- 7 Convalidare le impostazioni per gli asset selezionati (pulsante Applica).
- 8 Chiudere la finestra (pulsante Chiudi).

## Come compilare il riquadro Data accettazione

#### **Tabella 7.1. Finestra Data di accettazione e versamento provvisorio**

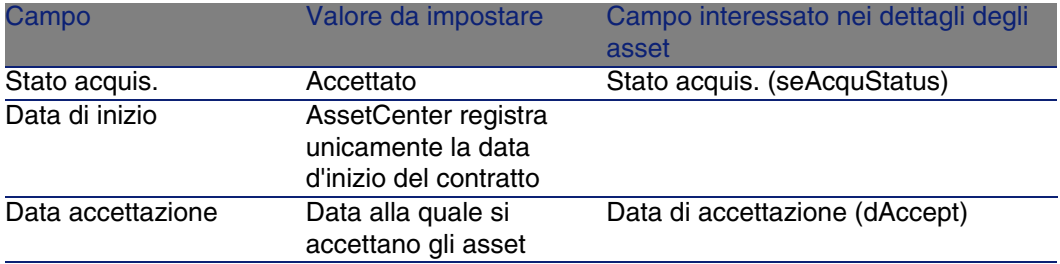

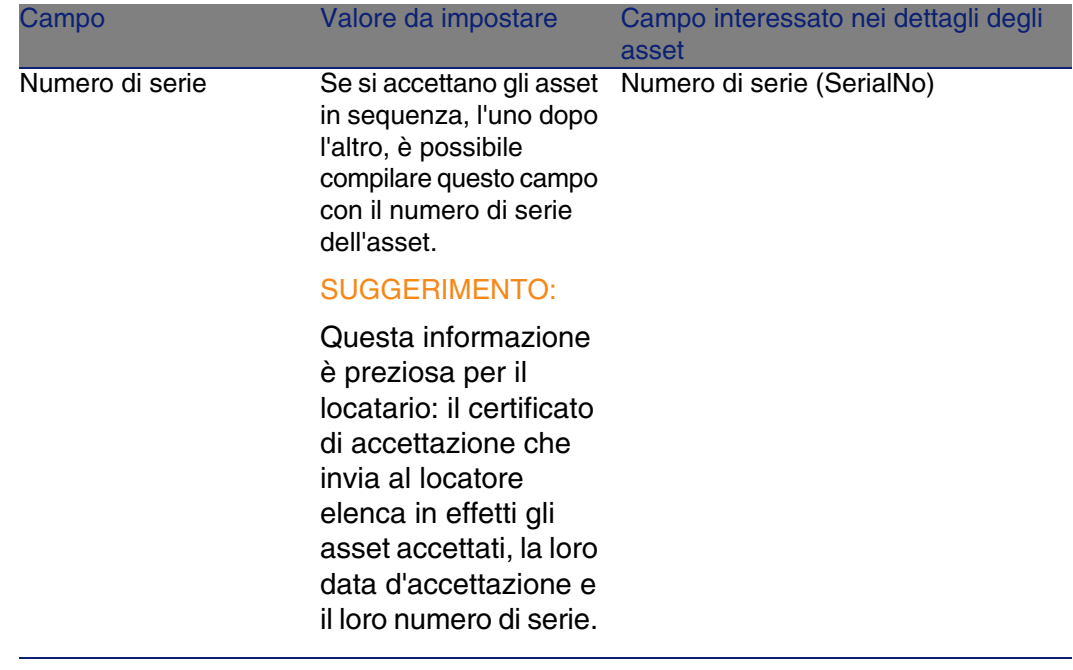

## Come compilare il riquadro Calcolo del versamento provvisorio

L'accettazione degli asset fissa l'inizio dell'esigibilità degli affitti. Quindi il locatario deve effettuare il versamento provvisorio.

Il versamento provvisorio copre il periodo tra l'accettazione degli asset e la data del primo affitto per un periodo completo.

### **ATTENZIONE:**

AssetCenter gestisce il calcolo del versamento provvisorio solo per l'affitto principale del contratto.

AssetCenter calcola il versamento provvisorio in diversi modi, a seconda dell'opzione selezionata nel campo Ventilaz./asset (seProrateRule) della sottoscheda di affitto principale della scheda Affitti dei dettagli del contratto:

- <sup>n</sup> Ripartire l'affitto su tutti gli asset.
- <sup>n</sup> Ripartire l'affitto su una selezione di asset.
- Non imputare affitti agli asset.
- n Imputa l'affitto a tutti gli asset.
- **n** Imputa l'affitto a una selezione di asset.

### Opzione Ripartire l'affitto su tutti gli asset

AssetCenter procede per fasi:

- 1 Calcola innanzitutto il versamento provvisorio per l'insieme degli asset selezionati nella finestra d'accettazione, sulla base del totale degli affitti degli asset selezionati e del tipo di calcolo del versamento provvisorio definito nella finestra d'accettazione. Si noti che l'insieme degli asset selezionati non corrisponde necessariamente alla totalità degli asset inclusi nel contratto.
- 2 Ventila il versamento provvisorio su ogni asset della selezione. Si basa sulla modalità di ripartizione del versamento provvisorio definito nella finestra d'accettazione e in due campi dei dettagli dell'asset: Affitto (mPayments) e Periodicità (sePeriodicity) (scheda Acquis., sottoscheda corrispondente all'affitto principale). Il versamento provvisorio di ogni asset viene memorizzato nella scheda Prezzo e condizioni, campo Pagam. iniziale (mIntPay).
- 3 Ricalcola il versamento provvisorio globale del contratto. È uguale alla somma di tutti i versamenti provvisori degli asset inclusi nel contratto ed è indicato nel campo Pagam. iniziale (mIntPay) della scheda Generale dei dettagli del contratto.

Per calcolare il versamento provvisorio di un insieme di asset, procedere come segue:

- 1 Selezionare il Tipo di calcolo del versamento provvisorio e, a seconda del tipo scelto, completare i campi: Giorni min, Giorni max, Percentuale. Se si è scelto il Valore fisso, immettere questo valore nel campo Totale dei versamenti provvisori.
- 2 Fare clic su  $\mathbb{R}$  per visualizzare il Totale dei versamenti provvisori per l'insieme degli asset.
- 3 Precisare il modo in cui il versamento provvisorio così calcolato deve essere ripartito per ogni asset dell'insieme:
	- 1 Indicare nel campo Ripartiz. al prorata di la modalità di ripartizione del versamento provvisorio sugli asset.
	- 2 Indicare nel campo Arrotond. l'arrotondamento applicabile al calcolo del versamento provvisorio.
- 4 Fare clic su Applica per salvare l'operazione di calcolo a livello degli asset e del contratto. In questo modo:
- 1 Il campo Pagam. iniziale (mIntPay) della scheda Generale dei dettagli del contratto, che precisa il versamento provvisorio globale del contratto, viene ricalcolato.
- 2 Per ogni asset dell'insieme, il campo Pagam. iniz. (mIntPay) della sottoscheda Prezzo e condizioni della scheda Acquis. dei dettagli dell'asset indica il versamento provvisorio dell'asset. Questo affitto viene calcolato ripartendo il versamento provvisorio globale del contratto sugli asset secondo la regola fissata dai campi Ripartiz. al prorata di e Arrotond..
- 3 Per ogni asset dell'insieme, la linea di spesa relativa al versamento provvisorio dell'asset appare nella scheda Costi dei dettagli dell'asset.

## Opzione Ripartire l'affitto su una selezione di asset

La procedura di calcolo del versamento provvisorio all'accettazione di un insieme di asset è simile a quella descritta nel caso di un affitto principale "Ripartire l'affitto su tutti gli asset", alle seguenti condizioni :

- **Esiste un versamento provvisorio per ogni asset appartenente alla** selezione degli asset, calcolato quando l'asset viene "accettato". Il versamento provvisorio degli asset non compresi nella selezione è nullo.
- <sup>n</sup> Il versamento provvisorio globale del contratto è uguale alla somma dei versamenti provvisori della selezione degli asset. È indicato nel campo Pagam. iniziale (mIntPay) della scheda Generale dei dettagli del contratto.

## Opzione Non imputare affitti agli asset

Non esiste un versamento provvisorio degli asset inclusi nel contratto.

Il versamento provvisorio globale nel contratto viene immesso direttamente dal locatario nel campo Pagam. iniziale (mIntPay) della scheda Generale dei dettagli del contratto.

In questo caso, il pulsante Applica non serve per il calcolo del versamento provvisorio, ma solo ad accettare gli asset inclusi nel contratto.

La linea di spesa relativa al versamento provvisorio del contratto viene visualizzata nella scheda Costi dei dettagli del contratto.

## Tipi di calcolo del versamento provvisorio

#### **NOTA:**

I tipi di calcolo del versamento provvisorio vengono utilizzati solo nel caso in cui l'affitto principale del contratto viene ripartito su tutti gli asset o su una selezione di asset (campo Ventilaz./asset (seProrateRule) della sottoscheda di affitto principale della scheda Affitti dei dettagli del contratto).

In questo caso, AssetCenter consente di calcolare il versamento provvisorio di un insieme di asset in 3 modi diversi:

- <sup>n</sup> rispetto alla data d'accettazione di questi asset,
- <sup>n</sup> come percentuale dell'affitto di questi asset,
- come valore fisso.

Il tipo di calcolo del versamento provvisorio appare nella scheda Leasing dei dettagli del contratto e nella finestra d'accettazione del calcolo del versamento provvisorio.

I paragrafi che seguono descrivono dettagliatamente i tipi di calcolo del versamento provvisorio per un insieme di asset.

#### **Calcolo rispetto alla "Data di accettazione"**

Il versamento provvisorio viene calcolato a partire dalla data di accettazione degli asset, cioè al prorata del periodo restante fino all'inizio del primo periodo completo di affitto. AssetCenter considera che ci sono 30 giorni in un mese.

I parametri di calcolo vengono riepilogati nella finestra d'accettazione degli asset e di calcolo del versamento provvisorio:

- **E** L'importo di riferimento viene specificato nel campo Totale dei pagamenti: si tratta del totale degli affitti periodici degli asset selezionati. Si noti che nel caso in cui l'affitto a livello del contratto è ripartito su una selezione di asset (campo Ventilaz./asset (seProrateRule) della scheda Affitti dei dettagli del contratto), l'affitto periodico di un asset non compreso nella selezione viene sostituito da 0.
- Il numero di giorni da considerare per il calcolo viene determinato automaticamente da AssetCenter:
	- **n** Giorni

Numero di giorni, calcolato da AssetCenter, dalla data d'accettazione fino alla data del primo affitto per un periodo completo.

 $\blacksquare$  Giorni min.

Numero minimo di giorni fatturati.

 $\blacksquare$  Giorni max.

Numero massimo di giorni fatturati.

#### **Esempio di calcolo di versamento provvisorio rispetto alla data d'accettazione**

Un contratto di leasing inizia il 1° luglio 2002. L'affitto mensile, esigibile il 1° del mese, è di 3000 euro. ed è ripartito su tutti gli asset. Il 17 giugno 2004, il locatario accetta 2 degli asset inclusi nel contratto i cui affitti mensili ammontano a 800 euro (asset A) e 400 euro (asset B).

n Il versamento provvisorio per questi 2 asset copre il periodo dal 17 al 30 giugno inclusi, cioè 14 giorni, ed equivale quindi a 14/30 \* ( 800 +  $400$ ) = 560 euro.

Il versamento provvisorio totale del contratto (specificato nel campo Pagam. iniziale (mIntPay) della scheda Generale dei dettagli del contratto) aumenta di 560 euro.

n Per ognuno dei 2 asset accettati, il campo Pagam, iniziale della sottoscheda Prezzo e condizioni della scheda Acquis. dei dettagli dell'asset indica il versamento provvisorio dell'asset.

Si supponga che i versamenti provvisori dei 2 asset siano calcolati ripartendo il versamento provvisorio totale del contratto al prorata dell'affitto, con un arrotondamento di 0.1.

Il versamento provvisorio di A equivale a:  $560 * 800 / (800 + 400) = 373.3$ euro.

Il versamento provvisorio di B equivale a: 560  $*$  400 / (800 + 400) = 186,7 euro.

#### **Esempio di utilizzazione dei campi Giorni min e Giorni max**

Un contratto di leasing inizia il 1° luglio 2004. Gli affitti, ripartiti su tutti gli asset, sono esigibili il 1° del mese. Il versamento provvisorio viene calcolato in funzione della data d'accettazione. Giorni min. indica 3 giorni, Giorni max indica 25 giorni.

■ Se tutti gli asset inclusi nel contratto vengono accettati il 29 giugno 2004, il versamento provvisorio sarà calcolato su un periodo di 3 giorni (numero minimo di giorni fatturati), anche se in realtà copre solo 2 giorni.

- Se tutti gli asset inclusi nel contratto vengono accettati il 2 giugno 2004, la differenza tra la data d'accettazione e l'inizio del primo periodo completo di affitto (01/07/2004) è maggiore di 25 giorni. Quindi, il versamento provvisorio sarà calcolato per un periodo di 25 giorni (numero massimo di giorni fatturati).
- <sup>n</sup> Se degli asset coperti da contratto vengono accettati alla data d'inizio del contratto (01/07/2004), non sarà calcolato nessun versamento provvisorio per questi asset in quanto il periodo fatturato corrisponde a un affitto intero. Il valore del campo Giorni min. sarà quindi pari a 0 giorni mentre quello del campo Giorni max sarà di 31 giorni.

#### **Calcolo mediante "Percentuale dell'affitto"**

Il versamento provvisorio viene calcolato applicando una percentuale sull'importo specificato nel campo Totale degli affitti del contratto:

- n La percentuale viene precisata nel campo Percentuale visualizzato al momento della selezione di questa modalità di calcolo. Per default è uguale alla percentuale definita nella scheda Leasing della finestra di accettazione.
- Il Totale degli affitti è la somma degli affitti periodici degli asset selezionati. Si noti che se l'affitto a livello del contratto è ripartito su una selezione di asset (campo Ventilaz./asset (seProrateRule) della scheda Affitti dei dettagli del contratto), l'affitto periodico di un asset non compreso nella selezione viene sostituito da 0.

Il versamento provvisorio è quindi indipendente dalla data d'accettazione degli asset.

#### **Esempio**

Un contratto di leasing inizia il 1° luglio 2004. L'affitto mensile, esigibile il 1° del mese, è di 3000 euro. La percentuale per il calcolo del versamento provvisorio, definito nella scheda Leasing dei dettagli del contratto, è del 30%. L'affitto è ripartito su tutti gli asset e tutti gli asset inclusi nel contratto vengono accettati durante il mese di giugno del 2004.

Il versamento provvisorio del contratto copre il periodo tra il 1 $\degree$  e il 30 giugno del 2004

Equivale a 3000 \* 30% = 900 euro.

<sup>n</sup> I versamenti provvisori degli asset vengono calcolati ripartendo il versamento provvisorio del contratto secondo la modalità di ripartizione selezionata.

#### **Calcolo mediante valore fisso**

Il versamento provvisorio è pari a un valore fisso: è sufficiente immettere questo valore nel campo Totale dei versamenti provvisori della finestra d'accettazione.

# 8 Fase 6: generazione delle<br> **CAPITOLO** linee di spesa

Questo capitolo descrive in che modo vengono generate o ricalcolate le linee di spesa d'affitto e di rimborso prestito.

## Nozioni di base

Vengono generate linee di spesa per tutti i costi associati al contratto:

- **Affitti periodici.**
- <sup>n</sup> Pagamenti iniziali (o provvisori nel caso dei contratti di leasing).
- <sup>n</sup> Rimborsi di prestiti.

Le linee di spesa corrispondenti agli affitti sono generate in due modi:

- <sup>n</sup> AssetCenter crea le linee di spesa dei versamenti provvisori al momento dell'accettazione degli asset.
- Le linee di spesa dei versamenti periodici sono create da AssetCenter Server.

AssetCenter genera le linee di spesa corrispondenti al rimborso del prestito. Pertanto, AssetCenter Server deve essere installato, configurato e avviato sul server.

## Per configurare AssetCenter Server

- 1 Avviare AssetCenter Server.
- 2 Connettersi al proprio database (menu File/Connessione a un database).
- 3 Selezionare il menu Strumenti/ Configura i moduli.
- 4 Selezionare il modulo Calcolo degli affitti e dei prestiti (Rent).
- 5 Compilare le opzioni del modulo Calcolo degli affitti e dei prestiti conformemente a quanto indicato nel manuale Amministrazione, capitolo AssetCenter Server, sezione Modulo Calcolo degli affitti e dei prestiti (Rent).

## Esecuzione di AssetCenter Server in background

- 1 Avviare AssetCenter Server.
- 2 Connettersi al proprio database (menu File/Connessione a un database).

## Generazione delle linee di spesa di affitti periodici e di ammortamenti prestito.

Una volta connesso, AssetCenter Server verifica a intervalli regolari se occorre generare o ricalcolare linee di spesa. Se è il caso, le genera o le ricalcola.

#### IMPORTANTE:

La generazione delle linee di spesa di affitto dipendono dalla casella di controllo Data di accettazione (bFromAcceptDate): se la casella è selezionata e l'affitto dell'asset proviene da un affitto di contratto di leasing, le linee di spesa corrispondenti agli affitti vengono generate solo a partire dalla data d'accettazione dell'asset. Se questa casella non è selezionata, le linee di spesa vengono generate a partire dalla data d'inizio di validità dell'affitto.

Dopo avere eseguito un controllo e generato o ricalcolato le linee di spesa relative a un affitto periodico, AssetCenter Server memorizza nel campo

Ricalcolo a partire da (dRecalcul) dell'affitto la data dell'ultima linea di spesa generata.

- Se l'affitto a livello del contratto è ripartito o imputato sugli asset, AssetCenter Server modifica il campo Ricalcolo a partire da (dRecalcul) che si trova nelle sottoschede di affitto della scheda Acquis. dei dettagli degli asset.
- n Se l'affitto a livello del contratto non è ripartito o imputato sugli asset, AssetCenter Server modifica il campo Ricalcolo a partire da (dRecalcul) che si trova nelle sottoschede di affitto della scheda Affitti dei dettagli del contratto.

AssetCenter Server quindi non ricalcola ogni volta l'insieme delle linee di spesa:

- n Le linee di spesa previste associate a un affitto periodico vengono sempre ricalcolate.
- <sup>n</sup> Per le linee di spesa passate e presenti associate a un affitto periodico, è il campo Ricalcolo a partire da (dRecalcul) di ogni affitto che determina la data a partire dalla quale ricalcolarle.

Il locatario può modificare liberamente la data di ricalcolo delle linee di spesa non previste mediante immissione diretta nel campo Ricalcolo a partire da (dRecalcul). Questa flessibilità consente ad esempio di ricalcolare le linee di spesa erronee in caso di modifica dell'aliquota di tassa.

## Creazione delle linee di spesa dei versamenti iniziali

Il versamento provvisorio è una nozione specifica dei contratti di leasing.

Esiste un pagamento iniziale per ogni tipo di contratto, che AssetCenter consente di precisare nel campo Pag. iniziale (mIntPay) della scheda Generale dei dettagli del contratto. Nel caso di un contratto di tipo "affitto leasing", il pagamento iniziale corrisponde al versamento provvisorio.

Il campo Pagam. provvisorio (seIntRentType) nella scheda Leasing dei dettagli di un contratto precisa le modalità di calcolo del versamento provvisorio: in funzione della data d'accettazione, percentuale, ecc.

Il valore del versamento provvisorio viene calcolato in generale al momento dell'accettazione degli asset.

Le linee di spesa legate ai pagamenti iniziali. Nel caso dei contratti di leasing:

**I pagamenti iniziali corrispondono ai versamenti provvisori.** 

#### **AssetCenter**

**Esiste una linea di spesa per ogni asset incluso nel contratto** (corrispondente al campo Pagam. iniz. (mIntPay) della sottoscheda Prezzo e condizioni della scheda Acquis.dei dettagli dell'asset), o una linea di spesa per ogni asset di una selezione di asset inclusi nel contratto, o una linea di spesa per l'insieme degli asset inclusi nel contratto (corrispondente al campo Pagam. iniziale (mIntPay) della scheda Generale dei dettagli del contratto). Nei primi due casi, la linea di spesa viene imputata al centro di costo definito nella parte superiore della scheda Acquis. dei dettagli dell'asset. Nell'ultimo caso, viene [imputata al centro di costo definito](#page-180-0) nella scheda Generale dei dettagli del contratto.

# Spese relative agli affitti

## Visualizzazione delle linee di spesa

- 1 Visualizzare l'elenco dei contratti tramite uno dei menu d'accesso ( $\blacktriangleright$ Menu e schede (Contratti) - elenco [pag. 181]).
- 2 Visualizzare i dettagli del contratto.
- 3 Selezionare la scheda Costi.

## Regole utilizzate per la generazione delle linee di spesa

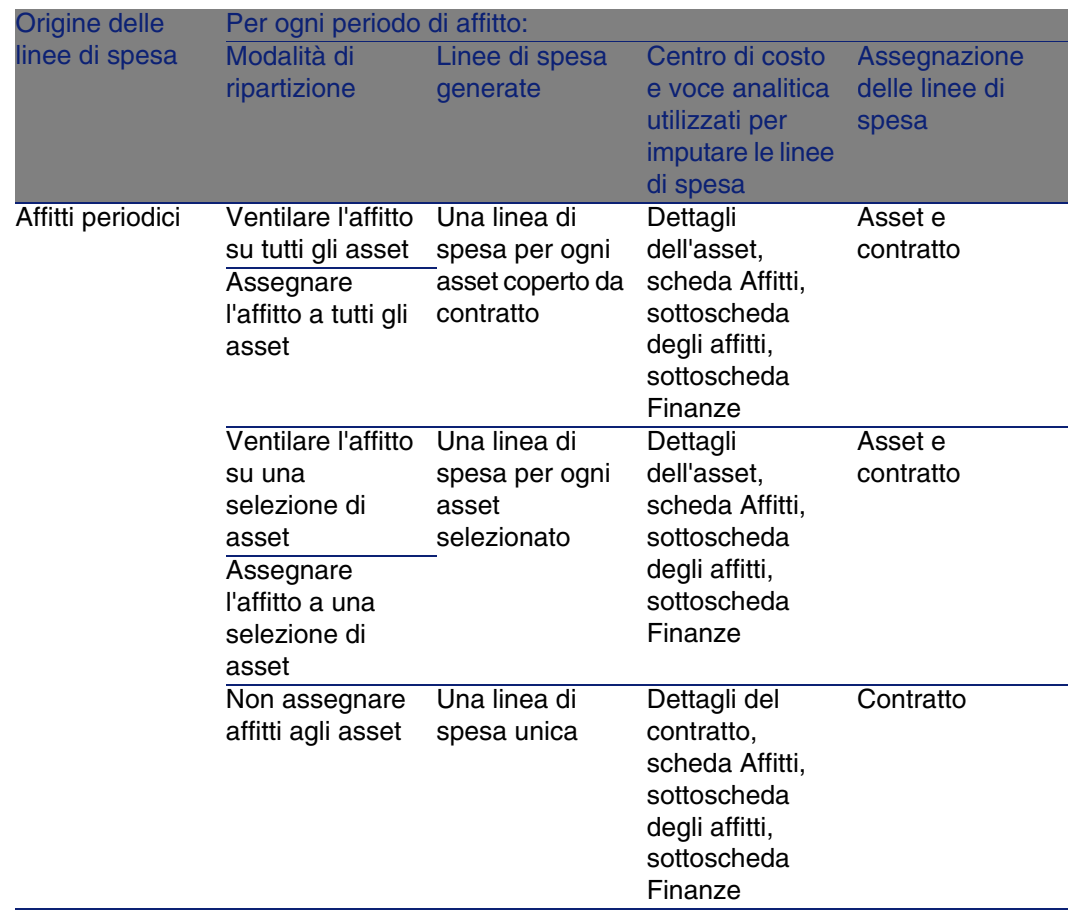

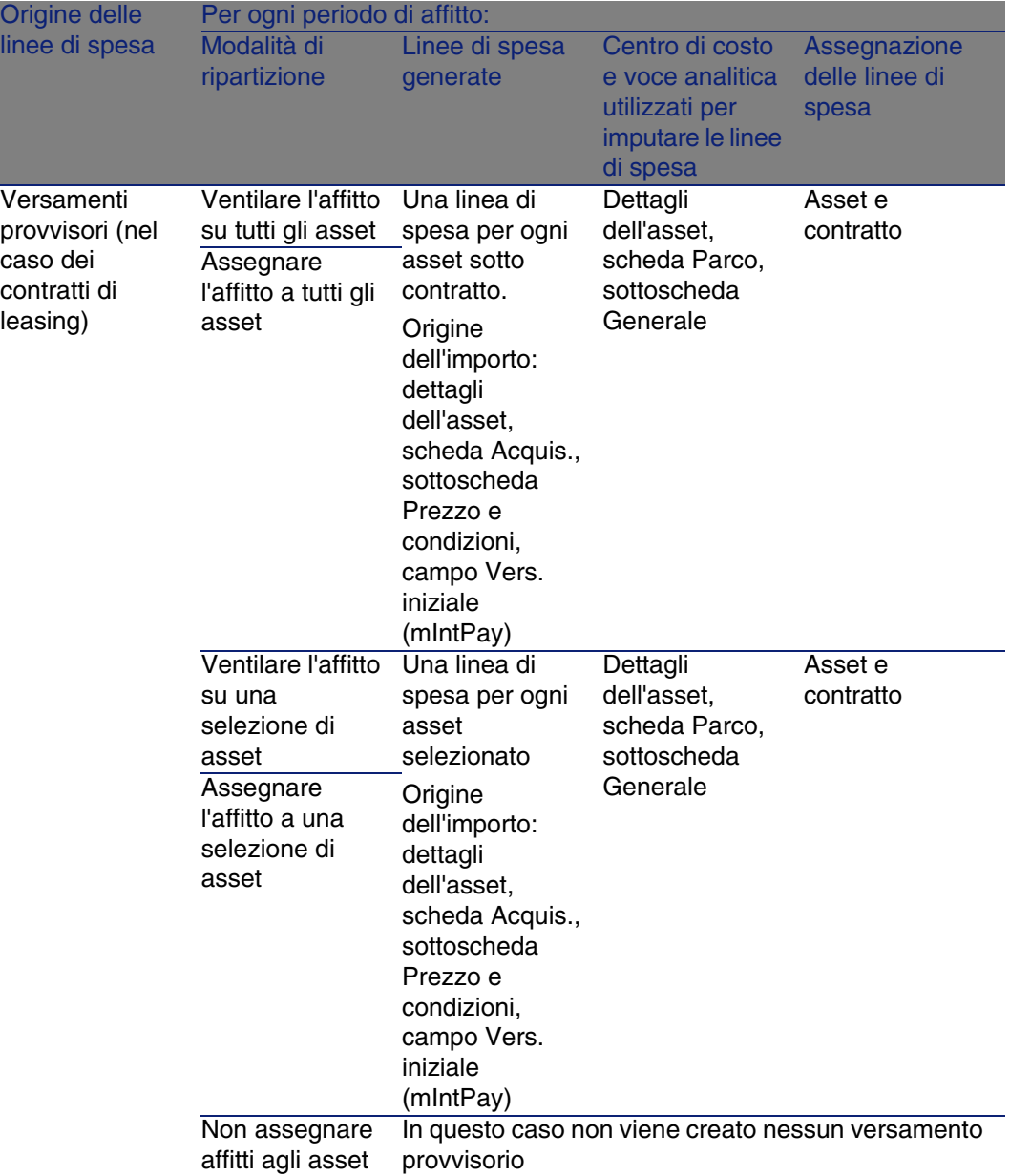

## Modifica del centro di costo o della voce analitica

**Contratti** 

Se a livello del contratto o degli asset si modifica il centro di costo o la voce analitica per l'imputazione delle linee di spesa, il nuovo centro di costo e la nuova voce analitica non vengono modificati a livello delle linee di spesa già generate.

Ciò non costituisce un problema per le linee di spesa future, in quanto AssetCenter Server le ricalcolerà automaticamente prendendo in considerazione il nuovo centro di costo o la nuova voce analitica.

In compenso, AssetCenter Server ricalcolerà le linee di spesa già esistenti solo se lo si specifica esplicitamente come segue:

- 1 Visualizzare i contratti (menu Contratti/Contratti).
- 2 Visualizzare i dettagli del contratto da modificare.
- 3 Selezionare la scheda Contratti, sottoscheda degli affitti.
- 4 Compilare il campo Ricalcolo a partire da (dRecalcul) impostando la data a partire dalla quale si desidera che il nuovo centro di costo sia preso in considerazione per l'imputazione.

Esempio:

Fino al 31/10/04, le spese d'affitto devono essere imputate al centro di costo C1.

A partire dal 01/11/04, le spese d'affitto devono essere imputate al centro di costo C2.

Nei dettagli dell'asset, scheda Contratti, sottoscheda d'affitto LLL, il valore del campo Centro di costo (CostCenter) è stato modificato con il valore C2 solo il 25/12/04.

Attualmente sono già state generate le linee di spesa al 31/12/2004.

Affinché AssetCenter Server imputi le spese dell'affitto LLL di novembre e dicembre 2004 al centro di costo C2, è sufficiente impostare la data 01/11/04 nel [campo Ricalcolo a partire da \(dRec](#page-180-0)alcul).

# Spese relative ai prestiti

## Visualizzazione delle linee di spesa

1 Visualizzare l'elenco dei contratti tramite uno dei menu d'accesso ( Menu e schede (Contratti) - elenco [pag. 181]).

- 2 Visualizzare i dettagli del contratto.
- 3 Selezionare la scheda Costi.

## Regole utilizzate per la generazione delle linee di spesa

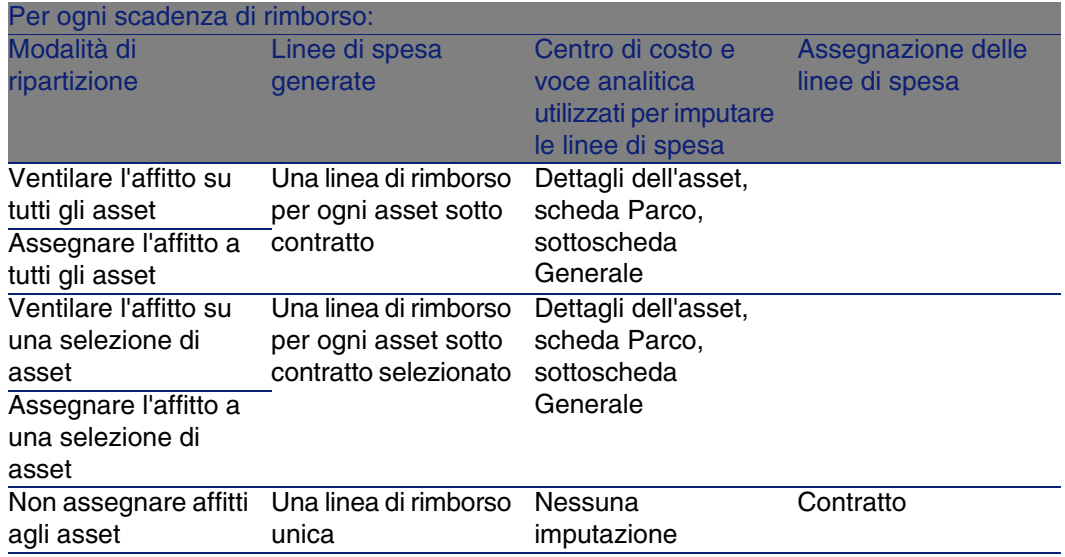

## Modifica del centro di costo o della voce analitica

Se a livello degli asset si modifica il centro di costo o la voce analitica per l'imputazione delle linee di spesa, il nuovo centro di costo o la nuova voce analitica non vengono modificati a livello delle linee di spesa già generate.

È necessario:

- 1 Eliminare le linee di spesa.
- 2 Eliminare il prestito di contratto.
- 3 Ricreare il prestito di contratto.
- 4 Lasciare che AssetCenter Server generi le linee di spesa.

# Fase 7: definizione dei valori di perdita **9 CAPITOLO**

### IMPORTANTE:

Questo capitolo concerne solo i contratti il cui campo Tipo (seType) è impostato su Affitto-leasing.

Questo capitolo descrive come gestire la perdita o la distruzione di un asset.

# Nozioni di base

I contratti di leasing definiscono le modalità da seguire in caso di distruzione, perdita semplice o progressiva nel corso del tempo, degli asset soggetti a un contratto.

Nella scheda Leasing dei dettagli del contratto è possibile precisare la modalità di calcolo dei valori di perdita:

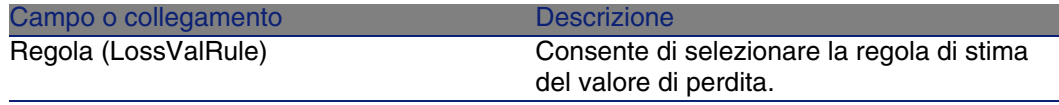

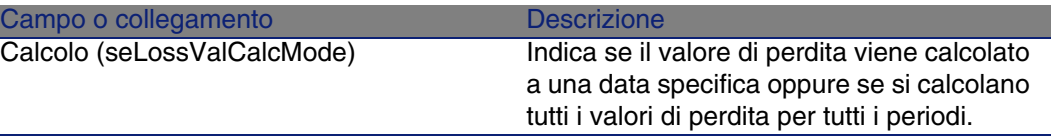

Un clic sulla calcolatrice lancia il calcolo, una volta che la modalità di calcolo selezionata è stata registrata.

# Definizione delle regole di calcolo del valore di perdita

Il valore degli asset persi o distrutti viene in generale definito nel contratto. AssetCenter consente di descrivere le regole di calcolo del valore di perdita degli asset e di stimare il valore di perdita di un asset o di un insieme di asset in funzione del loro valore di riferimento.

Queste due operazioni vengono effettuate a livello dei dettagli dei contratti di leasing, nella scheda Leasing. Non è possibile stimare il valore di perdita di un asset direttamente a partire dai dettagli di un asset.

Prima di poter calcolare il valore di perdita di un insieme di asset, occorre definire le regole di calcolo del valore di perdita.

A tale scopo:

- 1 Visualizzare i dettagli del contratto di leasing e portarsi nella scheda Leasing.
- 2 Portarsi nel campo Regola (LossValRule).
- 3 Creare una nuova regola di perdita immettendo un nome e spostandosi su un altro campo: AssetCenter propone allora la creazione rapida o dettagliata della regola. Chiedere una creazione dettagliata.

Ecco un esempio di regola dei valori di perdita sugli asset:
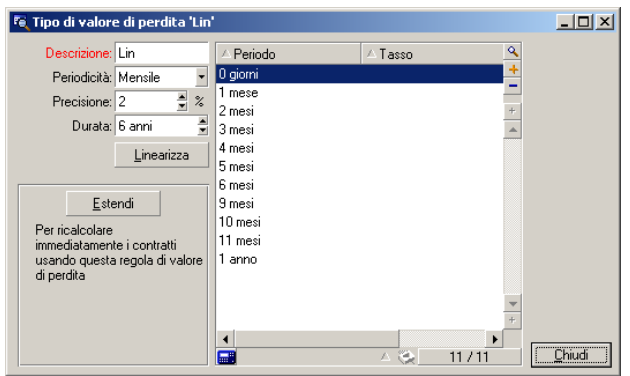

**Figura 9.1. Tipi di valore di perdita - esempio "lineare"**

#### **Periodicità (sePeriodicity)**

Periodicità del calcolo.

#### **Precisione (fPrecision)**

Precisione nel calcolo della percentuale.

Nell'esempio sopra, con una precisione di 0,1, le percentuali calcolate mediante linearizzazione sarebbero espresse con un decimale.

#### **Durata (tsDuration)**

Durata di validità della regola a partire dall'inizio del contratto.

#### **Estendi**

Utilizzare eventualmente questo pulsante per modificare una regola di calcolo di perdita in modo da riportare le modifiche sui contratti già legati alla regola.

#### **Pulsanti e**

Fare clic su **D** o su **D** per aggiungere o eliminare una percentuale di perdita. La regola di calcolo determina la percentuale da applicare al valore di riferimento degli asset per ottenerne il valore di perdita in funzione del tempo trascorso dalla data d'inizio del contratto.

Nel caso in cui l'aliquota da applicare al valore degli asset all'inizio del contratto vari in modo lineare tra 2 valori, il pulsante Linearizza consente di calcolarli automaticamente. È sufficiente:

- 1 definire la Periodicità e la Precisione del calcolo,
- 2 immettere i due tassi di perdita che delimitano la variazione,
- 3 selezionare entrambi i tassi di perdita,
- 4 fare clic su Linearizza: vengono generate percentuali che sono variabili lineari tra questi due valori.

Se la variazione della percentuale non è lineare, i diversi tassi di perdita devono essere immessi manualmente dall'utente facendo clic sul pulsante :

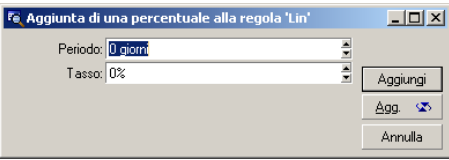

In questo esempio, il valore di perdita sarà pari all'85% del valore di riferimento degli asset, da 3 mesi dopo l'inizio del contratto all'inizio del periodo seguente.

# Calcolo del valore di perdita

Dopo la selezione della regola di calcolo del valore di perdita selezionato, AssetCenter calcola i valori di perdita applicando questa regola di calcolo. Esistono 2 metodi di calcolo dei valori di perdita:

- licalcolo per tutti i periodi.
- <sup>n</sup> il calcolo a una data determinata.

Facendo clic sul pulsante , si lanciano le procedure di calcolo.

#### **NOTA:**

Prima di lanciare il calcolo del valore di perdita, occorre convalidare la selezione del metodo di calcolo facendo clic su Modifica nei dettagli del contratto.

## Calcolo per tutti i periodi

AssetCenter calcola i valori di perdita per tutto il periodo di validità della regola di calcolo dei valori di perdita iniziando dalla data d'inizio del contratto (scheda Général). AssetCenter genera la tabella dei valori di perdita relativi al contratto di leasing.

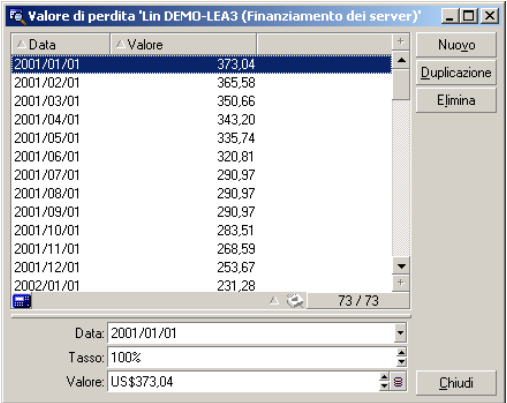

#### **Data (dLossVal) e Tasso (pRate)**

Data e tasso della linea selezionata. Questi valori sono ottenuti a partire dalla regola dei valori di perdita selezionata. È possibile modificare queste informazioni e salvarle nell'elenco dei valori di perdita del contratto.

#### **Valore (mValue)**

Valore di perdita corrispondente alla linea selezionata nella regola di calcolo dei valori di perdita. È possibile immettere il valore di un asset o di un insieme di asset.

# Calcolo per una data specifica

AssetCenter calcola il valore di perdita a una data determinata facendo riferimento alla regola di calcolo associata al contratto.

#### **Base di calcolo**

Per default, AssetCenter indica il Totale del valore degli asset (mMarketVal) (scheda Leasing del contratto).

È possibile immettere il valore di riferimento di un asset o di un insieme di asset.

#### **Data d'inizio**

Fissa la data d'inizio dell'applicazione della regola del valore di perdita. Questa data è uguale per default alla data d'inizio del contratto (scheda Generale). È possibile modificarla per calcolare, ad esempio, il valore di perdita degli asset la cui data di inclusione nel contratto è posteriore alla data d'inizio del contratto.

#### **Pulsante Calcola**

Fare clic sul pulsante per:

- n visualizzare il tasso applicato alla base di calcolo: viene determinato in base alla regola scelta e alla data di perdita degli asset.
- $\blacksquare$  calcolare il valore di perdita corrispondente alla base di calcolo.

# Aggiornamento dei valori di perdita

I dettagli di una regola di calcolo dei valori di perdita possono essere modificati:

- n A partire dal menu Amministrazione/ Elenco delle finestre, tabella Valori di perdita (amLossValLine) (solo l'amministratore di AssetCenter accede a questo menu).
- **Eacendo clic sul pulsante a destra del campo Regola (LossValRule)** della scheda Leasing dei dettagli di un contratto.

In questo caso, tutti i contratti che utilizzano questo valore di perdita devono essere aggiornati.

#### **Aggiornamento immediato dopo la modifica del valore di perdita**

Per aggiornare immediatamente tutti i contratti che utilizzano una regola di valore di perdita appena modificata, è sufficiente fare clic su Estendi nei dettagli del valore di perdita.

#### **Aggiornamento con AssetCenter Server**

Il programma di sorveglianza delle scadenze, AssetCenter Server, ricalcola a intervalli regolari i valori di perdita dei contratti di affitto/leasing la cui modalità di calcolo è Calcolo per tutti i periodi (campo Calcolo (seLossValCalcMode) della scheda Leasing dei dettagli del contratto di affitto/leasing). In questo modo, i valori di perdita legati a regole che sono cambiate tra due accessi di AssetCenter Server al database vengono aggiornati.

Per definire la frequenza di ricalcolo dei valori di perdita:

- 1 Selezionare il menu Strumenti/ Configura i moduli di AssetCenter Server.
- 2 Portarsi nella scheda Moduli.
- 3 Selezionare l'opzione Calcola i valori di perdita dei contratti
- 4 Completare la frequenza di calcolo nella parte inferiore della finestra.
- 5 Convalidare facendo clic su OK.

# Fase 8: gestione al termine dei contratti **10 CAPITOLO**

#### IMPORTANTE:

Questo capitolo concerne solo i contratti il cui campo Tipo (seType) è impostato su Affitto-leasing.

Questo capitolo descrive quali sono le opzioni possibili al termine di un contratto.

# Rinnovo della presenza di asset in un contratto

Al termine del contratto di leasing, il locatario può prolungare l'affitto di una parte degli asset: si tratta del rinnovo degli asset.

Per rinnovare gli asset è sufficiente:

1 fare clic sul pulsante Rinnov. nella finestra dei dettagli del contratto.

#### **ATTENZIONE:**

Questo pulsante viene proposto solo se l'opzione Rinnovo (bRenOpt) della scheda Opzioni dei dettagli del contratto è stata selezionata.

Premendo questo pulsante viene visualizzata la procedura guidata Rinnovo di asset.

2 Compilare la pagina Seleziona gli asset da rinnovare

La prima finestra visualizzata consente di selezionare gli asset da rinnovare.

#### **Colonna Affitto**

Se l'opzione Ventilaz./asset (seProrateRule) della sottoscheda di affitto principale della scheda Affitti dei dettagli del contratto indica che l'affitto principale viene ripartito su una selezione o sull'insieme degli asset, questa colonna elenca l'affitto principale per ogni asset. Altrimenti elenca affitti nulli.

Una volta selezionati gli asset, fare clic su Avanti per continuare la procedura.

3 Compilare la pagina Seleziona gli affitti da rinnovare

La seconda finestra consente di selezionare gli affitti del contratto da rinnovare per l'insieme degli asset selezionati in precedenza.

Dopo aver effettuato la selezione, fare clic su Avanti.

4 Compilare la pagina Nuovi affitti

La terza finestra consente di precisare le condizioni d'applicazione di ognuno degli affitti rinnovati. Selezionare ognuno degli affitti e completare i campi seguenti:

#### **Descrizione**

Nome del nuovo affitto.

La creazione del nuovo affitto comporta la creazione di una sottoscheda con lo stesso nome nella scheda Affitti dei dettagli del contratto.

#### **Dal**

La data d'inizio del nuovo affitto è per default la data di fine del periodo precedente più 1 giorno.

#### **Al**

La data di fine del nuovo affitto è per default la data d'inizio del nuovo affitto a cui si aggiunge la durata menzionata nel campo Nuova durata (tsDefRenDur) della sottoscheda Rinnovo della scheda Opzioni del contratto.

#### **Affitto**

Il nuovo affitto di leasing viene calcolato per default a partire dalle informazioni che figurano nel riquadro Rinnovo per default della sottoscheda Rinnovo della scheda Opzioni del contratto.

Dopo aver definito i nuovi affitti, fare clic su Avanti per continuare la procedura.

- 5 Compilare la pagina Rinnovo degli asset
- 6 fare clic su Rinnova nell'ultima finestra per convalidare le informazioni immesse.

L'ultima finestra precisa il periodo di rinnovo degli asset selezionati. Per default:

- La data d'inizio del rinnovo degli asset è la più vecchia delle date d'inizio dei nuovi affitti.
- La data di fine del rinnovo degli asset è la data più recente delle date di fine dei nuovi affitti.

## Conseguenze del rinnovo di asset

Fare clic su Rinnova nella finestra di definizione delle date di rinnovo per convalidare la procedura effettuata:

- **AssetCenter crea sottoschede per i nuovi affitti nella scheda Affitti dei** dettagli del contratto esistente a partire dalle informazioni immesse. Non c'è quindi creazione di un nuovo contratto. Questi nuovi affitti vengono calcolati e gestiti come i precedenti affitti di leasing.
- <sup>n</sup> Queste sottoschede di affitto si trovano anche nella scheda Acquis. dei dettagli degli asset.

# Restituzione degli asset

Il presente paragrafo spiega come restituire gli asset al termine del contratto. Facendo clic sul pulsante Restit. nella finestra dei dettagli del contratto, si crea una scheda di restituzione associata al contratto di affitto/leasing.

#### **ATTENZIONE**

Questo pulsante viene proposto solo se l'opzione Restituzione (bRetOpt) della scheda Opzioni dei dettagli del contratto è stata selezionata.

La gestione delle schede di restituzione viene effettuata anche a partire dal menu Contratti/ Restituzioni - fine contratto. Questo menu consente di accedere all'elenco di tutte le schede di restituzione, per qualsiasi contratto di finanziamento, mentre il pulsante Restit. dei dettagli di un contratto di leasing visualizza solo le schede relative al contratto di leasing.

Una scheda di restituzione riguarda uno o più asset dello stesso contratto.

## Contratto associato a una scheda di restituzione

Il campo Contratto finanz. (Schedule) della scheda Generale dei dettagli di una scheda di restituzione indica il contratto a cui è associata la scheda di restituzione.

# Ottenere l'elenco degli asset da restituire

L'elenco degli asset da restituire si trova nella scheda Asset nei dettagli della scheda di restituzione.

- 1 Fare clic su **E** per scegliere gli asset nell'elenco degli asset inclusi nel contratto di finanziamento precisato nella scheda Général nei dettagli della scheda di restituzione.
- 2 Fare clic su  $\Box$  per rimuovere asset dalla selezione.

Le informazioni sulla spedizione si trovano nella scheda Spedizione nei dettagli della scheda di restituzione.

Quando un asset è incluso in una scheda di restituzione, il suo stato viene modificato automaticamente: il campo Stato acquis. (seAcquStatus) della

sottoscheda Approvvigionamento della scheda Acquis. dei dettagli dell'asset indica Da restituire.

L'asset non viene eliminato dalla tabella degli asset né dall'elenco degli asset coperti da contratto (accessibile nella scheda Asset dei dettagli del contratto).

## Dismissione degli asset dal parco

Gli asset restituiti non vengono automaticamente dismessi dal parco.

Per una dismissione effettiva degli asset inclusi in una scheda di restituzione procedere come segue:

- 1 Indicare una data nel campo Effettuata il (dCarriedOut) della scheda Generale della scheda di restituzione.
- 2 Selezionare gli asset da dismettere nella scheda Asset nei dettagli della scheda di restituzione.
- 3 Fare clic su Dismis..

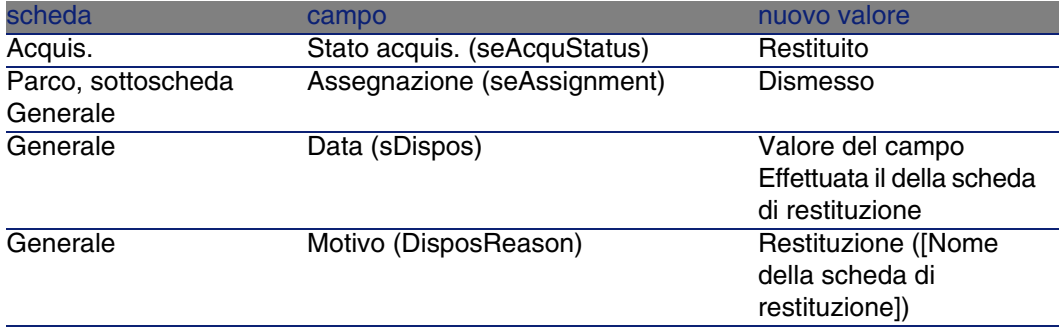

Per ognuno degli asset vengono quindi modificati i seguenti campi:

# Riscatto degli asset

Per il riscatto degli asset, procedere come segue:

1 Fare clic sul pulsante Riscatto> nella finestra dei dettagli del contratto. Questo pulsante viene proposto solo se l'opzione Riscatto (bPurchOpt) della scheda Opzioni dei dettagli del contratto è stata attivata.

2 Selezionare gli asset da riscattare.

AssetCenter calcola diversi importi per la selezione di asset da riscattare:

- n il totale dei campi Affitto (mPayments) delle sottoschede delle schede Acquis. corrispondenti all'affitto principale (schede Acquis.).
- n il totale, per gli asset selezionati, dei campi Valore iniziale (mMarketVal) delle sottoschede Approvvigionamento delle schede Acquis..

AssetCenter propone automaticamente delle condizioni di riscatto:

- Il valore di riscatto è pari al totale, per gli asset selezionati, dei campi Val. riscatto (mPurchOptVal) delle sottoschede Prezzo e condizioni delle schede Acquis..
- La data d'acquisto è, per default, la data di fine contratto.

Immettere manualmente il Prezzo acquisto e modificare se necessario la data d'acquisto. Nel campo Ripartiz. al prorata di, selezionare la modalità di ripartizione del prezzo d'acquisto a livello degli asset selezionati.

#### NOTA:

Il Totale degli affitti, il Totale dei valori iniziali e il Valore di riscatto previsto figurano solo a titolo indicativo, per aiutare a determinare il Prezzo acquisto.

Fare clic su Applica per convalidare l'operazione.

I seguenti campi vengono modificati automaticamente a livello degli asset selezionati:

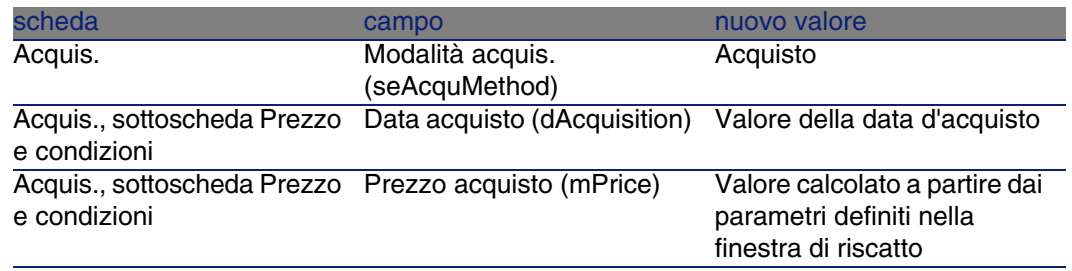

Una linea di spesa viene creata nella scheda Costi dell'asset.

# Altro

■ Eliminazione del collegamento tra un asset e un contratto [pag. 50]

# Gestione corrente dei contratti di servizi applicativi **CAPITOLO11**

Questo capitolo descrive come gestire dei contratti di servizi applicativi.

# **Prerequisiti**

- 1 Avviare AssetCenter Server (menu Start di Windows).
- 2 Connettersi al database (menu File/ Connessione a un database).
- 3 Configurare il modulo Esecuzione delle regole di workflow per il gruppo di esecuzione 'BST\_ASP' (menu Strumenti/Configura i moduli).
- 4 Attivare il modulo (selezionare l'opzione Attivato).
- 5 Impostare i parametri di attivazione del modulo.

#### **NOTA:**

L'avvio del workflow avverrà quindi automaticamente e alla frequenza impostata. Se si desidera avviare una verifica mirata delle modifiche, è possibile avviare manualmente il workflow facendo clic sull'icona di <Avvio> sulla finestra principale di AssetCenter Server.

#### **P** SUGGERIMENTO:

Per ulteriori informazioni sugli intervalli di verifica di AssetCenter Server, consultare il manuale Amministrazione, capitolo AssetCenter Server.

Prima di poter utilizzare i workflow di gestione dei contratti di servizi applicativi è necessario configurare ed eseguire AssetCenter Server:

# Connessione alla pagina di amministrazione del servizio applicativo

Questa sezione descrive in che modo l'amministratore del servizio applicativo può connettersi rapidamente alla pagina di amministrazione del sito Internet del servizio applicativo per poter, ad esempio, gestire gli account utenti (creazione di account, modifica dei diritti, profili, rimozione...).

#### **V** SUGGERIMENTO:

Richiamo: l'indirizzo della pagina di amministrazione del servizio applicativo è specificato dal campo URL d'amministrazione (ASPUserRegURL) (sacheda Generale del contratto).

Per connettersi in qualità di amministratore al sito Internet del servizio applicativo:

A partire dall'elenco dei contratti:

- 1 Visualizzare i contratti (menu Contratti/Servizi applicativi).
- 2 Fare clic sul contratto con il pulsante destro del mouse.
- 3 Attivare l'azione Amministrazione del servizio applicativo (menu di scelta rapida Azioni).

A partire dall'elenco dei dipendenti del contratto:

- 1 Visualizzare i contratti (menu Contratti/Servizi applicativi).
- 2 Selezionare il contratto.
- 3 Selezionare la scheda Dipendenti
- 4 Fare clic con il pulsante destro del mouse sulla scheda Dipendenti.
- 5 Attivare l'azione Amministrazione di questo servizio applicativo (menu di scelta rapida Azioni).

Il browser Web visualizza la pagina di accesso all'amministrazione del servizio applicativo.

# Connettersi al sito Internet a partire dal servizio applicativo

Questa sezione descrive in che modo gli utenti possono connettersi rapidamente al sito Internet del servizio applicativo.

#### *Q* SUGGERIMENTO:

Richiamo: l'indirizzo generale del servizio applicativo è specificato dal campo URL dell'applicazione (ASPConnectionURL) (scheda Generale del contratto).

Per connettersi in qualità di utente al sito Internet del servizio applicativo:

- 1 Visualizzare i contratti (menu Contratti/Servizi applicativi).
- 2 Selezionare il contratto.
- 3 Selezionare la scheda Dipendenti
- 4 Fare clic con il pulsante destro del mouse sulla scheda Dipendenti.
- 5 Attivare l'azione Connessione al servizio applicativo (menu di scelta rapida Azioni).

Il browser Web visualizza la pagina di accesso al servizio applicativo.

# Invia un messaggio all'Helpdesk

Questa sezione descrive come inviare un messaggio al supporto tecnico.

#### **Q** SUGGERIMENTO:

Richiamo: l'indirizzo email dell'helpdesk del servizio applicativo è specificato nel campo Supporto tecnico (ASPEMail) (scheda Generale del contratto).

Per inviare un messaggio al supporto tecnico:

- 1 Visualizzare i contratti (menu Contratti/Servizi applicativi).
- 2 Fare clic sul contratto con il pulsante destro del mouse.

3 Attivare l'azione Invia un messaggio all'Helpdesk (menu di scelta rapida Azioni).

Nel programma di posta elettronica viene visualizzato un nuovo messaggio destinato all'indirizzo del supporto tecnico.

# Gestione degli account utente

## **Prerequisiti**

Per poter gestire gli account utente dei contratti di servizi applicativi è necessario installare, configurare ed eseguire AssetCenter Server.

#### Configurazione di AssetCenter Server

- 1 Avviare AssetCenter Server.
- 2 Connettersi al proprio database (menu File/Connessione a un database).
- 3 Selezionare il menu Strumenti/ Configura i moduli.
- 4 Selezionare il modulo Esecuzione delle regole di workflow per il gruppo di esecuzione 'BST\_ASP' (WkGroupBST\_ASP).
- 5 Compilare le opzioni del modulo Esecuzione delle regole di workflow per il gruppo di esecuzione 'BST\_ASP' conformemente a quanto indicato nel manuale Amministrazione, capitolo AssetCenter Server, sezione Modulo Calcolo degli affitti e dei prestiti(Rent).

#### Esecuzione di AssetCenter Server in background

- 1 Avviare AssetCenter Server.
- 2 Connettersi al proprio database (menu File/Connessione a un database).

### Verificare che le informazioni essenziali del contratto di servizio applicativo siano compilate

Affinché lo schema di workflow Gestione account utente sia operativo, i seguenti campi del contratto di servizio applicativo devono essere compilati:

#### Campo o collegamento

Scheda Generale

Responsabile (Supervisor)

URL d'amministrazione (ASPUserRegURL)

#### Verificare che il sistema di messaggistica sia installato

Se si desidera che i messaggi di notifica inoltrati dallo schema di workflow giungano agli utenti, verificare che il sistema di messaggistica sia stato configurato e che le informazioni relative all'invio dei messaggi siano state compilate a livello degli utenti.

manuale Amministrazione, capitolo Sistema di messaggistica.

## Processo

#### Processo globale

I dettagli dello schema di workflow Gestione account utente offrono un'idea del processo generale:

#### **Figura 11.1. Workflow Gestione di account utente - schema**

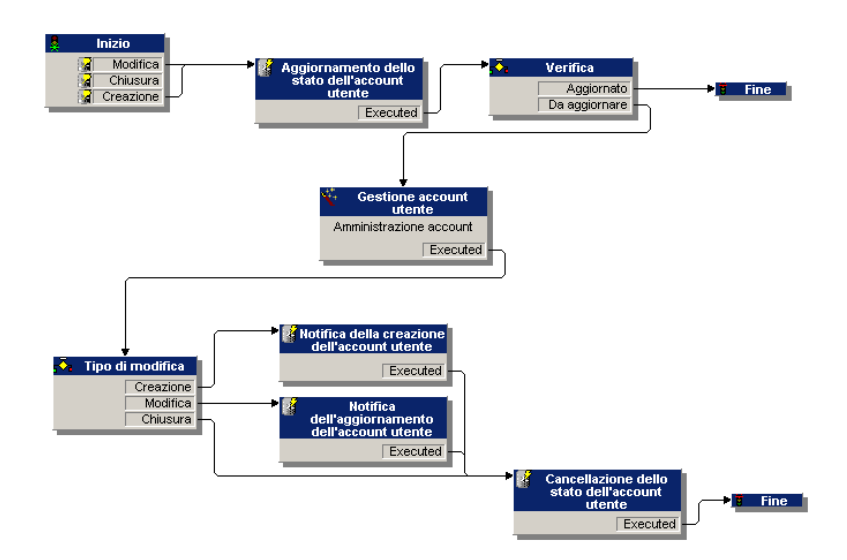

#### Creazione di un'account utente

Per creare un account utente:

- 1 Creare l'utente del contratto nel database AssetCenter:
	- 1 Visualizzare i contratti (menu Contratti/Servizi applicativi).
	- 2 Visualizzare i dettagli del contratto.
	- 3 Selezionare la scheda Dipendenti
	- 4 Aggiungere un utente di contratto (pulsante  $\blacksquare$ ). Compilare in particolare i seguenti campi e collegamenti:

Campo o collegamento

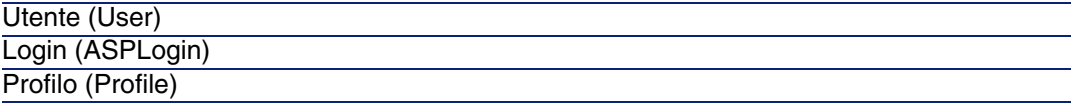

#### **NOTA:**

Il campo Stato (seStatus) dei dettagli dell'utente indica Da creare fino a quando l'amministratore del servizio applicativo non registra gli account utente.

- 2 Quando il modulo Esecuzione delle regole di workflow per il gruppo di esecuzione 'BST\_ASP' di AssetCenter Server viene avviato, esso identifica la creazione del nuovo utente di contratto e crea un task di workflow assegnato al responsabile del contratto.
- 3 Il responsabile del contratto consulta il task di workflow (menu Strumenti/Task in corso).

Tramite il pulsante Procedura guidata il responsabile attiva una procedura guidata che gli consente di accedere alla pagina d'amministrazione del sito Internet del servizio applicativo (pulsante Amministrare il servizio applicativo).

- 4 Il responsabile del contratto crea l'account sul sito Internet.
- 5 Il responsabile indica alla procedura guidata AssetCenter che la creazione dell'account è stata effettuata (casella Account creato) e chiude la procedura guidata (pulsanti Fine e OK).
- 6 Quando esegue nuovamente il modulo Esecuzione delle regole di workflow per il gruppo di esecuzione 'BST\_ASP', AssetCenter Server aggiorna lo stato dell'utente di contratto nel database di AssetCenter. Per consultarlo:
- 1 Visualizzare i contratti (menu Contratti/Servizi applicativi).
- 2 Visualizzare i dettagli del contratto.
- 3 Selezionare la scheda Dipendenti
- 4 Selezionare l'utente di contratto.

Il campo Stato (seStatus) è passato dal valore Da creare al valore Aggiornato.

7 Il workflow invia anche un messaggio all'utente per segnalargli che il responsabile del contratto ha effettuato la creazione.

#### Modifica del login o del profilo di un account utente

Per modificare il login o il profilo dell'account utente:

- 1 Visualizzare i dettagli dell'utente del contratto nel database AssetCenter:
	- 1 Visualizzare i contratti (menu Contratti/Servizi applicativi).
	- 2 Visualizzare i dettagli del contratto.
	- 3 Selezionare la scheda Dipendenti
	- 4 Visualizzare i dettagli dell'utente di contratto (pulsante ). Modificare i seguenti campi:

Campo o collegamento Login (ASPLogin)

Profilo (Profile)

#### **NOTA:**

Il campo Stato (seStatus) dei dettagli dell'utente indica Da aggiornare fino a quando l'amministratore del servizio applicativo non modifica l'account utente sul sito Internet del servizio applicativo.

- 2 Quando il modulo Esecuzione delle regole di workflow per il gruppo di esecuzione 'BST\_ASP' di AssetCenter Server viene avviato, esso identifica la modifica dell'utente di contratto e crea un task di workflow assegnato al responsabile del contratto.
- 3 Il responsabile del contratto consulta il task di workflow (menu Strumenti/Task in corso).

Tramite il pulsante Procedura guidata il responsabile attiva una procedura guidata che gli consente di accedere alla pagina d'amministrazione del

sito Internet del servizio applicativo (pulsante Amministrare il servizio applicativo).

- 4 Il responsabile del contratto modifica l'account sul sito Internet.
- 5 Il responsabile indica alla procedura guidata AssetCenter che la modifica dell'account è stata effettuata (casella Account creato) e chiude la procedura guidata (pulsanti Fine e OK).
- 6 Quando esegue nuovamente il modulo Esecuzione delle regole di workflow per il gruppo di esecuzione 'BST\_ASP', AssetCenter Server aggiorna lo stato dell'utente di contratto nel database di AssetCenter. Per consultarlo:
	- 1 Visualizzare i contratti (menu Contratti/Servizi applicativi).
	- 2 Visualizzare i dettagli del contratto.
	- 3 Selezionare la scheda Dipendenti
	- 4 Selezionare l'utente di contratto.

Il campo Stato (seStatus) è passato dal valore Da aggiornare al valore Aggiornato.

7 Il workflow invia anche un messaggio all'utente per segnalargli che il responsabile del contratto ha eseguito la modifica.

#### Eliminazione di un'account utente

Per eliminare un account utente:

- 1 Modificare l'utente del contratto nel database AssetCenter:
	- 1 Visualizzare i contratti (menu Contratti/Servizi applicativi).
	- 2 Visualizzare i dettagli del contratto.
	- 3 Selezionare la scheda Dipendenti
	- 4 Visualizzare i dettagli dell'utente (pulsante <sup>a)</sup>.

Compilare i seguenti campi:

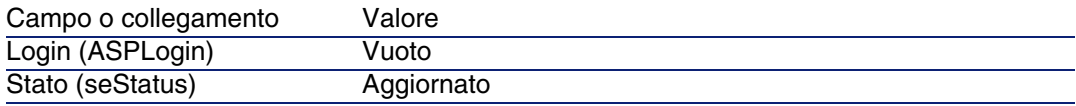

2 Quando il modulo Esecuzione delle regole di workflow per il gruppo di esecuzione 'BST\_ASP' di AssetCenter Server viene avviato, esso identifica la modifica del nuovo utente di contratto e crea un task di workflow assegnato al responsabile del contratto.

3 Il responsabile del contratto consulta il task di workflow (menu Strumenti/Task in corso).

Tramite il pulsante Procedura guidata il responsabile attiva una procedura guidata che gli consente di accedere alla pagina d'amministrazione del sito Internet del servizio applicativo (pulsante Amministrare il servizio applicativo).

- 4 Il responsabile del contratto elimina l'account sul sito Internet.
- 5 Il responsabile indica alla procedura guidata AssetCenter che l'eliminazione dell'account è stata effettuata (casella Account chiuso) e chiude la procedura guidata (pulsanti Fine e OK).
- 6 Quando esegue nuovamente il modulo Esecuzione delle regole di workflow per il gruppo di esecuzione 'BST\_ASP', AssetCenter Server aggiorna lo stato dell'utente di contratto nel database di AssetCenter. Per consultarlo:
	- 1 Visualizzare i contratti (menu Contratti/Servizi applicativi).
	- 2 Visualizzare i dettagli del contratto.
	- 3 Selezionare la scheda Dipendenti
	- 4 Selezionare l'utente di contratto.

Il campo Stato (seStatus) è passato dal valore Da aggiornare al valore Aggiornato

- 7 Il workflow invia anche un messaggio all'utente per segnalargli che il responsabile del contratto ha eseguito la chiusura.
- 8 A questo punto è possibile eliminare l'utente di contratto:
	- 1 Visualizzare i contratti (menu Contratti/Servizi applicativi).
	- 2 Visualizzare i dettagli del contratto.
	- 3 Selezionare la scheda Dipendenti
	- 4 Eliminare l'utente di contratto (pulsante -).

# Esempi pratici **III PARTE**

# **12** Esempi pratici **CAPITOLO**

I quattro esempi pratici riportati qui di seguito hanno per scopo di presentare la gestione dei contratti tramite AssetCenter.

- contratto di manutenzione
- contratto di assicurazione
- contratto di leasing
- contratto di ASP

Il processo di creazione di un allarme è oggetto di un esempio pratico appositamente dedicato.

Si consiglia di eseguire le operazioni descritte in un database vuoto che verrà compilato mano a mano che si svolgeranno gli esempi pratici.

# Gestione di un contratto di manutenzione

# Presentazione dell'esempio pratico

Questo esempio riguarda due società, Broca e Rodon. Broca sottoscrive un contratto di manutenzione presso la società Rodon per un computer di marca Thompson. Questo computer è composto da

un'unità centrale e da un monitor, ma solo l'unità centrale è inclusa nel contratto di manutenzione.

In questo scenario, la società Broca integra il contratto di manutenzione nel proprio database. In seguito fa effettuare alla società Rodon due interventi di manutenzione distinti sul computer coperto da contratto (il primo per l'unità centrale e il secondo per il monitor).

Ecco le fasi dell'esempio:

- 1 Creazione della marca Thompson.
- 2 Creazione delle nature (unità centrale e monitor).
- 3 Creazione dei modelli.
- 4 Creazione della società Rodon.
- 5 Creazione del contratto di manutenzione.
- 6 Creazione degli elementi del parco.
- 7 Creazione e follow-up dell'intervento relativo all'unità centrale.
- 8 Creazione e follow-up del secondo intervento relativo al monitor.

## Avvio di AssetCenter

Per avviare AssetCenter, fare clic sull'icona corrispondente nel gruppo di programmi AssetCenter.

Anzitutto, aprire il database vuoto con i diritti di amministratore ("Admin") di AssetCenter. Si ricorda che la password associata è vuota.

## Fase 1: creazione della marca

Nel menu Parco/Marche, fare clic sul pulsante Nuovo. Creare la marca Thompson compilando i campi e i collegamenti indicati nella seguente tabella:

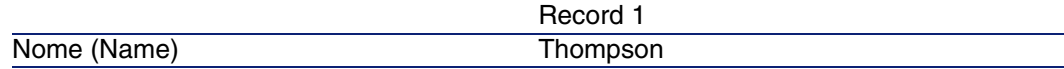

Fare clic sul pulsante Crea e chiudere la finestra.

## Fase 2: creazione delle nature

Nel menu Parco/Nature, fare clic sul pulsante Nuovo. Creare le due nature consecutivamente compilando i campi e i collegamenti indicati nelle seguenti tabelle, quindi fare clic sul pulsante Crea:

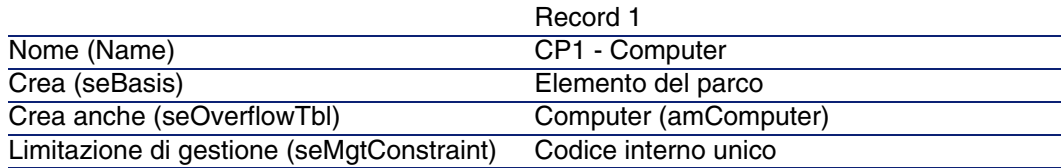

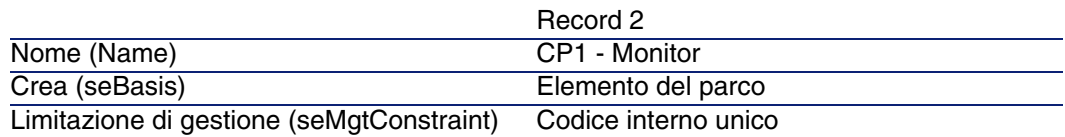

# Fase 3: creazione dei modelli

Nel menu Parco/Modelli, fare clic sul pulsante Nuovo. Creare i due modelli consecutivamente compilando i campi e i collegamenti indicati nelle seguenti tabelle, quindi fare clic sul pulsante Crea.

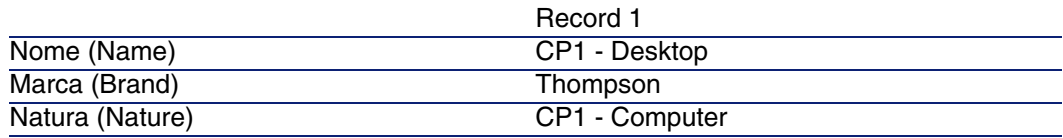

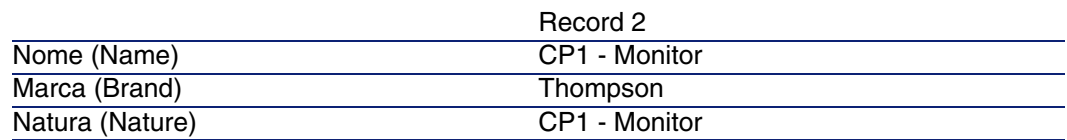

# Fase 4: creazione della società

Nel menu Parco/Società, fare clic sul pulsante Nuovo. Creare la società Rodon compilando i campi e i collegamenti indicati nella seguente tabella:

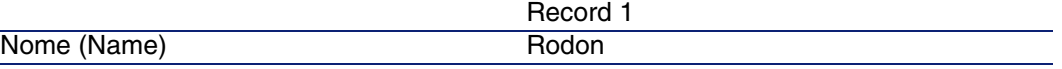

Fare clic sul pulsante Crea e chiudere la finestra.

# Fase 5: creazione del contratto di manutenzione

Nel menu Contratti/Contratti, fare clic sul pulsante Nuovo. Creare il contratto di manutenzione compilando i campi e i collegamenti indicati nella seguente tabella:

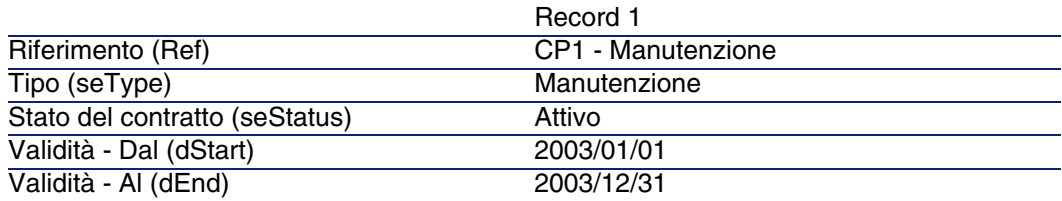

Fare clic sul pulsante Crea.

# Fase 6: creazione degli elementi del parco

Nel menu Parco/Elementi del parco, fare clic sul pulsante Nuovo. Creare i due elementi di parco consecutivamente compilando i campi e i collegamenti indicati nelle seguenti tabelle, quindi fare clic sul pulsante Crea.

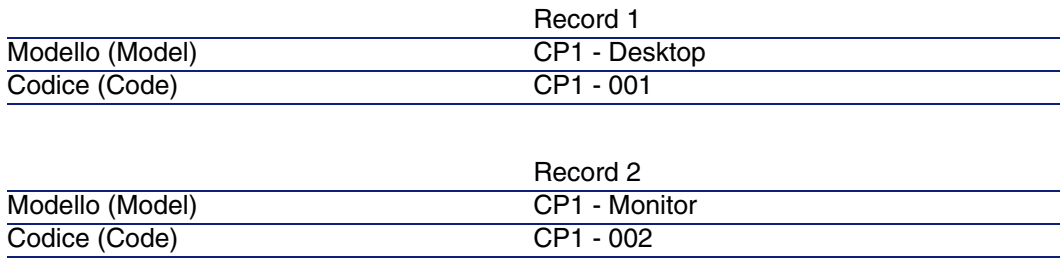

# Fase 7: creazione e follow-up del primo intervento

■ Nel menu Parco/Interventi, fare clic sul pulsante Nuovo. Creare l'intervento nella scheda Generale compilando i campi e i collegamenti indicati nella seguente tabella:

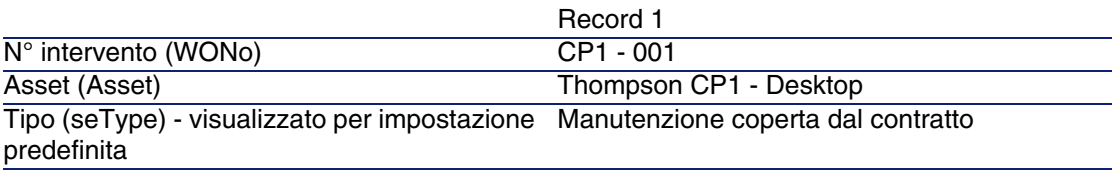

Fare clic sul pulsante Crea.

- <sup>n</sup> Nella scheda Follow-up dei dettagli dell'intervento, verificare che il valore predefinito del campo Contratto sia impostato su "CP1 - Manutenzione". Compilare il campo N° manutenzione con il riferimento "CP1- 001" e fare clic su Modifica.
- <sup>n</sup> Nel menu Contratti/Contratti, portarsi nei dettagli del contratto. La scheda Manutenzione consente di accedere all'intervento "CP1 - 001" associato al contratto creato. È inoltre possibile accedere all'intervento a partire dal menu Parco/Asset e lotti, tramite la scheda Manutenzione dei dettagli dell'asset.

#### **ATTENZIONE**

Affinché i meccanismi di associazione automatica tra un intervento e un contratto di manutenzione siano operativi, il collegamento Contratto di manutenzione nei dettagli dell'asset deve essere compilato.

# Fase 8: creazione e follow-up del secondo intervento

■ Nel menu Parco/Interventi, fare clic sul pulsante Nuovo. Creare l'intervento nella scheda Generale compilando i campi e i collegamenti indicati nella seguente tabella:

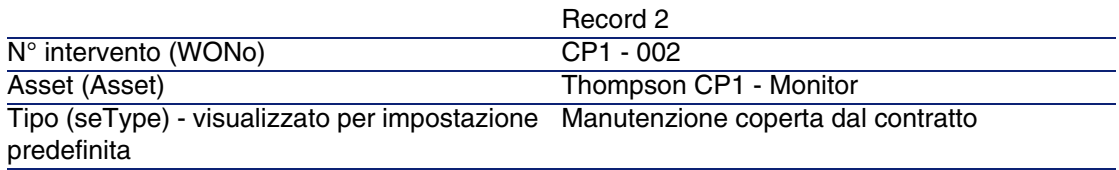

Fare clic sul pulsante Crea.

- n Nella scheda Follow-up dei dettagli dell'intervento, verificare che il campo Contratto sia vuoto e che non sia possibile compilarlo.
- <sup>n</sup> Poiché il monitor associato al computer (a differenza di quest'ultimo) non è coperto dal contratto, selezionare il valore Manutenzione fuori contratto nel campo Tipo della scheda Generale dei dettagli dell'intervento.

Per ulteriori informazioni sui contratti di manutenzione, consultare il manuale Gestione del parco di AssetCenter.

# Gestione di un contratto di assicurazione

I contratti di tipo assicurazione non presentano alcuna specificità di gestione; consultare gli altri esempi pratici di questo capitolo per una presentazione della gestione dei contratti con AssetCenter.

# Gestione di un contratto di leasing

## Presentazione del caso pratico

Questo esempio riguarda due società, Taltek Services e Interleasing.

Queste due società creano un contratto di leasing. Taltek Services svolge il ruolo del locatario e Interleasing quello del locatore. Non esiste un contratto di riferimento tra le due società.

Il responsabile del contratto di leasing alla Taltek Services (Geraldo Colombo, direzione amministrativa e finanziaria) utilizza AssetCenter per gestire il parco informatico.

La sua interlocutrice a Interleasing si chiama Stefania Giannini.

In questo esempio, Taltek Services affitta un PC presso Interleasing dal 01/01/2004 al 01/01/2006. Il PC viene restituito alla fine del contratto di leasing.

Ecco le fasi dell'esempio:

- 1 Fase 1: creazione del contratto di leasing
- 2 Fase 2: selezione degli asset associati al contratto di leasing
- 3 Fase 3: calcolo dell'affitto
- 4 Fase 4: accettazione degli asset e calcolo del versamento provvisorio
- 5 Fase 5: visualizzazione dei costi associati al contratto
- 6 Fase 6: restituzione degli asset al termine del contratto
- 7 Fase 7: follow-up delle operazioni

## Condizioni per lo svolgimento del caso pratico

Il leasing utilizza il programma AssetCenter Server per poter calcolare le scadenze e gli affitti.

Di conseguenza AssetCenter Server deve essere installato e lanciato sul server o sul proprio computer. Per ulteriori informazioni sul funzionamento di AssetCenter Server, consultare il manuale Amministrazione.

# Avvio di AssetCenter

Per avviare AssetCenter, fare clic sull'icona corrispondente nel gruppo di programmi AssetCenter.

Si consiglia di aprire il database vuoto con i diritti di amministratore ("Admin") di AssetCenter. Si ricorda che la password associata è vuota.

# Avvio di AssetCenter Server

Per avviare AssetCenter Server, fare clic sull'icona corrispondente nel gruppo di programmi AssetCenter.

Connettersi al database di dimostrazione mediante il menu File/ Connessione a un database.

Dopo la connessione, AssetCenter Server controlla il database e gestisce le scorte, gli allarmi, gli acquisti, le linee di cronologia. Calcola gli affitti passati, presenti e futuri, associati al contratto di leasing.

Configurare AssetCenter Server affinché calcoli, durante lo svolgimento dell'esempio, gli affitti associati al contratto di leasing:

1 Selezionare il menu Strumenti/ Configura i moduli.

2 Selezionare l'opzione Rent e immettere i valori indicati come di seguito.

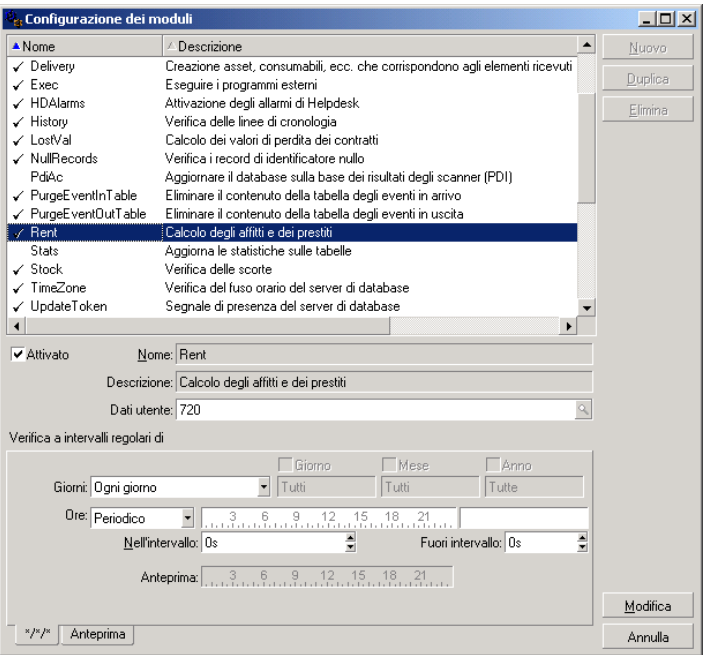

Gli affitti saranno calcolati per i prossimi 720 giorni

3 Fare clic su Modifica.

## Fase 1: creazione del contratto di leasing

La prima tappa consiste nel creare il contratto di leasing nella tabella dei contratti.

- 1 Visualizzare l'elenco dei contratti (Contratti/ Contratti).
- 2 Fare clic su Nuovo.
- 3 Compilare il campo Tipo con il valore Affitto-leasing.
- 4 Nell'elenco a tendina associato al campo Modello, selezionare Finanziamento dei server.

Per la creazione dei modelli, fare riferimento al manuale Gestione del parco.

5 Fare clic su Crea per convalidare la creazione.

#### **Immissione di informazioni generali sul contratto**

1 Completare il campo Riferimento (Ref) e la scheda Generale come descritto sotto:

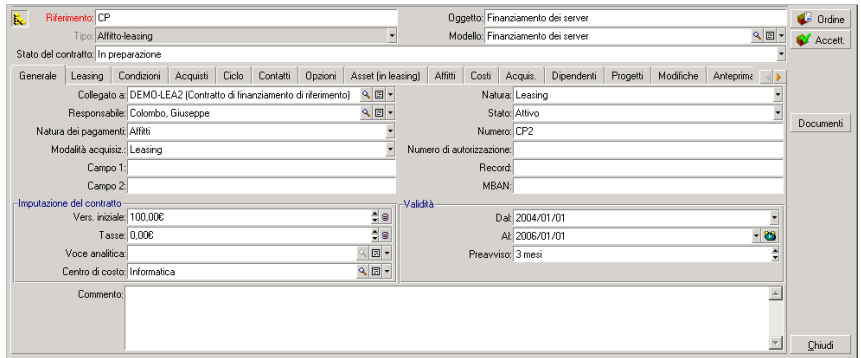

In questo modo, la scheda Generale precisa che il contratto è previsto per una durata di 2 anni e che il locatario Taltek Services deve rispettare una durata di preavviso di 3 mesi per informare il locatore della fine del contratto.

Si ricorda che un contratto di leasing giunto al termine viene tacitamente rinnovato alle stesse condizioni finché il locatario non informa il locatore della fine del contratto.

Per questo è utile ricorrere all'allarme, rappresentata dall'icona •, che il locatario può associare alla data di fine del contratto per essere avvisato automaticamente dal programma di sorveglianza di AssetCenter, AssetCenter Server, dell'avvicinarsi della fine del contratto.

- 2 Fare clic su a per visualizzare la struttura di un allarme.
- 3 Fare clic su Annulla per non creare allarmi e tornare ai dettagli del contratto.

#### **Immissione delle condizioni di leasing**

La scheda Leasing dei dettagli di un contratto ricapitola una parte delle condizioni finanziarie del contratto (ad eccezione delle informazioni relative agli affitti di leasing).

La scheda Leasing deve essere completata nel modo seguente:

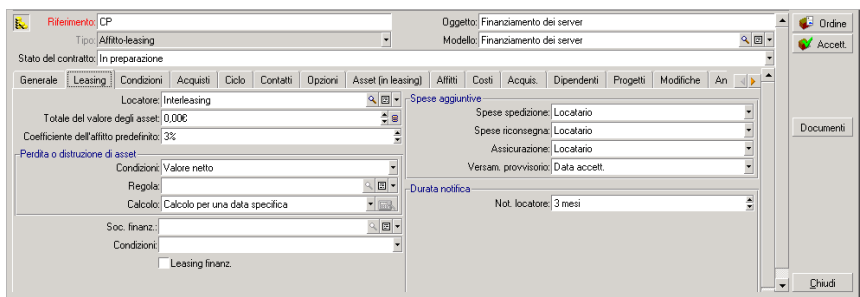

La scheda Leasing consente quindi di precisare il nome del locatore selezionandolo nella tabella delle società.

Fissa inoltre la società tributaria degli oneri supplementari e la modalità di calcolo del versamento provvisorio. Si ricorda che il versamento provvisorio copre il periodo compreso tra il ricevimento e l'accettazione dell'asset e la data del primo affitto per un periodo completo.

#### **Immissione di informazioni sugli intervenienti**

Rimangono da precisare alcune informazioni sulle parti che intervengono nel contratto, per sapere ad esempio chi contattare presso il locatore e il locatario.

Completare la scheda Contatti come descritto sotto:

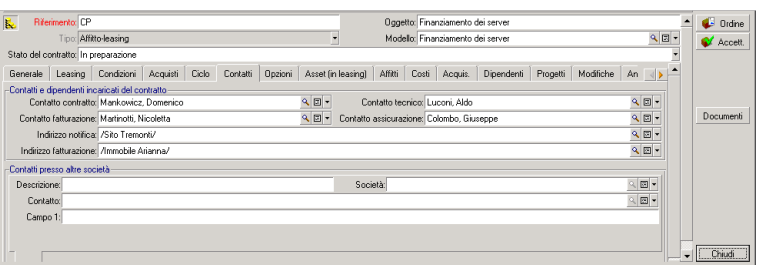

#### **Immissione di informazioni sulla fine del contratto**

Dato che in questo esempio, l'asset incluso nel contratto viene restituito al locatore alla fine del contratto, è importante completare la scheda Opzioni che precisa quali sono le possibilità previste per la fine del contratto.

Modificare la scheda Opzioni come descritto sotto per attivare l'opzione di restituzione degli asset alla fine del contratto:

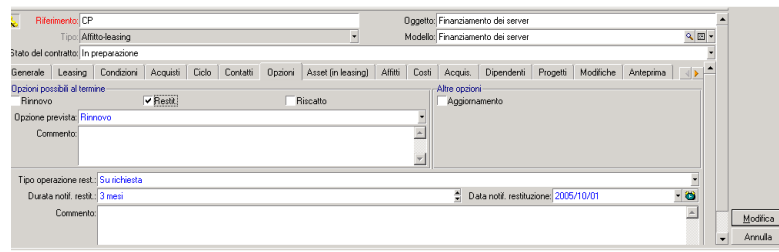

Come indicato dalla scheda Opzioni, i contratti di leasing prevedono in generale tre possibilità di evoluzione:

- Il contratto può essere rinnovato.
- n Gli asset inclusi nel contratto possono essere riscattati dal locatario.
- **Fig.** Gli asset inclusi nel contratto possono essere restituiti.

Al termine del contratto di leasing, Taltek Services dovrà restituire gli asset in leasing, dopo avere avvisato il locatore con 3 mesi di anticipo

Si noti che AssetCenter ha calcolato automaticamente la data alla quale Taltek Services deve avvisare il locatore, riferendosi alla data di fine contratto precisata nella scheda Generale.

#### **NOTA:**

Come si vede nella scheda Opzioni, AssetCenter consente anche di descrivere un'altra opzioni di contratto: l'aggiornamento degli asset coperti da contratto. Non esistono elaborazioni automatiche di AssetCenter legate all'attivazione di queste opzioni.

#### **Creazione del contratto**

È stato quindi descritto il contratto di leasing stipulato tra la società Taltek e la società Interleasing completando le schede Generale, Leasing, Contatti e Opzioni.

Per semplificare l'esempio, tutti i campi di queste schede non sono compilati e le altre schede non sono completate.

Si tratta ora di associare un asset al contratto prima di iniziare il processo di leasing.
### Fase 2: selezione degli asset associati al contratto di leasing

La società Taltek Services affitta un solo asset a Interleasing. Sarà necessario innanzitutto creare l'asset che verrà in seguito associato al contratto del leasing.

- 1 Portarsi sulla scheda Asset (in leasing) della vista dei dettagli del contratto di leasing creato nel corso della fase precedente. Questa scheda visualizza l'elenco degli asset associati al contratto di leasing.
- 2 Fare clic su **■**. Si accede alla tabella degli asset di Taltek Services.
- 3 Fare clic su Nuovo per creare un asset. Si accede in questo modo a una nuova finestra che consentirà di aggiungere un asset al contratto di leasing.
- 4 Selezionare il modello Deskpro EN DT PIII 933.
- 5 Fare clic su Aggiungi poi su Seleziona.
- 6 AssetCenter visualizza una finestra intermedia che consente in particolare di completare automaticamente le date di inizio e di fine dell'affitto nei dettagli di un asset. Lasciare questa finestra tale e quale e fare clic sul pulsante Seleziona.
- 7 A questo punto la scheda Asset (in leasing) mostra che l'asset è associato al contratto:

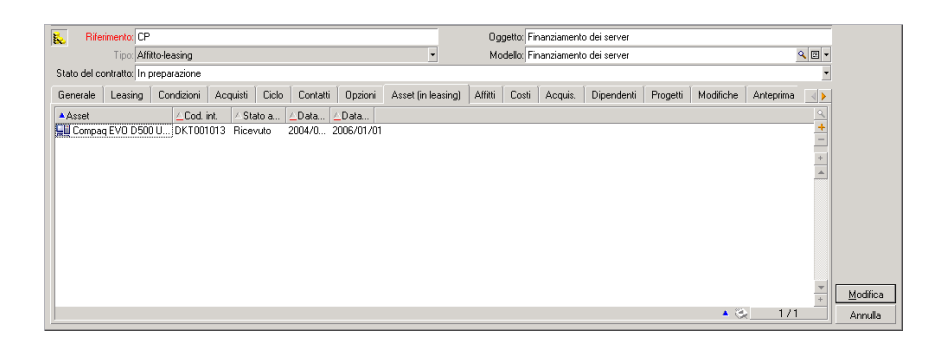

- 8 Fare clic su Modifica per convalidare la scelta dell'asset.
- 9 Fare clic su **per accedere ai dettagli dell'asset**.
- 10 Le informazioni sul contratto di leasing si trovano nella scheda Acquis. dei dettagli dell'asset. Le sottoschede Approvvigionamento e Prezzo e

condizioni nella parte "Leasing" indicano il nome del locatore e le date di inizio e di fine dell'affitto.

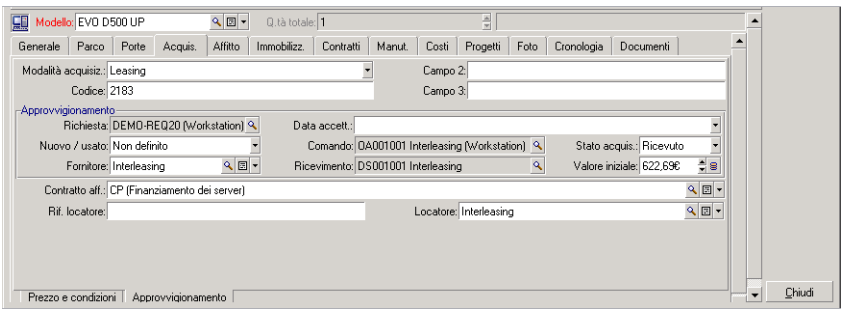

- 11 Come si vedrà alla fase seguente, il calcolo dei diversi costi associati al contratto di leasing (affitti...) è basato sul valore degli asset inclusi nel contratto. Pertanto, se necessario, compilare il campo Valore iniziale (mMarketVal) della sottoscheda Approvvigionamento come nella indicato finestra qui sopra. Il "Valore iniziale" dell'asset è il valore di mercato dell'asset all'inizio del contratto: si tratta del prezzo del prodotto nel caso d'un asset nuovo, del suo prezzo di riscatto nel caso di un asset usato.
- 12 Fare clic su Modifica per convalidare questo valore.
- 13 Fare clic su Chiudi per tornare ai dettagli del contratto.

### Fase 3: calcolo dell'affitto

Nell'ambito del contratto di leasing, Taltek Services deve versare affitti a Interleasing.

Questa fase precisa le modalità di calcolo degli affitti.

1 Fare clic con il pulsante destro del mouse sulla sottoscheda nella parte inferiore della scheda Affitti nei dettagli del contratto e compilarla come descritto qui di seguito:

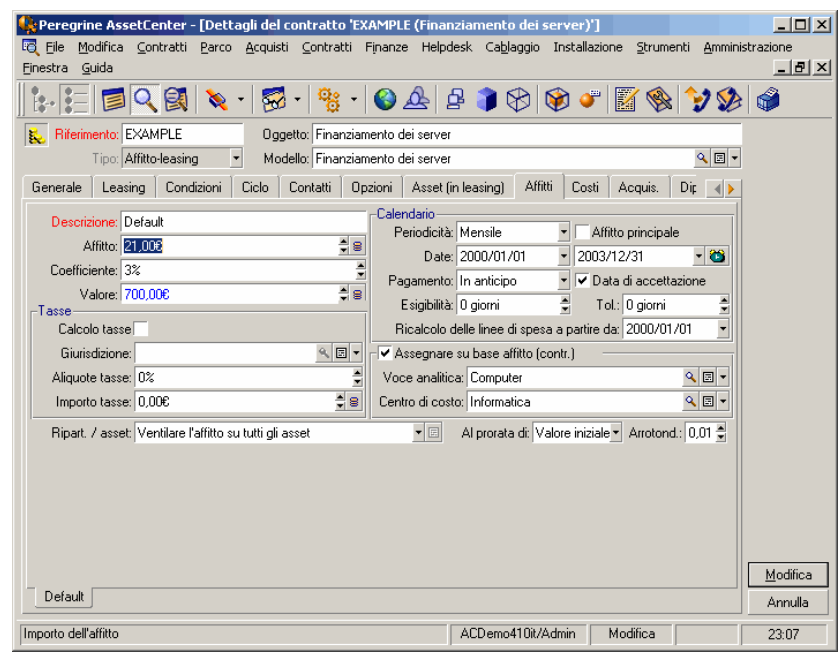

- 2 La zona sotto il campo Descrizione precisa le modalità di calcolo dell'affitto. Esso viene calcolato applicando un coefficiente d'affitto al valore iniziale del contratto.
	- <sup>n</sup> In questo caso, il coefficiente dell'affitto è del 3%.
	- <sup>n</sup> Il valore iniziale usato come base per il calcolo dell'affitto è per default uguale alla somma dei valori iniziali degli asset inclusi nel contratto. Nell'esempio, si tratta del valore iniziale dell'asset incluso nel contratto precisato nella fase precedente, cioè 700 euro.
	- <sup>n</sup> L'importo dell'affitto viene visualizzato automaticamente nel campo Affitto (mPayments) in funzione del Coefficiente (pLRF) immesso.
- 3 Il riquadro "Programma" indica che questo affitto è mensile ed esigibile durante i 2 anni di validità del contratto. Specifica inoltre le modalità di pagamento dell'affitto: il pagamento deve essere effettuato il 1° giorno di ogni mese e il locatore non tollera ritardi nel pagamento dell'affitto (0 giorni).
- 4 L'opzione Ventilare l'affitto su tutti gli asset selezionata nel campo Ventilaz./asset (seProrateRule) indica che l'affitto sarà ripartito a livello degli asset inclusi nel contratto. Si avrà un affitto di leasing associato all'asset incluso nel contratto.
- 5 Selezionare la casella Affitto principale (bMainRent) in modo che il calcolo del versamento provvisorio, che verrà effettuato nel corso della fase successiva, sia operativo (la nozione di versamento provvisorio esiste solo per l'affitto principale del contratto).
- 6 Fare clic su Modifica per convalidare questi parametri. La scheda Affitti dei dettagli dell'asset viene aggiornata automaticamente: una sottoscheda d'affitto viene creata e il campo Affitto (mPayments) di questa sottoscheda indica l'importo dell'affitto dell'asset.

Nel corso di questa fase, sono state fissate le modalità di calcolo dell'affitto. Per semplificare, la tassa associata agli affitti è stata ignorata.

### Fase 4: accettazione degli asset e calcolo del versamento provvisorio

Per accettare l'asset incluso nel contratto e calcolare l'importo del versamento provvisorio, fare clic sul pulsante versetti nella finestra dei dettagli del contratto. Si accede alla finestra seguente:

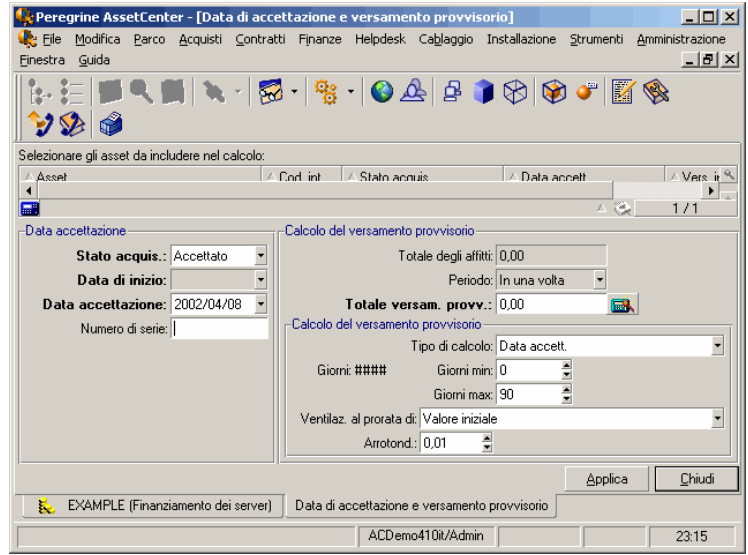

#### **Accettazione degli asset**

L'accettazione degli asset è una fase fondamentale in un processo di leasing, che è all'origine di uno scambio di documenti contrattuali tra il locatario e il locatore e determina l'esigibilità degli affitti.

Per accettare l'asset fare clic su Applica. Il campo Stato acquis. indicherà Accettato e la Data di accettazione visulizzerà automaticamente la data del giorno. È possibile modificare manualmente la data se lo si desidera.

#### **Calcolo del versamento provvisorio**

Il versamento provvisorio copre il periodo compreso tra il ricevimento e l'accettazione dell'asset e la data del primo affitto principale per un periodo completo. È quindi la somma che rimane da pagare sul mese in corso. Un contratto può essere associato a diversi affitti (assicurazione, affitto, manutenzione...); tuttavia, il versamento provvisorio esiste solo per l'affitto "Principale" del contratto (l'affitto principale è l'affitto descritto nella scheda Affitti del contratto, per il quale viene selezionata la casella Affitto principale (bMainRent).

Al momento dell'accettazione degli asset viene calcolato il versamento provvisorio le cui condizioni di calcolo sono definite nella scheda Leasing dei dettagli del contratto; per default, viene calcolato a partire dalla data d'accettazione.

In questo esempio, dato che l'affitto è mensile ed esigibile il 1° del mese, il versamento provvisorio copre il periodo compreso tra la data d'accettazione dell'asset (07/02/04) e la data di scadenza del primo affitto per un periodo completo (01/03/04).

Per calcolare il versamento provvisorio, effettuare le operazioni seguenti nella finestra di accettazione degli asset:

- 1 Selezionare l'asset.
- 2 Fare clic sull'icona  $\blacksquare$ .
- 3 Il versamento provvisorio dovuto dal locatario al locatore viene visualizzato nel campo Totale dei pagamenti.

#### **Convalida dell'accettazione e del versamento provvisorio**

- 1 Fare clic su Applica per accettare l'asset e convalidare il versamento provvisorio.
- 2 Fare clic su Chiudi per tornare ai dettagli del contratto.

### Fase 5: visualizzazione dei costi associati al contratto

Le fasi precedenti hanno consentito di fissare gli affitti associati al contratto di leasing. È il programma AssetCenter Server che genera automaticamente le linee di spesa corrispondenti agli affitti periodici. È inoltre possibile aggiornare manualmente le linee di spesa generate premendo il tasto F5 della tastiera.

- 1 Per visualizzare gli affitti associati al contratto, portarsi sulla scheda Costi della vista dei dettagli del contratto di leasing. Viene visualizzato l'elenco di tutti gli affitti periodo per periodo.
- 2 Fare clic su **a** per conoscere il totale degli affitti.

Nella scheda Costi dei dettagli dell'asset si trovano le linee di spesa relative all'asset:

- La linea di spesa associata al versamento provvisorio dell'asset.
- n Le linee di spesa generate da AssetCenter Server che corrispondono agli affitti periodici dell'asset.

### Fase 6: restituzione degli asset al termine del contratto

Al termine del contratto, il locatario sceglierà di restituire, riscattare o prolungare l'affitto di tutti o una parte degli asset.

Nel presente esempio, Taltek Services restituisce l'asset a Interleasing. Per creare la scheda di restituzione corrispondente:

- 1 Fare clic sul pulsante Restit.. Si accede a una finestra che consente di creare una scheda di restituzione per gli asset del contratto.
- 2 Fare clic su Nuovo per creare la scheda di restituzione.
- 3 Immettere una Descrizione (Description) e completare la scheda Generale come descritto nella finestra seguente. Si noti che la scheda Generale propone una data di restituzione prevista, per default uguale

alla data di fine del contratto (01/01/06). È tuttavia possibile precisare una data di restituzione effettiva diversa.

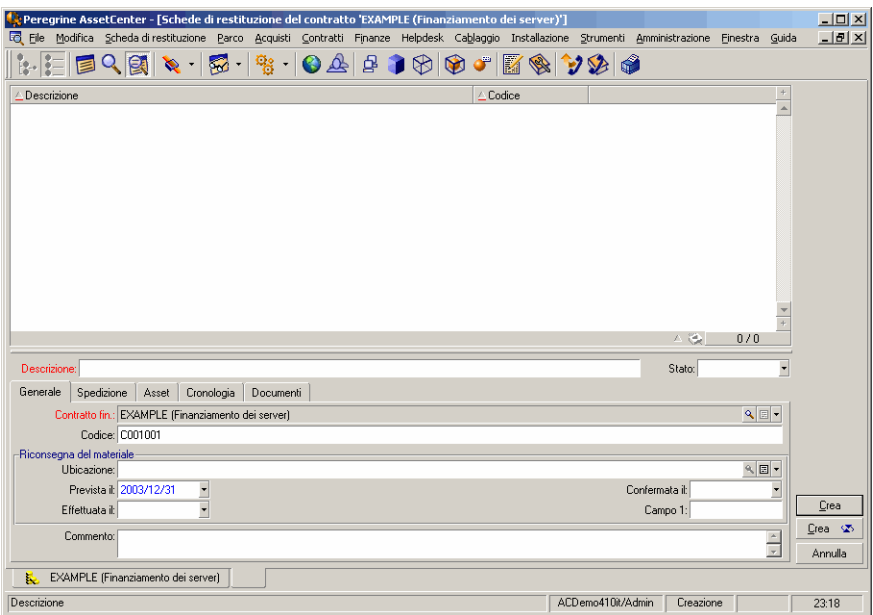

- 4 Fare clic su Crea.
- 5 Nella scheda Spedizione, fare clic su a destra del campo Locatore per accedere alle coordinate del locatore Interleasing.
- 6 Rimane da precisare che l'asset viene restituito: visualizzare la scheda Asset nei dettagli della scheda di restituzione.

7 Fare clic su  $\blacksquare$  nella scheda Asset per accedere alla finestra degli asset inclusi nel contratto:

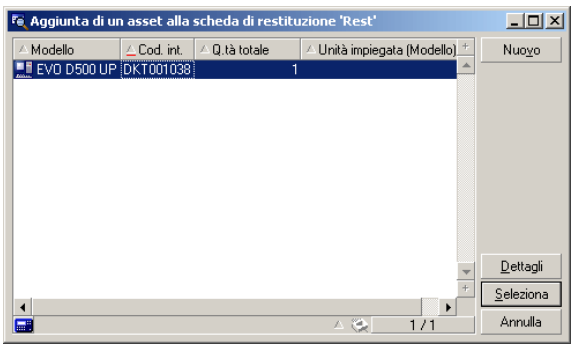

- 8 Selezionare l'asset incluso nel contratto.
- 9 Fare clic su Seleziona per associarlo alla scheda di restituzione.
- 10 Fare clic su Modifica nella finestra dei dettagli della restituzione per convalidare le informazioni immesse. Lo Stato acquis. (seAcquStatus) dell'asset viene modificato e indica che l'asset è Da restituire.
- 11 Fare clic su Dismis.: l'asset viene quindi effettivamente dismesso. È la data di restituzione effettiva precisata nella scheda Generale nei dettagli della scheda di restituzione che viene presa in considerazione. Quindi:
	- 1 Lo Stato acquis. dell'asset viene modificato per indicare che l'asset è Restituito.
	- 2 Il campo Assegnazione (seAssignment) della scheda Generale dei dettagli dell'asset viene modificato per indicare che l'asset è Dismesso.
	- 3 Il campo Motivo della restituzione (RetReason) della scheda Generale dei dettagli dell'asset viene modificato per indicare che il motivo della dismissione dell'asset è una "Restit. (restituzione a Interleasing)".

12 Fare clic su Chiudi per tornare ai dettagli del contratto.

L'asset incluso nel contratto è stato rispedito a Interleasing.

### Fase 7: follow-up delle operazioni

Portarsi sulla scheda Ciclo dei dettagli del contratto per visualizzare le fasi dell'esempio:

- 1 Inclusione nel contratto degli asset all'inizio del contratto, cioè il 01/01/04.
- 2 Accettazione degli asset il 07/02/04.
- 3 Restituzione degli asset il 01/01/2006.

#### **Riepilogo**

È stato descritto un esempio di leasing tra 2 società, un locatore e un locatario.

Grazie ad AssetCenter, il locatario ha potuto calcolare i diversi affitti che doveva al locatore (versamento provvisorio e affitti mensili passati, presenti e futuri) e gestire la restituzione dell'asset rispettando le scadenze contrattuali.

Questo esempio di leasing, creato per facilitare la scoperta di AssetCenter, non descrive tutte le funzionalità. Per approfondire l'argomento, proseguire la lettura del manuale.

# Gestione di un contratto di ASP

### Presentazione dell'esempio pratico

Questo esempio riguarda due società, Broca e Sontay.

Queste due società stipulano un contratto di ASP: Broca è il cliente e Sontay il fornitore del servizio applicativo.

Il responsabile del contratto di ASP per Broca (Sig. Biraghi) utilizza AssetCenter per gestire i contratti della società.

Il Sig. Rinaldi è responsabile del supporto tecnico per gli utenti dell'applicazione presso Broca.

In questo esempio, la Sig.ra Donati, impiegata presso Broca, desidera collegarsi all'applicazione in qualità di utente. In un secondo tempo avrà bisogno di porre una domanda tecnica sull'utilizzo dell'applicazione e si connetterà all'ASP. In seguito, la Sig.ra Donati lascerà la società e dovrà essere rimossa dall'elenco degli utenti dell'applicazione. Infine, il Sig. Rinaldi configuerà nuovamente l'applicazione.

Ecco le fasi dell'esempio:

1 Importazione dei dati tecnici dell'ASP.

- 2 Creazione della società Sontay.
- 3 Creazione dei dipendenti (Sig. Biraghi, Sig. Rinaldi, Sig.ra Donati).
- 4 Creazione del contratto di ASP.
- 5 Configurazione di AssetCenter Server.
- 6 Creazione degli account utente del contratto.
- 7 Connessione della Sig.ra Donati al servizio applicativo e invio di un messaggio all'helpdesk.
- 8 Eliminazione da parte del Sig. Biraghi dell'account utente della Sig.ra Donati.
- 9 Riconfigurazione dell'applicazione da parte del Sig. Rinaldi.

### Condizioni per lo svolgimento del caso pratico

La gestione dei contratti di ASP richiede l'avvio di workflow implementati dal programma AssetCenter Server.

Di conseguenza AssetCenter Server deve essere installato e lanciato sul server o sul proprio computer. Per ulteriori informazioni sul funzionamento di AssetCenter Server, consultare il manuale Amministrazione.

### Avvio di AssetCenter

Per avviare AssetCenter, fare clic sull'icona corrispondente nel gruppo di programmi AssetCenter.

Anzitutto, aprire il database vuoto con i diritti di amministratore ("Admin") di AssetCenter. Si ricorda che la password associata è vuota.

### Fase 1: installazione dello script d'importazione dei dati tecnici degli ASP

Nel menu File/Importa, fare clic sul pulsante Esegui uno script. Fare clic sull'icona Cartella, a destra del campo Script da importare e selezionare il file **asp.scr**. Il percorso completo del file deve essere **C:\Programmi\Peregrine\AssetCenter\datakit\bestprac\asp.scr**.

Al termine di questa fase verranno importati in AssetCenter i dati tecnici che consentono di utilizzare i workflow e le azioni per la gestione dei servizi applicativi.

### Fase 2: creazione della società Sontay

Nel menu Parco/Società, fare clic sul pulsante Nuovo. Creare la società Sontay compilando i campi e i collegamenti indicati nella seguente tabella:

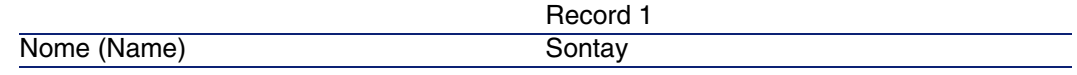

Fare clic sul pulsante Crea e chiudere la finestra.

### Fase 3: creazione dei dipendenti

Nel menu Parco/Servizi e dipendenti, fare clic sul pulsante Nuovo. Creare consecutivamente i tre dipendenti dell'esempio compilando i campi e i collegamenti indicati nelle seguenti tabelle:

Record 1

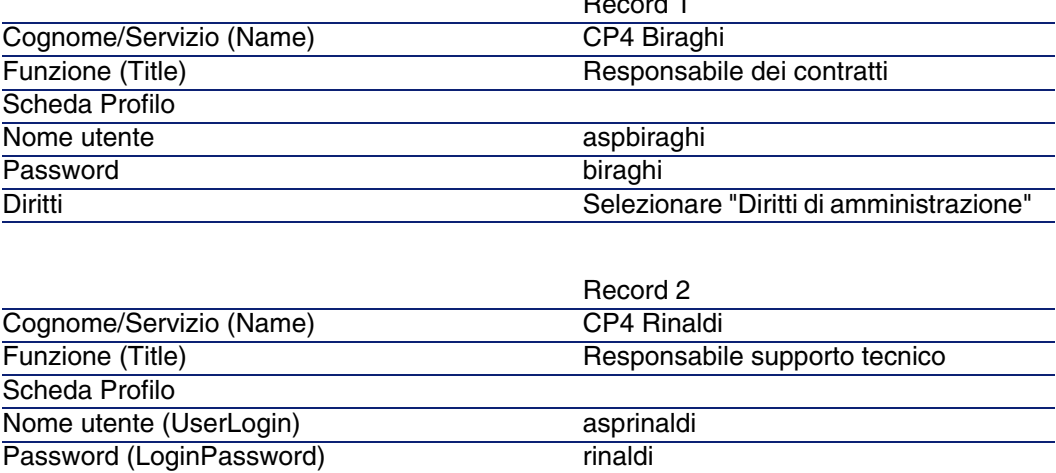

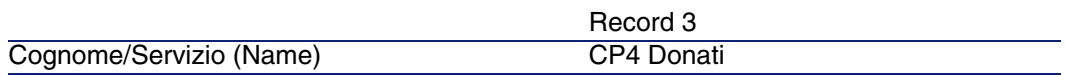

Diritti Selezionare "Diritti di amministrazione"

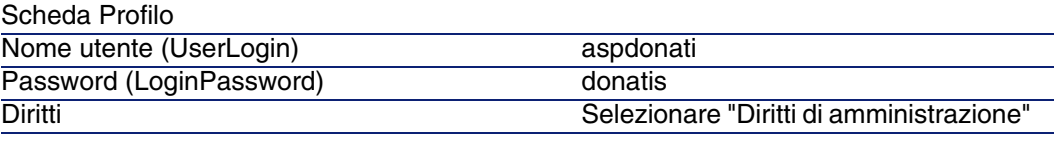

### Fase 5: creazione del contratto di ASP

### $\blacksquare$  ATTENZIONE:

Per realizzare questa fase, connettersi con il profilo utente Biraghi.

### **Contratto**

Nel menu Contratti/Servizi applicativi, fare clic sul pulsante Nuovo. Creare il contratto di ASP compilando i campi e i collegamenti indicati nella seguente tabella:

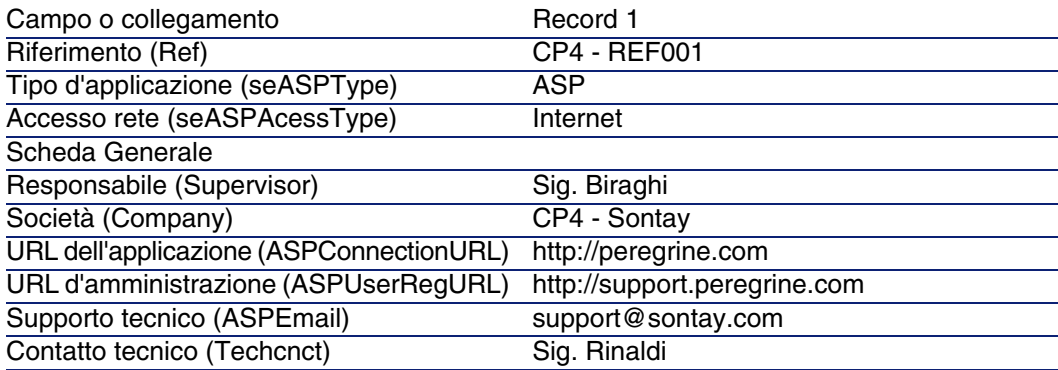

Fare clic sul pulsante Crea.

Nella scheda Dipendenti dei dettagli del servizio applicativo, fare clic su +. Nel campo Utente, selezionare Sig. Rinaldi. Compilare il campo Login immettendo il login del Sig. Rinaldi (asprinaldi) e il campo Profilo immettendo il valore Admin. Fare clic sul pulsante Aggiungi.

Effettuare la stessa operazione per la Sig.ra Donati, che sarà aggiunta in qualità di utente del servizio applicativo.

### **NOTA:**

Il campo Stato (seStatus) dei dettagli dell'utente indica Da creare fintanto che l'amministratore del servizio applicativo non registra gli account utente.

Tornare alla scheda Generale dei dettagli del contratto e fare clic sul pulsante Contratto. Vengono visualizzati i dettagli degli aspetti contrattuali del contratto di ASP.

### Fase 5: configurazione di AssetCenter Server

Avviare AssetCenter Server connettendosi allo stesso database vuoto in qualità di amministratore.

Nel menu Azione/Attiva, selezionare il modulo Esecuzione delle regole di workflow per il gruppo di esecuzione 'BST\_ASP' e selezionare la casella di controllo corrispondente.

AssetCenter Server è configurato per essere eseguito automaticamente a intervalli regolari.

### Fase 6: creazione degli account utente del contratto

Tornare in As[setCenter. Dal menu Strumen](http://support.peregrine.com/)ti/Task in corso, accedere ai due task di workflow in corso. La colonna Attività indica Gestione account utente per entrambi i task.

### NOTA:

L'operazione successiva dovrà essere eseguita due volte (una per ogni account utente)

Fare clic sul pulsante Procedura guidata. Nella nuova finestra della procedura guidata Creazione, fare clic sul pulsante Amministrazione del servizio applicativo. Per le esigenze di questo esempio, la pagina Internet dell'Helpdesk http://support.peregrine.com/ [http://support.peregrine.com/] si apre automaticamente. In realtà si suppone che l'utente si trovi nella pagina di amministrazione del contratto di ASP.

Chiudere la pagina corrente e selezionare la casella di controllo Account creato nella finestra della procedura guidata Creazione.

Fare clic sul pulsante Fine e quindi su OK e Chiudi.

Riavviare manualmente AssetCenter Server facendo clic sull'icona  $\sqrt[6]{e}$  e quindi su OK.

Tornare in AssetCenter e visualizzare i dettagli del contratto di ASP a partire dal menu Contratti/Servizi applicativi.

Nella scheda Dipendenti, visualizzare i dettagli dell'utente Rinaldi e quindi dell'utente Donati: il campo Stato è passato dal valore Da creare al valore Aggiornato per entrambi gli utenti.

Chiudere tutte le finestre.

### Fase 7: connessione della Sig.ra Donati al servizio applicativo e invio di un messaggio all'helpdesk

Connettersi allo stesso database vuoto, questa volta con il profilo utente della Sig.ra Donati.

Nel menu Parco/Servizi e dipendenti, selezionare i dettagli dell'utente 'Donati' nell'elenco di sinistra. La scheda Servizi applicativi indica i contratti di ASP ai quali la Sig.ra Donati ha accesso.

**Per connettersi al servizio applicativo:** 

Fare clic con il pulsante destro del mouse sulla linea di contratto CP4 e selezionare Azioni/Connessione al servizio applicativo.

**Per inviare un messaggio all'Helpdesk:** 

Fare doppio clic sui dettagli del contratto e quindi fare clic con il pulsante destro del mouse sulla zona di edizione del campo Contratto. Selezionare Azioni/Invia un messaggio all'Helpdesk. Viene aperto automaticamente un messaggio all'indirizzo support@sontay.com.

### Fase 8: eliminazione da parte del Sig. Biraghi dell'account utente della Sig.ra Donati

Connettersi al database con il profilo del Sig. Biraghi, amministratore del contratto di ASP e selezionare il menu Contratti/Servizi applicativi.

### **ATTENZIONE**

La scheda Dipendenti indica i dipendenti registrati con profilo utente o amministratore del servizio applicativo. Per misura di sicurezza, AssetCenter non consente di eliminare un dipendente con un semplice clic del mouse sul pulsante ( - ). Prima di essere integrata come descritto qui di seguito, l'eliminazione deve essere convalidata.

Visualizzare i dettagli del contratto. Nella scheda Dipendenti, fare doppio clic sull'utente 'Donati'. Svuotare il campo Login e fare clic sul pulsante Modifica.

Riavviare manualmente AssetCenter Server facendo clic sull'icona  $\sqrt[\bullet]{e}$  e quindi su OK.

Tornare alla finestra precedente e fare clic su F5. A questo punto il campo Stato indica Da aggiornare.

Nel menu Strumenti/Task in corso, la colonna Attività indica Gestione account utente.

Fare clic sul pulsante Procedura guidata. Nella nuova finestra della procedura guidata Creazione, fare clic sul pulsante Amministrazione del servizio applicativo.

Chiudere la pagina corrente e selezionare la casella di controllo Account chiuso nella finestra della procedura guidata Creazione.

Fare clic sul pulsante Fine e quindi su OK e Chiudi.

Riavviare manualmente AssetCenter Server facendo clic sull'icona Ve quindi su OK.

Tornare ai dettagli del contratto e fare clic su F5. A questo punto il campo Stato indica Aggiornato.

### Fase 9: riconfigurazione dell'applicazione da parte del Sig. Rinaldi

Connettersi al database con il profilo utente del Sig. Rinaldi. A questo punto vi sono due procedure possibili:

- 1 Nel menu Contratti/Servizi applicativi, fare clic con il pulsante destro del mouse sul contratto di ASP e selezionare Azioni/Amministrazione del servizio applicativo .
- 2 Nel menu Parco/Servizi e dipendenti, selezionare Sig. Rinaldi nella finestra di sinistra. Vengono visualizzati i dettagli del Sig. Rinaldi. Nella scheda Servizi applicativi, fare clic con il pulsante destro del mouse sul contratto di ASP e selezionare Azioni/Amministrazione di questo servizio applicativo.

# Creazione di un allarme

### **NOTA:**

Per rendere possibile l'attivazione della procedura di allarme, qui di seguito viene presentato di proposito un esempio pratico che prende in considerazione un contratto la cui data è scaduta.

### Presentazione dell'esempio pratico

Questo esempio riguarda due società, Broca e Cesco.

Broca sottoscrive un contratto di tipo "altro" presso la società Cesco. Questo contratto è valido dal 01/01/2004 al 31/12/2004 e può essere denunciato al massimo 2 mesi prima del termine.

In questo esempio la società Broca integra il contratto di tipo "altro" nel proprio database e configura AssetCenter in modo tale che venga attivato un allarme 70 giorni prima della fine del contratto. Questo allarme verrà inviato al responsabile del contratto, Sig. Pani, quindi al rispettivo manager, Sig. Ricci (direttore del servizio giuridico), sotto forma di email di notifica dal sistema di messaggistica di AssetCenter.

Ecco le fasi dell'esempio:

- 1 Creazione del dipendente Ricci.
- 2 Creazione del servizio giuridico (di cui il Sig. Ricci è responsabile).
- 3 Creazione del dipendente Pani.
- 4 Creazione della società Cesco.
- 5 Creazione delle azioni: avvertire il responsabile del contratto e il suo manager.
- 6 Creazione de contratto con la società Cesco.
- 7 Creazione dell'allarme.

### Fase 1: creazione del Sig. Ricci

Nel menu Parco/Servizi e dipendenti, fare clic sul pulsante Nuovo. Creare il dipendente compilando i campi e i collegamenti indicati nella seguente tabella, quindi fare clic sul pulsante Crea:

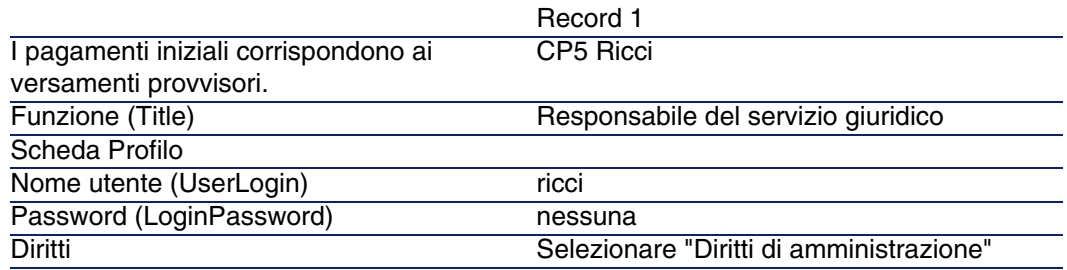

### Fase 2: creazione del servizio giuridico.

Nel menu Parco/Servizi e dipendenti, fare clic sul pulsante +Servizio. Creare il servizio giuridico compilando i campi e i collegamenti indicati nella seguente tabella, quindi fare clic sul pulsante Crea:

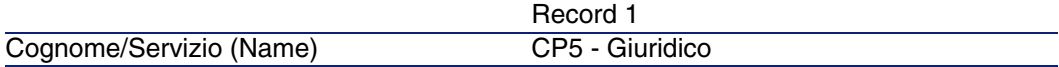

Responsabile (Supervisor) CP5 Ricci

### Fase 3: creazione del Sig. Pani.

Nel menu Parco/Servizi e dipendenti, fare clic sul pulsante Nuovo. Creare il dipendente compilando i campi e i collegamenti indicati nella seguente tabella, quindi fare clic sul pulsante Crea:

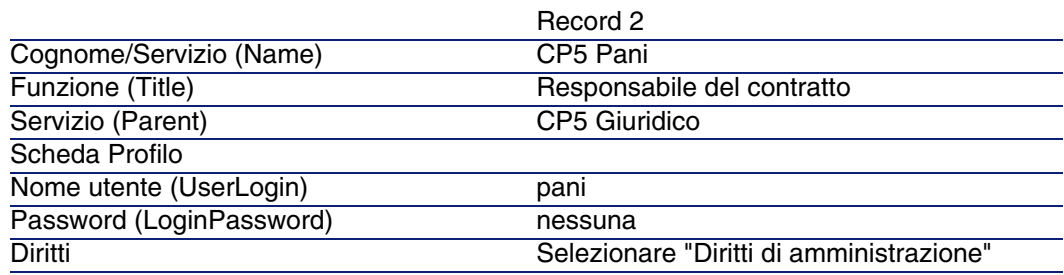

### Fase 4: creazione della società Cesco.

Nel menu Parco/Società, fare clic sul pulsante Nuovo. Creare la società Cesco compilando i campi e i collegamenti indicati nella seguente tabella:

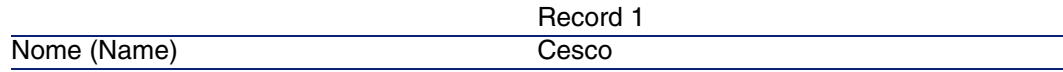

Fare clic sul pulsante Crea e chiudere la finestra.

### Fase 5: creazione delle azioni

Nel menu Strumenti/Azioni/Modifica, fare clic sul pulsante Nuovo. Creare consecutivamente le due azioni dell'esempio compilando i campi e i collegamenti indicati nelle seguenti tabelle:

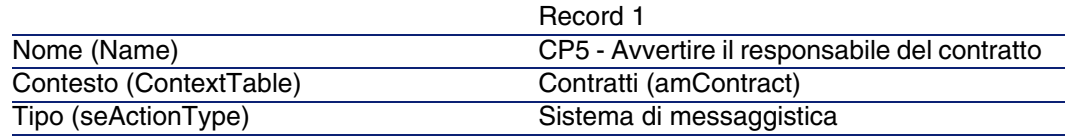

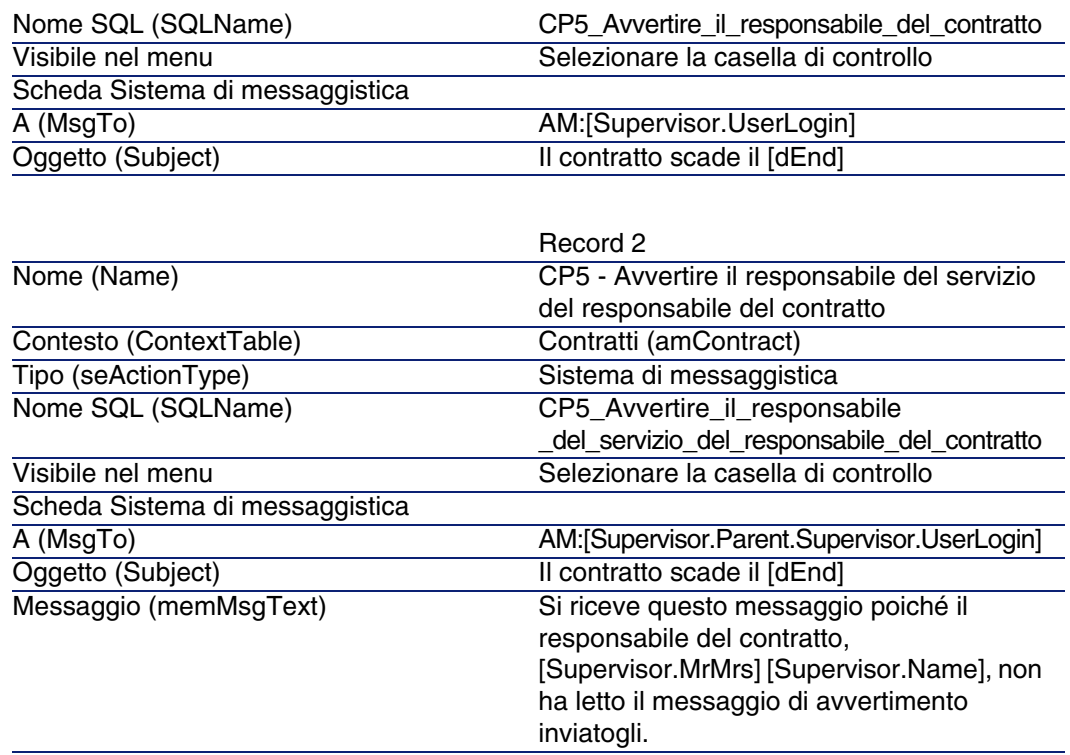

### Fase 6: creazione del contratto

Nel menu Contratti/Contratti, fare clic sul pulsante Nuovo. Creare il contratto compilando i campi e i collegamenti indicati nella seguente tabella:

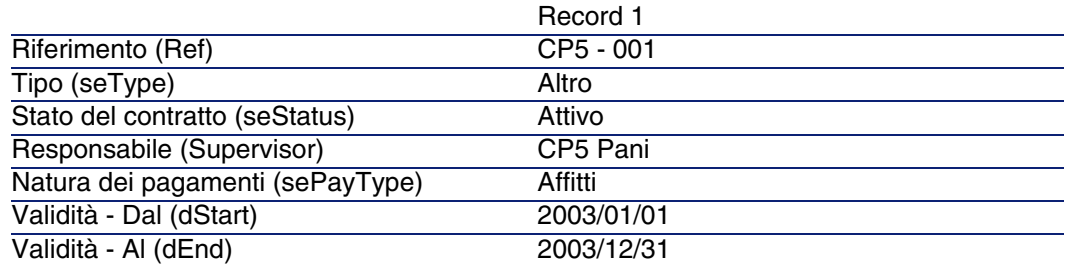

Fare clic sul pulsante Crea.

### Fase 7: creazione dell'allarme

Nei dettagli del contratto, fare clic su a. Viene visualizzata la finestra di creazione allarmi.

Compilare i campi e i collegamenti indicati nella tabella qui sotto:

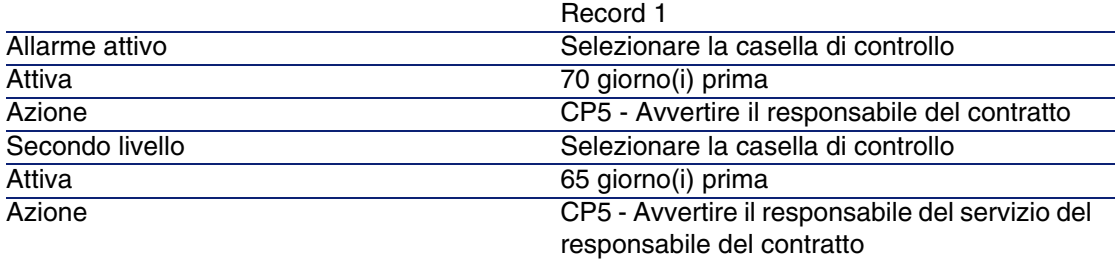

Fare clic su OK e quindi su Modifica.

<sup>n</sup> Avviare AssetCenter Server e connettersi al database vuoto con il profilo di amministratore selezionando il menu File/ Connessione a un database. Si ricorda che la password associata è vuota.

Nel menu Strumenti/Configura i moduli, selezionare il modulo Verifica degli allarmi. Selezionare la casella di controllo Attivato e chiudere la finestra.

<sup>n</sup> Connettersi a AssetCenter con il profilo del Sig. Ricci. Il sistema informa l'utente della presenza di un messaggio da leggere inviando un messaggio di avvertimento. Fare clic su Sì e quindi su Avanti per aprire il messaggio.

Il messaggio di allarme che si è creato viene visualizzato. Un primo messaggio è stato inviato al Sig. Pani poiché AssetCenter ha rilevato per la prima volta che la scadenza dei 70 giorni prima del termine del contratto è stata superata. Il Sig. Ricci riceve quindi a sua volta un messaggio, poiché AssetCenter ha rilevato che la scadenza dei 65 giorni prima della fine del contratto è stata superata e che il Sig. Pani non ha letto il messaggio indirizzatogli in precedenza.

Fare clic sul pulsante Oggetto referenziato. La finestra dei dettagli del contratto CP5 - 001 si apre automaticamente.

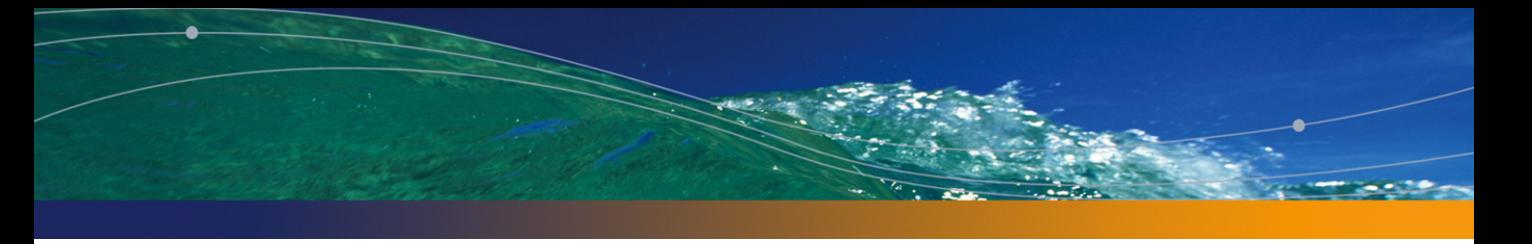

# Appendici **IV PARTE**

# **13** Glossario **CAPITOLO**

# Accettazione (Acceptance)

L'accettazione degli asset è una fase fondamentale per un procedimento di leasing, dando luogo allo scambio di documenti contrattuali tra il locatario e il locatore (certificato d'accettazione, chiamato in inglese Certificate of Acceptance).

L'accettazione attiva l'esigibilità degli affitti.

**Tabella del database AssetCenter che descrive gli oggetti**

Asset (amAsset)

# Coefficiente dell'affitto

Il coefficiente d'affitto viene utilizzato nella formula del calcolo dell'affitto dei contratti:

Affitto del contratto = Valore dell'affitto del contratto × Coefficiente d'affitto

Il coefficiente d'affitto varia in generale a seconda del tipo di asset sotto contratto. È di tipo contrattuale.

#### **Tabelle del database AssetCenter che descrivono gli oggetti**

Affitti degli asset (amAssetRent) Affitti a livello di contratto (amCntrRent)

# Ordine aperto

Nei contratti di tipo Ordine aperto, l'acquirente s'impegna presso un fornitore per un importo minimo di ordini per un lasso di tempo.

Se l'importo non viene saldato alla fine del periodo, l'acquirente è soggetto a delle penalità.

### **Tabella del database AssetCenter che descrive gli oggetti**

Contratti (amContract)

# **Contratto**

AssetCenter permette di gestire i contratti o gli accordi conclusi con i propri partner commerciali.

Un asset può essere associato a diversi contratti.

#### **Esempi**

AssetCenter permette di gestire i seguenti tipi di contratto:

- **Contratto quadro**
- **Affitto leasing**
- **Nanutenzione**
- $A$ ssicurazione
- ∎ Licenza
- **n** Ordine aperto
- $\blacksquare$  Altro

#### **tabella del data base AssetCenter che descrive gli oggetti**

Contratti (amContract)

# Contratto di riferimento (Master lease)

Il contratto di riferimento definisce le condizioni generali delle relazioni tra il locatore e il locatario.

Funge da database (o da modello) per la creazione di contratti d'affitto/ leasing.

Né l'elenco degli asset, né l'importo preciso degli affitti sono definiti a livello del contratto di riferimento. Lo sono invece a livello dei contratti d'affitto/ leasing.

### **Tabella del database AssetCenter che descrive gli oggetti**

Contratti (amContract)

# Contratto d'affitto o di leasing (Lease schedule)

Il contratto d'affitto o di leasing è un'applicazione del contratto di riferimento. La maggior parte delle informazioni vengono prese dal contratto di riferimento e vengono inoltre definiti l'elenco degli asset coperti, l'importo degli affitti e le principali scadenze da rispettare.

### **Tabella del database AssetCenter che descrive gli oggetti**

Contratti (amContract)

# Prestiti (Loan)

Può succedere che per i contratti di leasing sia necessario prendere dei fondi in prestito.

AssetCenter permette di descrivere il prestito e di gestire i rimborsi (affitto principale, interessi, spese).

#### **Termini collegati**

Società finanziaria (Assignee) [pag. 175]

#### **Tabella del database AssetCenter che descrive gli oggetti**

Prestiti (amLoan)

# **Esigibilità**

Periodo alla fine del quale l'affitto è dovuto.

#### **Tabelle del database AssetCenter che descrivono gli oggetti**

Affitti degli asset (amAssetRent) Affitti a livello di contratto (amCntrRent)

# Fine del contratto (End of term)

Alla fine del contratto, il locatario dispone in generale di diverse possibilità: riscattare gli asset, restituirli o affittarli di nuovo.

### **Riscatto (Purchase)**

La maggior parte dei contratti precisano che il locatario può o deve riscattare l'asset al valore equo di mercato. Tale valore viene fissato dal locatore e

dal locatario in conformità con le transazioni operate sul mercato per questo tipo di materiale.

#### **Notifica (Notification)**

La maggior parte dei contratti esigono che il locatario notifichi esplicitamente e anticipatamente l'opzione che egli ha scelto alla fine del contratto per il materiale affittato (rinnovo, restituzione, acquisto). In generale, se il locatore non viene avvertito in tempo, viene richiesto un ulteriore affitto.

AssetCenter presenta il vantaggio che segnala in tempo gli asset che giungono al termine del contratto.

Il locatario può infatti creare degli allarmi a diversi livelli, che saranno attivati all'avvicinarsi delle date chiave: data di fine validità del contratto, data di notifica di restituzione degli asset, data di notifica di riscatto degli asset, data di notifica di rinnovo degli asset.

### **Termine anticipato del contratto (Early termination)**

Può capitare che gli asset siano venduti a una società terza parte, perduti, rubati o distrutti. Questi ultimi casi sono in generale segnalati al locatore e hanno una conseguenza immediata sull'importo degli affitti (vedi la nozione di valore di perdita).

Il locatario può in certi casi restituire l'asset prima della fine del contratto. La restituzione può avvenire in qualsiasi momento dietro richiesta del locatario o in date determinate dal contratto. In ogni caso, il locatario dovrà pagare delle indennità di fine contratto anticipata.

### **Tabella del database AssetCenter che descrive gli oggetti**

Contratti (amContract)

# Imputazione

L'imputazione è uno dei modi di calcolo dell'affitto degli asset d'un contratto. Utilizzare la modalità Imputazione significa definire lo stesso importo fisso per l'affitto di ogni asset.

#### **AssetCenter**

#### **Opposti**

▶ Ripartizione [pag. 175]

#### **Tabelle del database AssetCenter che descrivono gli oggetti**

Affitti a livello di asset (amAssetRent) Affitti a livello di contratto (amCntrRent)

### Interessi

Gli interessi fanno parte del rimborso dei prestiti, con l'affitto principale e le spese.

#### **Tabella del database AssetCenter che descrive gli oggetti**

Prestiti (amLoan)

# Leasing

La nozione di Leasing è propria dei paesi anglosassoni. In Italia, la nozione più simile al leasing è l'affitto di lunga durata.

Queste nozioni hanno in comune l'affitto di asset. Alcuni tratti rilevanti permettono di distinguere i vari tipi di affitto:

- **EXEC** Leasing: i contratti di leasing fanno riferimento a scadenze precise per calcolare l'importo degli affitti e delle penalità. Esiste una grande varietà di contratti. La negoziazione tra il locatore e il locatario svolge un ruolo importante nella definizione dei termini del contratto. Al termine del contratto, il locatore ha la possibilità di acquistare l'asset alle condizioni definite dal contratto.
- <sup>n</sup> Affitto di lunga durata: al termine di un contratto di affitto di lunga durata, non è previsto l'acquisto dell'asset.
- <sup>n</sup> Affitto-leasing: al termine di un contratto di affitto-leasing, il locatario può riacquistare l'asset alle condizioni previste nel contratto.

# Affitto (Rent)

Definire un affitto significa determinare l'importo e la periodicità del versamento dei pagamenti d'un contratto.

Se esistono più affitti, si distinguono un affitto principale e degli affitti secondari.

AssetCenter permette di calcolare l'importo globale dell'affitto per un contratto, gli affitti a livello degli asset sotto contratto, e l'affitto provvisorio.

#### **Tabelle del database AssetCenter che descrivono gli oggetti**

<span id="page-172-0"></span>Affitti a livello di asset (amAssetRent) Affitti a livello di contratto (amCntrRent)

# Affitto provvisorio (Interim rent)

L'affitto provvisorio copre il periodo dall'accettazione dell'asset alla data del primo affitto principale su un periodo completo.

Un contratto può essere associato a diversi affitti (assicurazione, affitto, manutenzione...) ; tuttavia l'affitto provvisorio esiste soltanto per l'affitto principale del contratto.

L'affitto provvisorio viene calcolato al momento dell'accettazione degli asset.

# Affitto principale

In caso di più affitti, si distinguono un affitto principale e degli affitti secondari.

Nel caso vi siano più affitti, si distingue l'affitto principale dagli affitti secondari. Questa nozione è importante nel caso dei contratti di affitto/ leasing, dato che i versamenti provvisori, specifici di questo tipo di contratto, esistono solo per gli affitti principali.

Se un affitto è l'affitto principale del contratto, è anche l'affitto principale degli asset collegati a quel contratto.

#### **AssetCenter**

Esiste un solo affitto principale a livello di un asset. In compenso, possono esistere diversi affitti principali a livello di un contratto.

#### **Tabelle del database AssetCenter che descrive gli oggetti**

Affitti degli asset (amAssetRent) Affitti a livello di contratto (amCntrRent)

### Importo di un affitto

L'importo di un affitto è calcolato applicando un coefficiente di affitto al valore dell'affitto.

Gli importi degli affitti vengono utilizzati a livello degli affitti di asset.

#### **Da non confondere con...**

▶ Valore affitto [pag. 178]

# **Notifica**

La maggior parte dei contratti esigono che il locatario notifichi esplicitamente e anticipatamente l'opzione che ha scelto per il materiale (rinnovo, restituzione, acquisto).

In generale, se il locatore non viene avvertito in tempo, viene richiesto un ulteriore affitto.

AssetCenter presenta il vantaggio che segnala per tempo gli asset che arrivano al termine del contratto.

Il locatario può infatti creare degli allarmi a diversi livelli, che verranno attivati con l'avvicinarsi di certe date: data di fine validità del contratto, data di notifica di restituzione degli asset, data di notifica di riscatto degli asset, data di notifica di rinnovo degli asset.

#### **Tabella del database AssetCenter che descrive gli oggetti**

Contratti (amContract)

# **Periodicità**

Definire un affitto consiste nel determinare l'importo dei pagamenti periodici e la periodicità dei pagamenti.

### **Tabelle del database AssetCenter che descrivono gli oggetti**

Affitti a livello di asset (amAssetRent) Affitti a livello di contratto (amCntrRent)

# Società finanziaria (Assignee)

Per ottenere il finanziamento del materiale, il locatore si rivolge spesso a una terza parte a cui trasferire i suoi diritti sulle obbligazioni finanziarie del locatario.

Le terze parti sono solitamente organismi finanziari chiamati cessionari.

In generale, il concessionario percepisce i pagamenti degli affitti e il locatore conserva le sue obbligazioni contrattuali.

### **Tabella del database AssetCenter che descrive gli oggetti**

Contratti (amContract)

# **Ripartizione**

La ripartizione è uno dei modi di calcolo dell'affitto degli asset d'un contratto. Utilizzare la modalità Ripartizione significa calcolare l'affitto degli asset al prorata d'un valore di riferimento (prezzo d'acquisto, affitto, valore iniziale, ecc.) chiamato valore di prorata.

#### **Esempi**

Ecco la formula di calcolo d'un affitto di asset per ripartizione:

Valore prorata dell'asset "Affitto" dell'asset = "Affitto" del contratto x. Σ Valori prorata degli asset

### **Opposti**

Imputazione [pag. 171]

#### **Tabelle del database AssetCenter che descrivono gli oggetti**

Affitti a livello di asset (amAssetRent) Affitti a livello di contratto (amCntrRent)

# Servizio applicativo

Un servizio applicativo consiste nell'utilizzare un'applicazione informatico all'interno di un'impresa senza doverla installare.

L'applicazione è ospitata su un provider esterno, chiamato fornitore do servouo applicativi (ASP o Application Service Provider).

Intermediario tra il rivenditore di software e il cliente, il fornitore mette l'applicazione a disposizione sotto forma d'un contratto d'abbonamento.

L'utilizzo in linea rende la manutenzione e l'aggiornamento delle applicazioni automatici.

Gli utenti accedono all'applicazione via Internet o Intranet.

#### **Tabella del database AssetCenter che descrive gli oggetti**

Contratti (amContract)

# Piano di ammortamento prestito

Il piano di ammortamento prestito definisce le scadenze del rimborso d'un prestito.

Ogni scadenza è composta dai seguenti elementi:

- una data.
- Un importo principale.
- Un tasso d'interesse.
- Un importo di spese.

#### **Tabella del database AssetCenter che descrive gli oggetti**

Linee del piano di ammortamento (amLoanPayment)

# Valore di perdita (Loss value)

Esistono delle penalità per asset danneggiati, persi, ecc.

Le penalità dipendono dal valore degli asset persi o distrutti; questo valore, chiamato valore di perdita, in generale è definito contrattualmente.

AssetCenter gestische diversi modi di calcolo dei valori di perdita, in funzione del tempo trascorso dall'inizio dell'affitto d'un certo tipo di asset.

#### **Tabella del database AssetCenter che descrive gli oggetti**

Valori di perdita (amLossValLine) Percentuali dei valori di perdita (amLossValRate) Percentuale di perdita (amLossValRule)

# Valore del prorata

In alcuni casi l'affitto di un asset è calcolato al prorata di un valore di riferimento.

Questo valore di riferimento viene chiamato valore di prorata.

La selezione del valore di prorata si effettua a livello di affitto di contratto.

Il valore di riferimento deriva dai dettagli dell'asset (Prezzo d'acquisto, Affitto, Val. iniziale...).

Di conseguenza ecco come si calcola il campo Affitto (mPayments) dell'asset, se il campo Affitto (mPayments) del contratto e i valori del prorata degli asset sono noti:

"Affitto" dell'asset = "Affitto" del contratto  $\times$   $\frac{\text{Value}}{\text{Value}}$  valori prorata dell'asset

#### **Tabella del database AssetCenter che descrive gli oggetti**

Affitti da contratto (amCntrRent)

# Valore affitto

Il valore di un affitto è il valore di base che server a calcolare l'importo totale dell'affitto.

I valori degli affitti vengono utilizzati a livello degli affitti di asset.

#### **Da non confondere con...**

► Importo di un affitto [pag. 174]

# Val. riscatto

La maggior parte dei contratti precisano che il locatario può o deve riscattare l'asset al suo valore equo di mercato.

Questo valore viene fissato dal locatore e dal locatarioconformemente alle transazioni effettuate sul mercato per questo tipo di materiale.

**Contratti** 

#### **Sinonimi**

Fine del contratto (End of term) [pag. 170]

**Tabella del database AssetCenter che descrive gli oggetti**

Asset (amAsset)

# Valore iniziale

Il valore iniziale d'un asset è il valore di mercato dell'asset nel momento in cui viene inserito nella tabella degli asset.

Si tratta del suo prezzo d'acquisto se è nuovo, del suo prezzo di riscatto se è usato, ecc.

#### **Tabella del database AssetCenter che descrive gli oggetti**

Asset (amAsset)

# Versa[mento iniziale](#page-172-0)

Esiste un versamento iniziale per ogni tipo di contratto.

nel caso d'un contratto d'affitto - leasing, il versamento iniziale corrisponde al versamento provvisorio.

Il valore del versamento provvisorio viene calcolato in generale al momento dell'accettazione degli asset.

### **Sinonimi**

▶ Affitto provvisorio (Interim rent) [pag. 173]

#### **Tabella del database AssetCenter che descrive gli oggetti**

Asset (amAsset)
# **14** Riferimenti **CAPITOLO**

# Menu e schede

<span id="page-180-0"></span>I dati del modulo Contratti sono accessibili dai seguenti menu, schede, collegamenti e campi:

### **Tabella 14.1. Menu e schede (Contratti) - elenco**

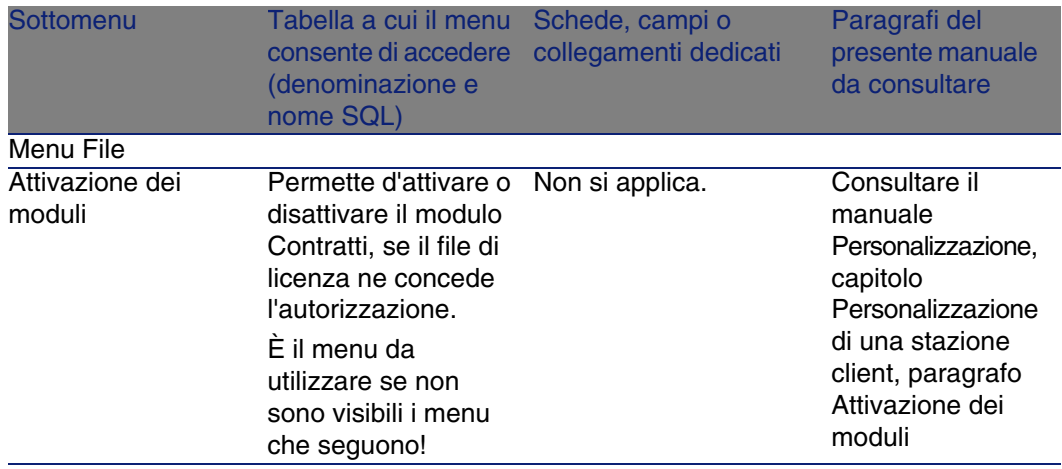

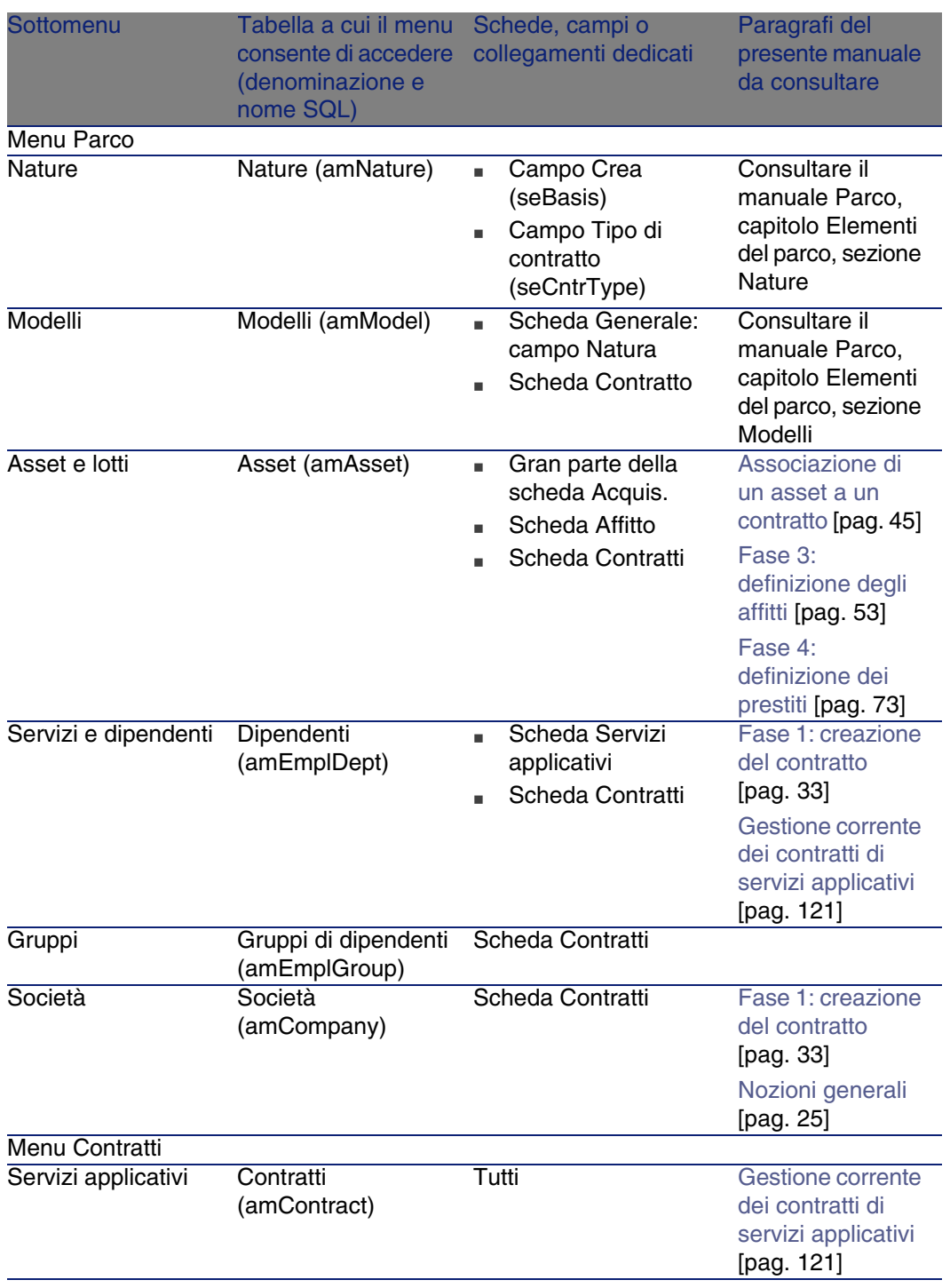

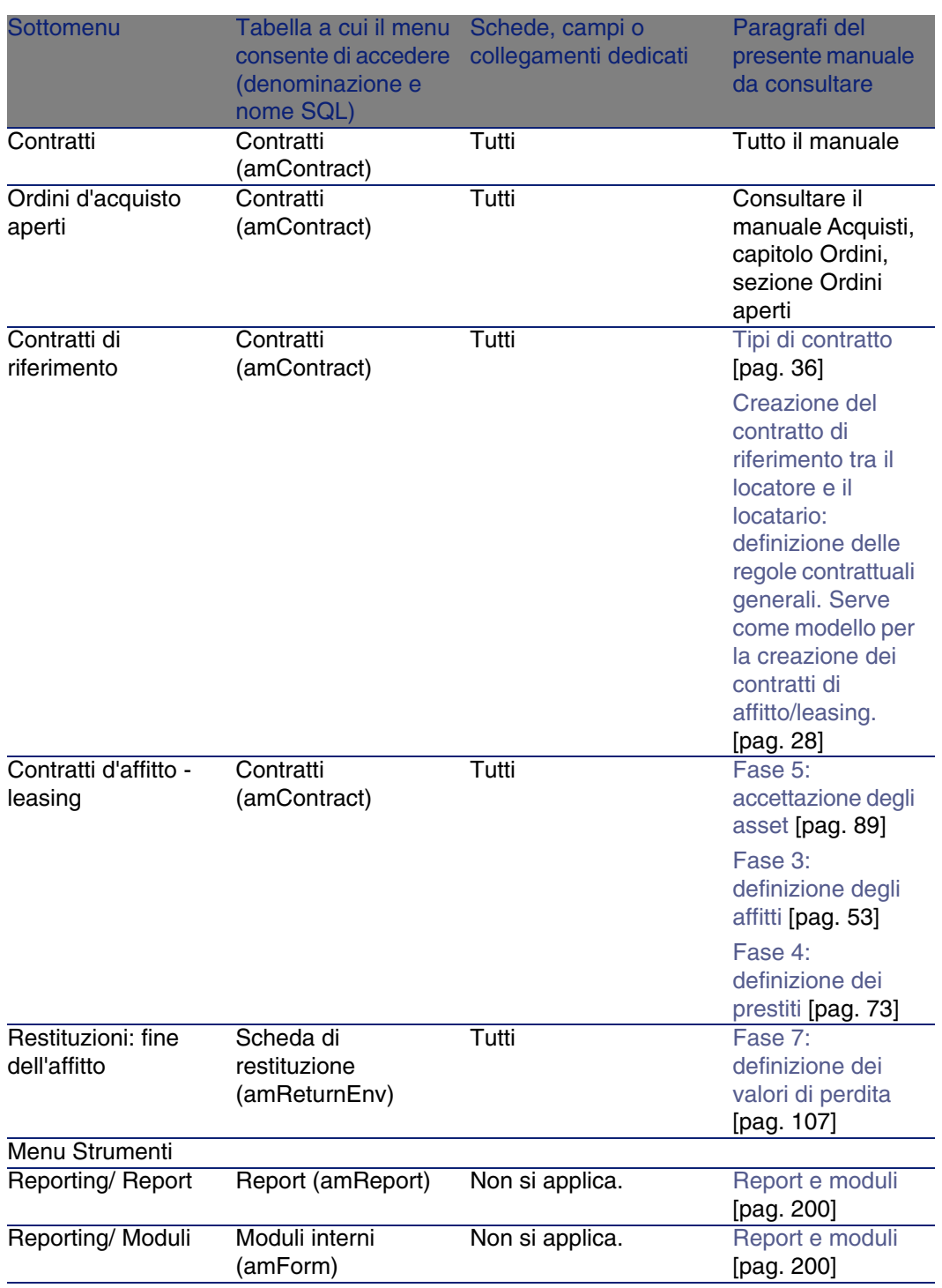

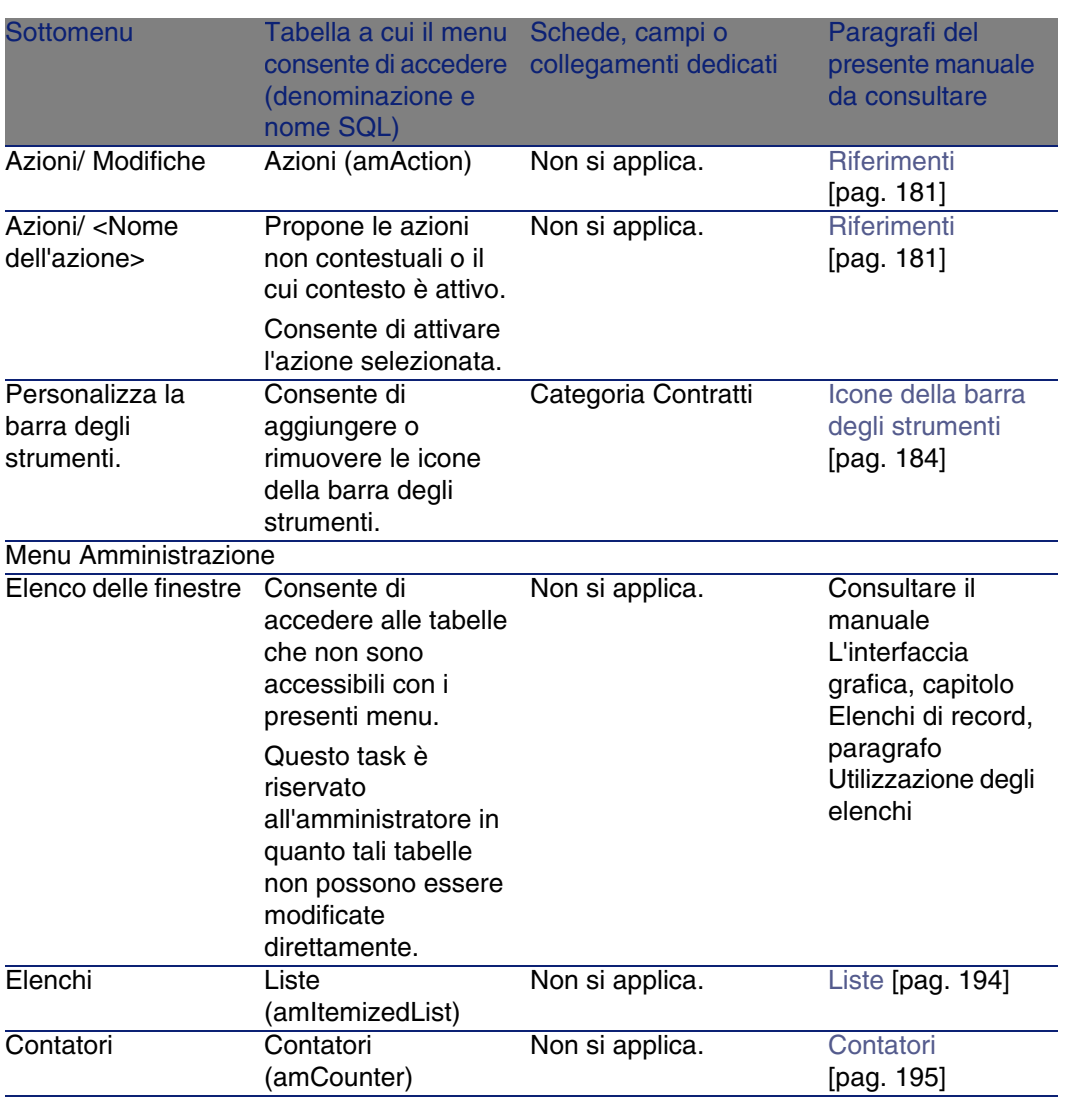

# <span id="page-183-1"></span><span id="page-183-0"></span>Icone della barra degli strumenti

Alcune icone della barra degli strumenti sono tipiche del modulo Contratti. Per conoscerne l'elenco e aggiungerle alla barra degli strumenti:

- 1 Selezionare il menu Strumenti/ Personalizza la barra degli strumenti
- 2 Selezionare la scheda Strumenti

<span id="page-184-0"></span>3 Selezionare Contratti nell'elenco Categorie

<span id="page-184-1"></span>Per ulteriori informazioni sulla personalizzazione della barra degli strumenti, consultare il manuale Personalizzazione, capitolo Personalizzazione di una stazione client, sezione Personalizzazione della barra degli strumenti.

# Opzioni dell'interfaccia

Nessun opzione dell'interfaccia è dedicata al modulo Contratti.

# **Tabelle**

Il modulo Contratti fa riferimento alle seguenti tabelle:

### **Tabella 14.2. Tabelle (Contratti) - elenco**

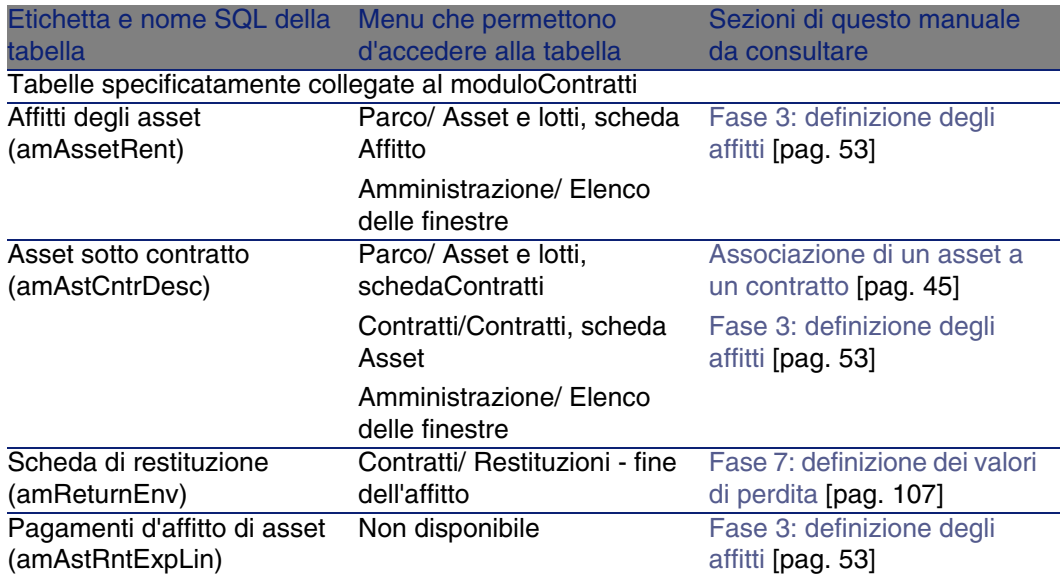

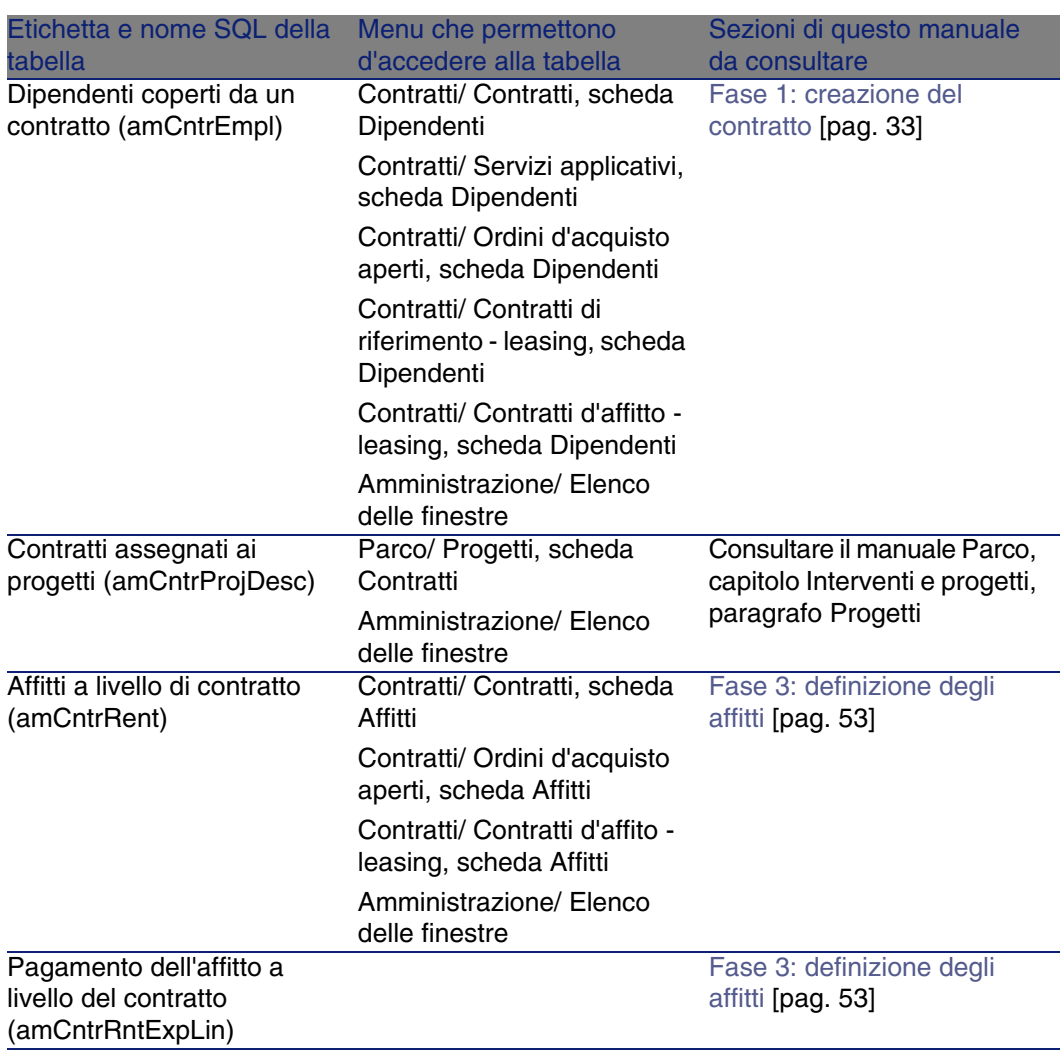

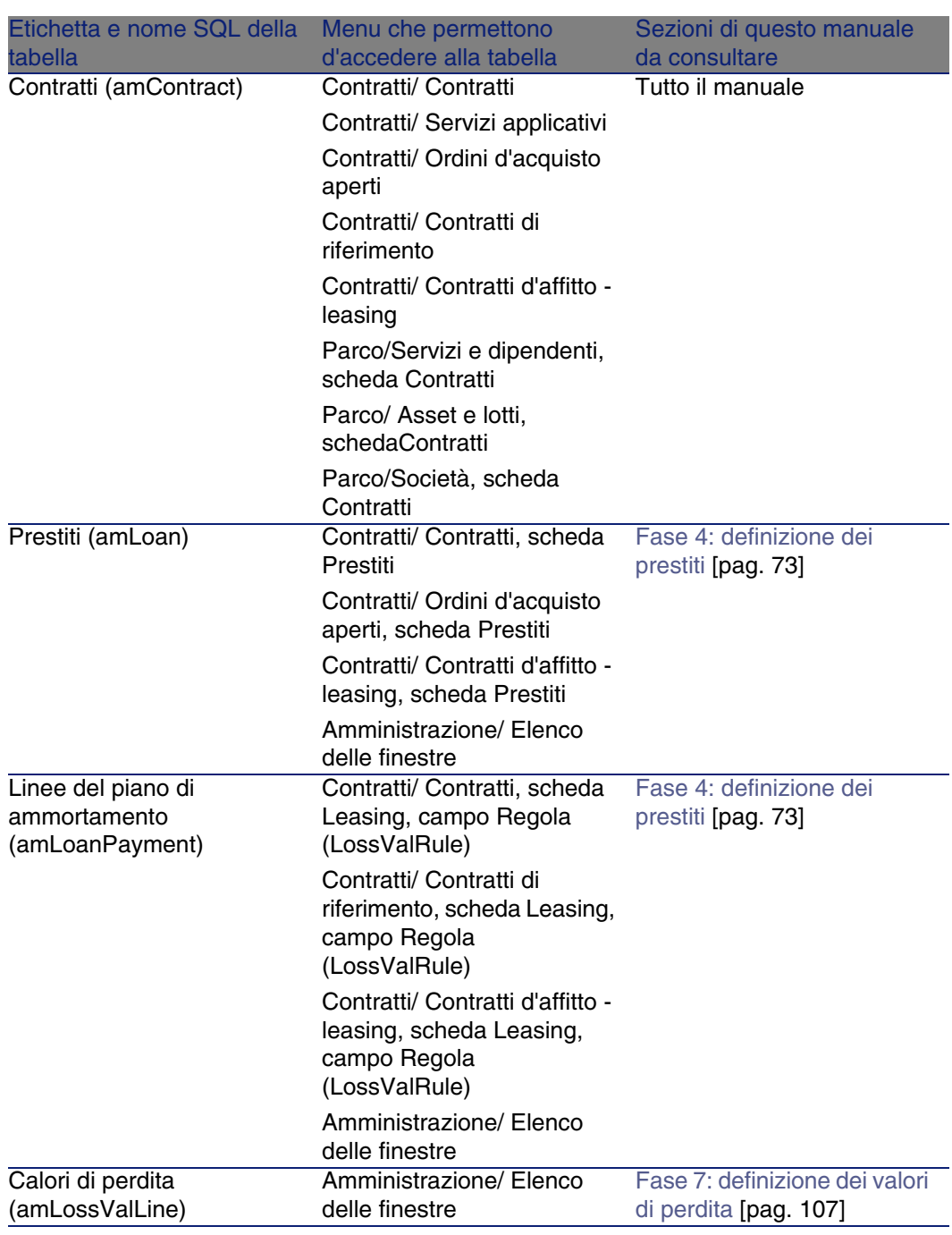

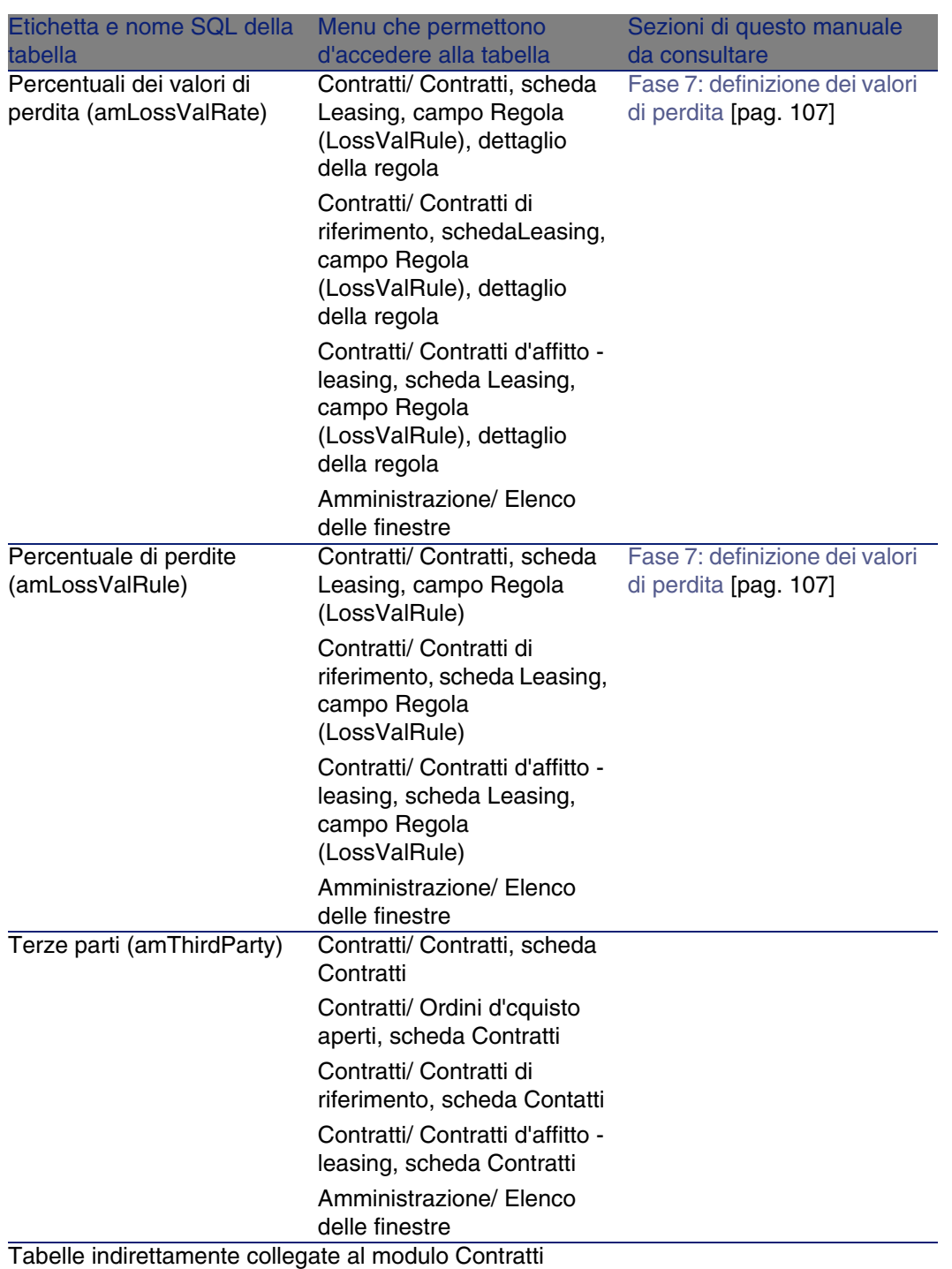

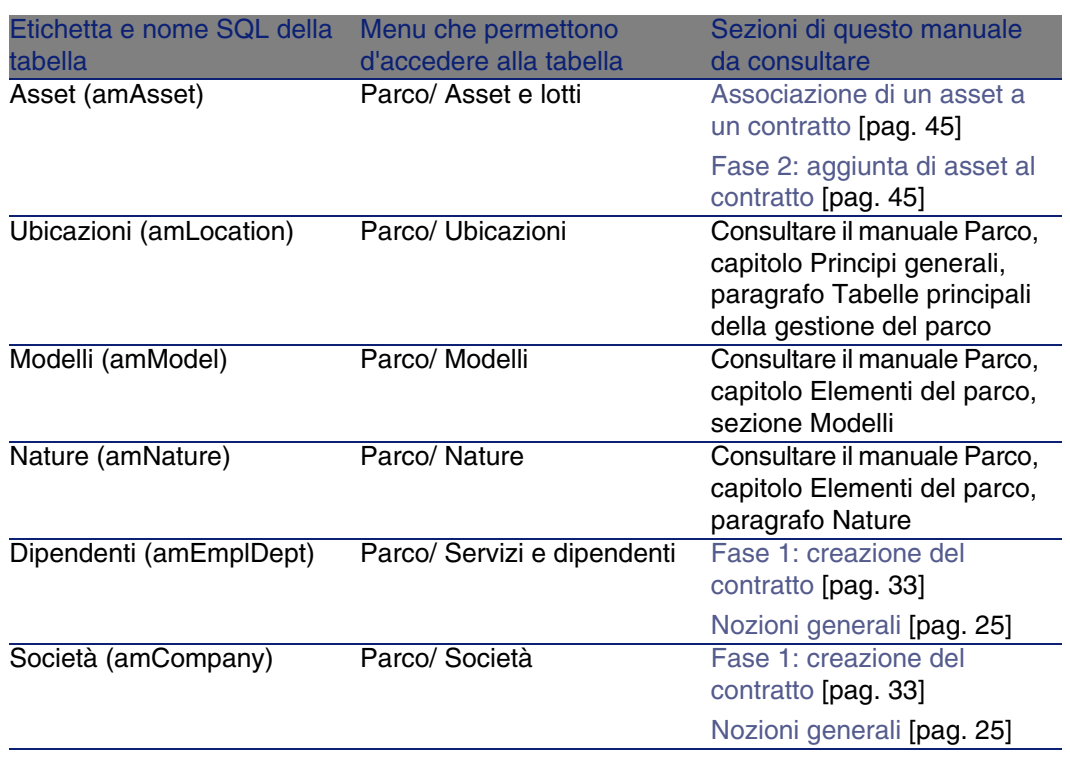

### <span id="page-188-0"></span>Relazioni di dipendenza tra le tabelle

Il modulo Contratti utilizza numerose tabelle del database AssetCenter. Esistono molti collegamenti tra queste tabelle. Conviene dunque ottimizzare l'ordine in cui vengono riempite le tabelle.

L'ordine di seguito indicato non è obbligatorio: AssetCenter consente di creare i record mancanti nelle tabelle collegate quando necessario.

Esempio

Si raccomanda di creare delle voci analitiche prima dei contratti. Pertanto, si può creare al volo una voce analitica quando si inseriscono i dettagli del contratto. Bisognerà tuttavia riempire numerose finestre connesse, il che è un po' più complicato.

Di seguito una tabella che ottimizza l'ordine di creazione dei record e che indica quali sono le tabelle dipendenti da completare.

Sono esclusele tabelle secondarie direttamente collegate al modu[lo](#page-193-0) Contratti, poiché queste vengono riempite automaticamente durante la creazione di record nelle tabelle principali.

### **Tabella 14.3. Relazioni di dipendenza tra le tabelle (Contratti) - tabella**

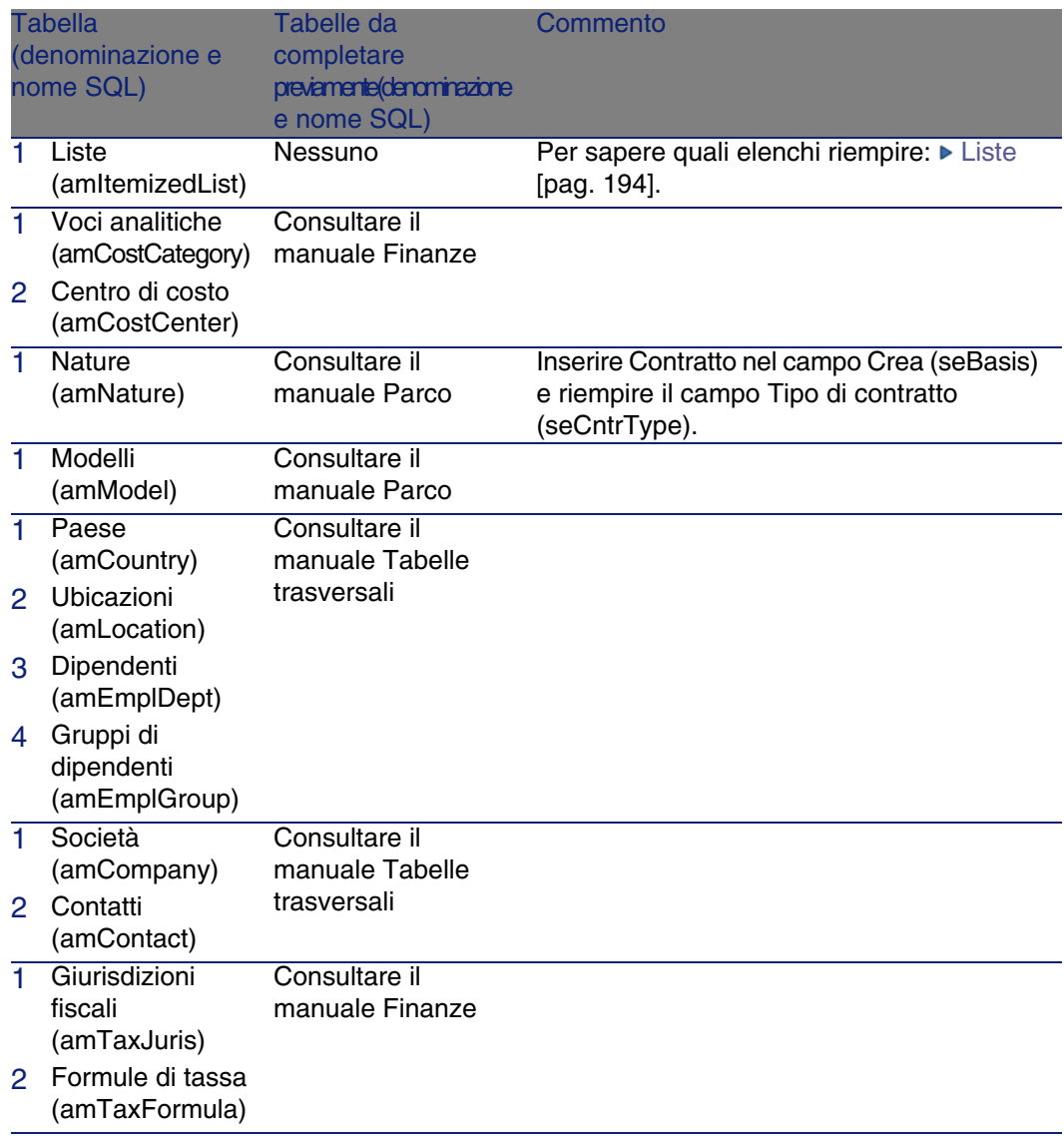

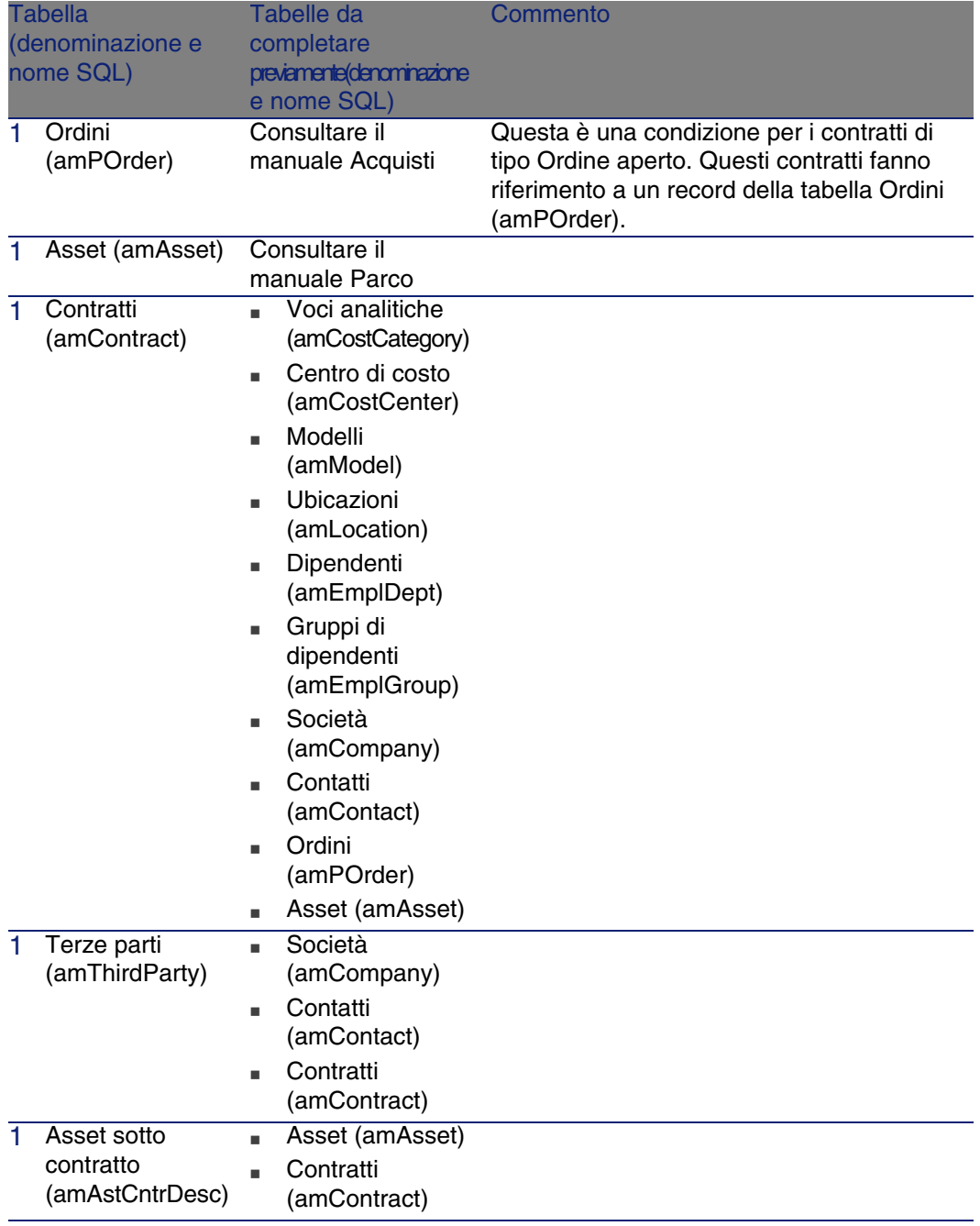

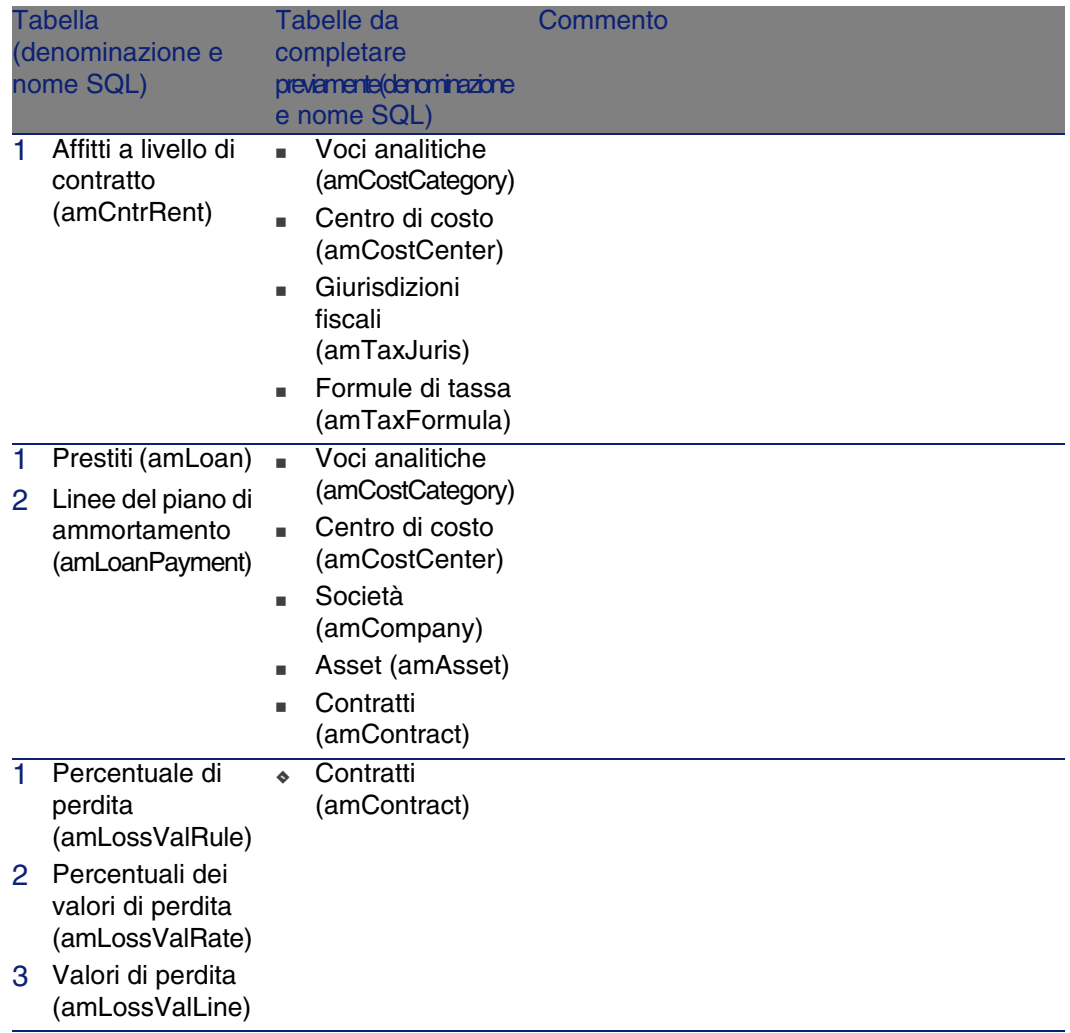

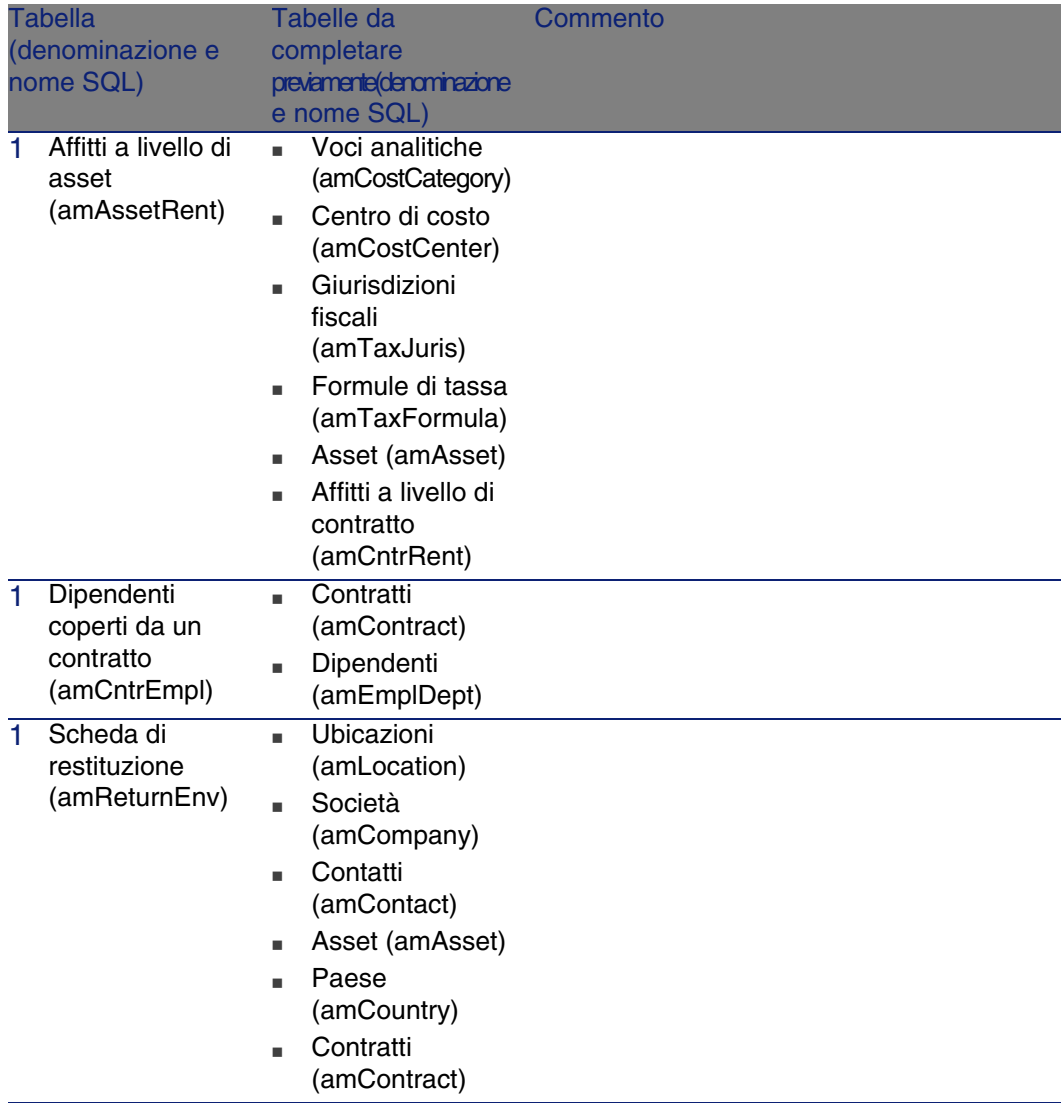

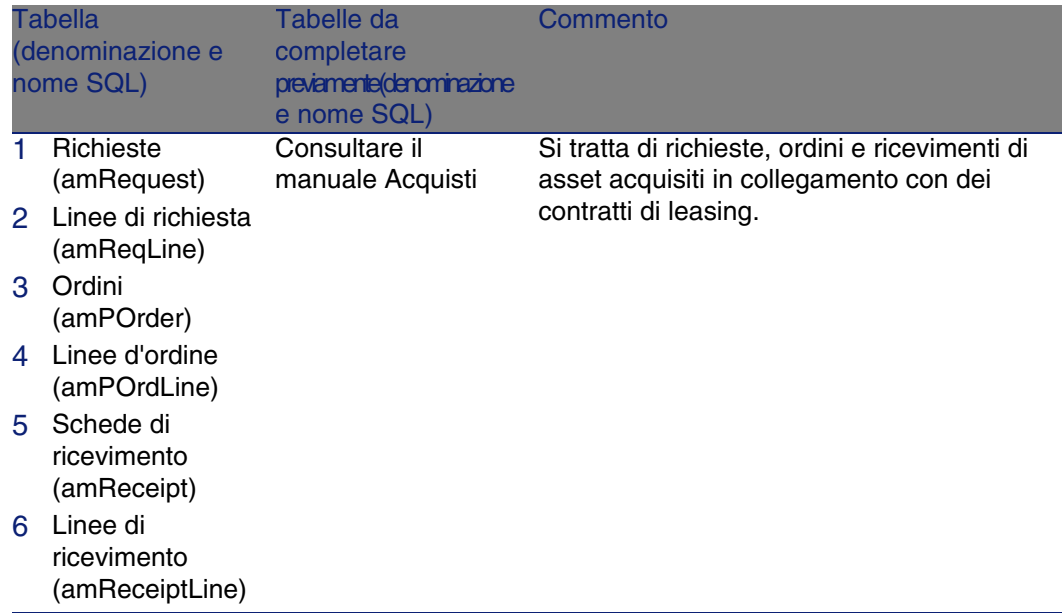

# <span id="page-193-0"></span>Liste

<span id="page-193-1"></span>Alcuni campi possono essere completati selezionando il loro valore in un elenco. Le liste costituiscono tali elenchi.

È possibibile accedere alla tabella Liste (amItemizedList) tramite il menu Amministrazione/ Liste.

Il modulo Contratti si riferisce alle seguenti liste:

### **Tabella 14.4. Liste (Contratti) - elenco**

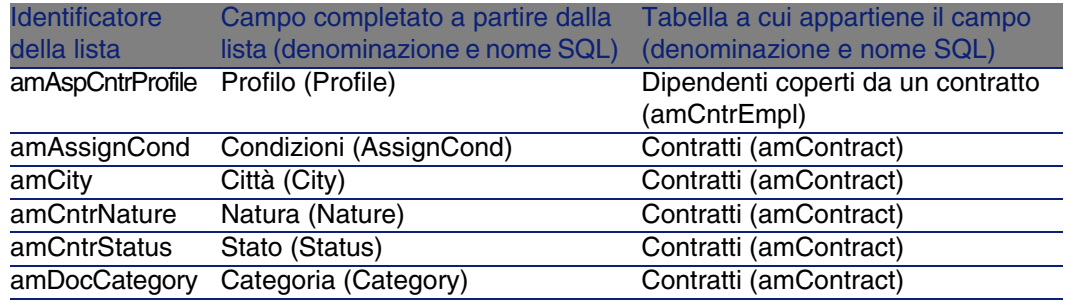

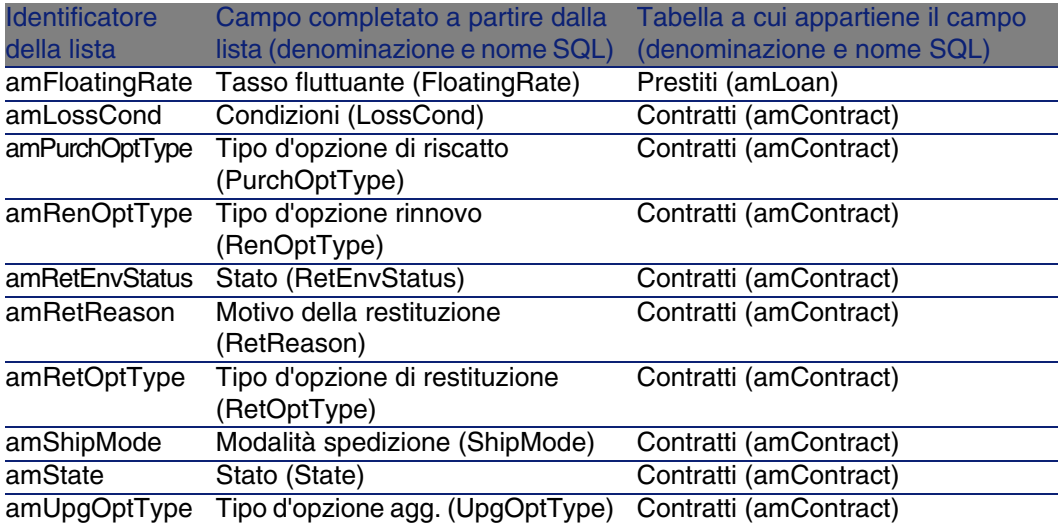

Per ulteriori informazioni sull'impiego delle liste, consultare il manuale Utilizzazione avanzata, Liste.

# Campi calcolati

<span id="page-194-1"></span>Nessun campo calcolato è dedicato al modulo Contratti.

È possibile accedere alla tabella Campi calcolati (amCalcField) attraverso il menu Amministrazione/ Campi calcolati.

Per ulteriori informazioni sull'impiego dei campi calcolati, consultare il manuale Utilizzazione avanzata, capitolo Campi calcolati.

<span id="page-194-0"></span>Per ulteriori informazioni sulla composizione degli script, consultare il manuale Utilizzazione avanzata, capitolo Script.

<span id="page-194-2"></span>Per ulteriori informazioni sull'impiego delle API, consultare il manuale Programmer's reference.

# **Contatori**

Il modulo Contratti fa riferimento ad alcuni contatori. Questi contatori sono utilizzati nei valori per default di alcuni campi. È possibile accedere alla tabella Contatori (amCounter) attraverso il menu Amministrazione/ Contatori.

I contatori direttamente conllegati al modulo Contratti sono i seguenti:

### **Tabella 14.5. Contatori (Contratti) - elenco**

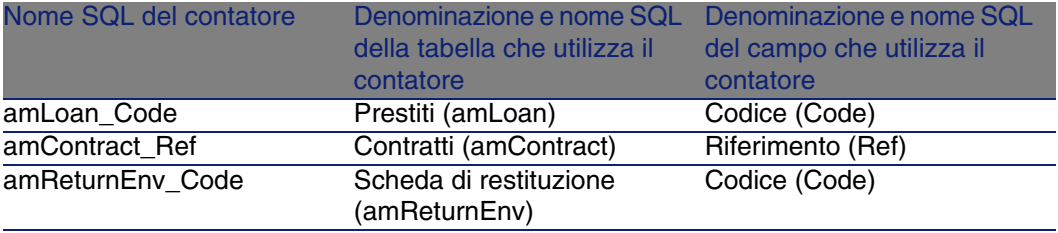

Per ulteriori informazioni sull'impiego dei contatori, consultare il manuale Amministrazione, capitolo Personalizzazione del database, paragrafo Contatori nei valori predefiniti dei campi.

### Azioni e procedure guidate

<span id="page-195-0"></span>I Dati tecnici contengono azioni per il modulo Contratti.

Dopo che le azioni sono state importate nel database di produzione, procedere come spiegato qui di seguito per identificare quelle del modulo Contratti :

- 1 Visualizzare l'elenco delle azioni (Strumenti/ Azioni/ Modifica).
- 2 Fare clic con il pulsante destro del mouse sulla finestra dell'elenco.
- 3 Selezionare il menu Configura l'elenco.
- 4 Aggiungere il collegamento Natura (Nature) e il collegamento Dominio (Domain) alle colonne dell'elenco.
- 5 Fare clic su OK.
- 6 Ordinare l'elenco in base alla colonna Natura.
- 7 I report del modulo Contratti sono identificati dalle nature BST\_ASP e BST\_CONTRACT.
- 8 Ordinare l'elenco in base alla colonna Dominio.
- 9 I report del modulo Contratti vengono identificati dal dominio Contratti e dai rispettivi sottodomini.

Alcune delle azioni sono descritte nel presente manual[e:](#page-120-0)

### **Tabella 14.6. Azioni e procedure guidate (Contratti) - elenc[o](#page-120-0)**

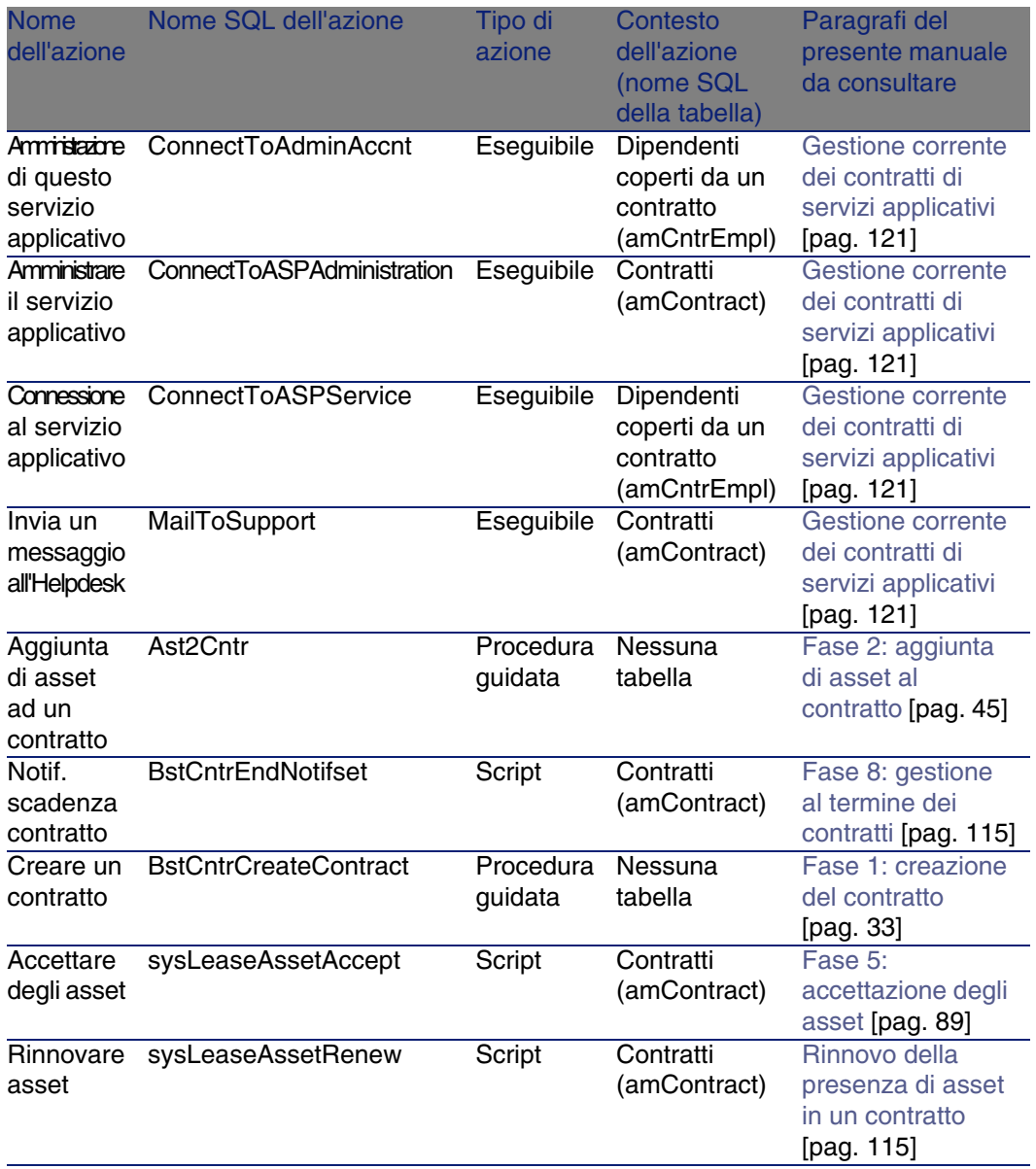

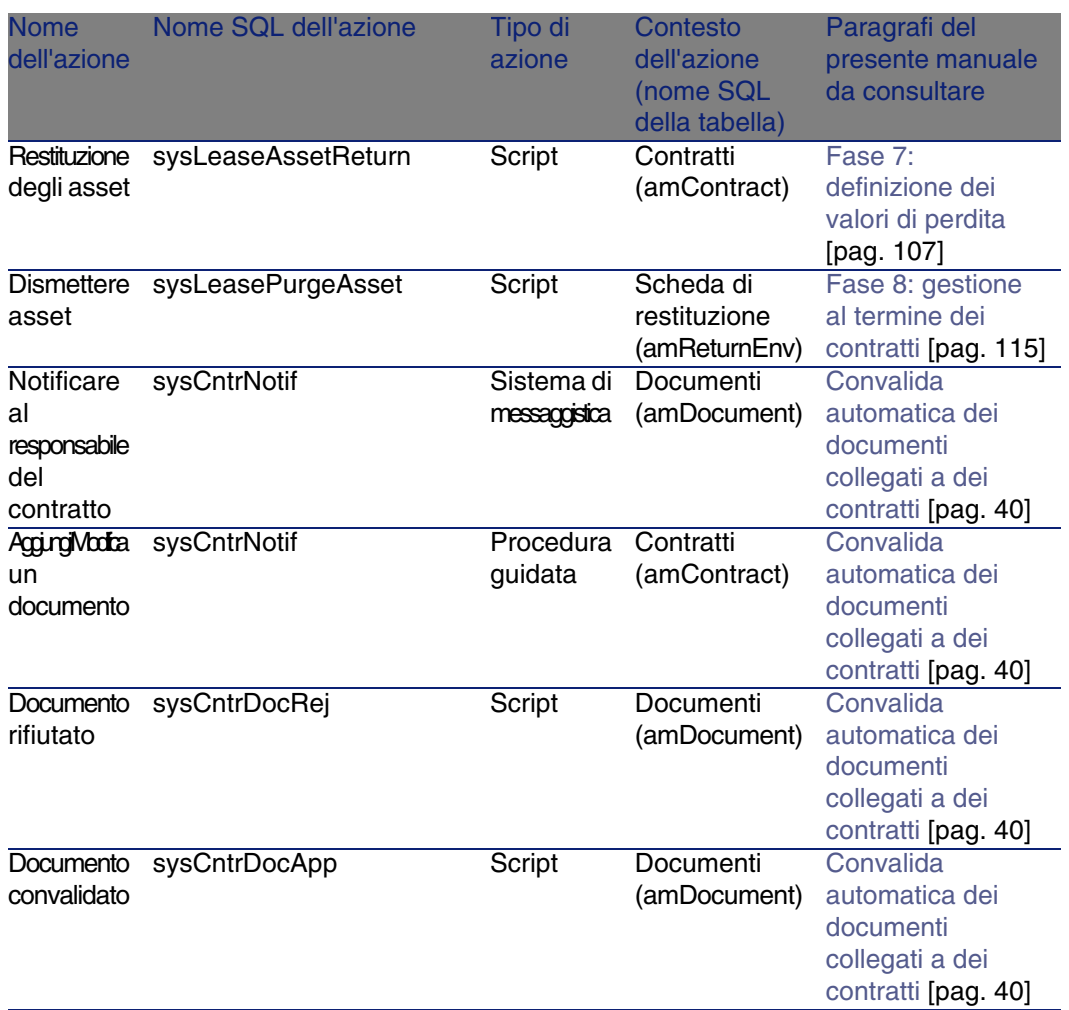

È possibile accedere alla tabella Azioni (amAction) dal menu Strumenti/ Azioni/ Modifica.

Per ulteriori informazioni sull'impiego delle azioni, consultare il manuale Utilizzazione avanzata, Azioni.

Inoltre è possibile creare delle nuove azioni.

### Moduli di AssetCenter Server

I seguenti moduli di AssetCenter Server sono dedicati al modulo Contratti :

- Calcolare i valori di perdita dei contratti (LostVal)
- $\blacksquare$  Calcolare gli affitti (Rent)
- **Esecuzione delle regole di workflow per il gruppo di esecuzione** 'BST\_ASP' (WkGroupBST\_ASP)
- **Esecuzione delle regole di workflow per il gruppo di esecuzione** 'BST\_CONTRACT' (WkGroupBST\_CONTRACT)

Per ulteriori informazioni su questi moduli, consultare il manuale Amministrazione, capitolo AssetCenter Server, sezione Configurare i moduli sorvegliati da AssetCenter Server.

### Dati sistema e Dati tecnici

<span id="page-198-0"></span>AssetCenter è distribuito con una gamma di dati standard.

Questa gamma di dati appartiene a uno dei seguenti gruppi:

- <sup>n</sup> Dati sistema: dati indispensabili al funzionamento del database del software AssetCenter.
- <sup>n</sup> Dati tecnici: dati di base da immettere nel database se utili. Questi dati sono suddivisi in insiemi funzionali.
- n Dati esemplificativi: dati che servono per familiarizzare con AssetCenter.

### **Dati sistema relativi al modulo Contratti**

I Dati sistema contengono dati dedicati al modulo Contratti nella tabella Azioni (amAction).

### **Dati esemplificativi relativi al modulo Contratti**

I Dati esemplificativi contengono dati dedicati al modulo Contratti nella tabella Reports (amReport).

I Dati esemplificativi relativi al modulo Contratti fanno automaticamente parte del database di dimostrazione installato con AssetCenter.

I Dati esemplificativi relativi al modulo Contratti fanno parte del proprio database di gestione, se si seleziona questa possibilità con AssetCenter Database Administrator al momento della creazione del database.

### **Dati tecnici peculiari al modulo Contratti**

I Dati tecnici contengono dati specifici per il modulo Contratti per le seguenti tabelle in particolare:

- **Caratteristiche (amFeature)**
- **Azioni (amAction)**
- **Tabelle collegate al workflow**
- **Dianushim Opzioni dell'applicazione (amOption)**

I Dati tecnici peculiari al modulo Contratti fanno automaticamente parte del database di dimostrazione installato con AssetCenter.

<span id="page-199-0"></span>I Dati tecnici peculiari al modulo Contratti fanno automaticamente parte del database se si seleziona questa possibilità con AssetCenter Database Administrator quando si crea il database.

### Report e moduli

<span id="page-199-1"></span>AssetCenter viene fornito con dei moduli e dei report. Alcuni sono relativi al modulo Contratti.

Affinché siano disponibili nel database, è necessario importarli con il software AssetCenter Database Administrator.

### **Importazione e identificazione dei report relativi al modulo Contratti**

Per importare i report, consultare Utilizzazione avanzata, capitolo Crystal Reports, paragrafo Funzionamanto e installazione del generatore di report, paragrafo Installazione dei report Crystal Reports preconfigurati nel database di produzione.

Per identificare i report relativi al modulo Contratti, consultare il manuale Utilizzazione avanzata, capitolo Crystal Reports, paragrafo Identificazione dei report Crystal relativi a un dato modulo.

### **Importazione e identificazione dei moduli relativi al modulo Contratti**

Per importare i moduli, consultare il manuale Utilizzazione avanzata, capitolo Moduli, Installazione dei moduli preconfigurati nel database di produzione. Per identificare, dopo l'importazione, i moduli propri al modulo Contratti, consultare il manuale Utilizzazione avanzata, capitolo Moduli, paragrafo Identificazione dei moduli relativi a un dato modulo.

# Processi automatici

Per ulteriori informazioni sulle processi eseguiti in background da AssetCenter. consultare il manuale Struttura del database. Per ogni tabella descritta in questo manuale, è possibile consultare un paragrafo Processi in background.

# API

<span id="page-200-0"></span>Nessun'AssetCenter API è dedicata al modulo Contratti. Per ottenere l'elenco e la descrizione delle AssetCenter API, consultare il manuale Programmer's Reference.

# Viste

<span id="page-200-1"></span>Nessuna vista predefinita dedicata al modulo Contratti.

Per ulteriori informazioni sull'impiego delle azioni, consultare il manuale Personalizzazione, capitolo Uso delle viste.

# Altre risorse di documentazione

<span id="page-201-0"></span>Questo manuale non fornisce solo informazione direttamente collegate al modulo Contratti.

Per ottenere ulteriori informazioni, è consigliabile leggere i seguenti documenti:

### **Tabella 14.7. Altre risorse di documentazione (Contratti) - elenco**

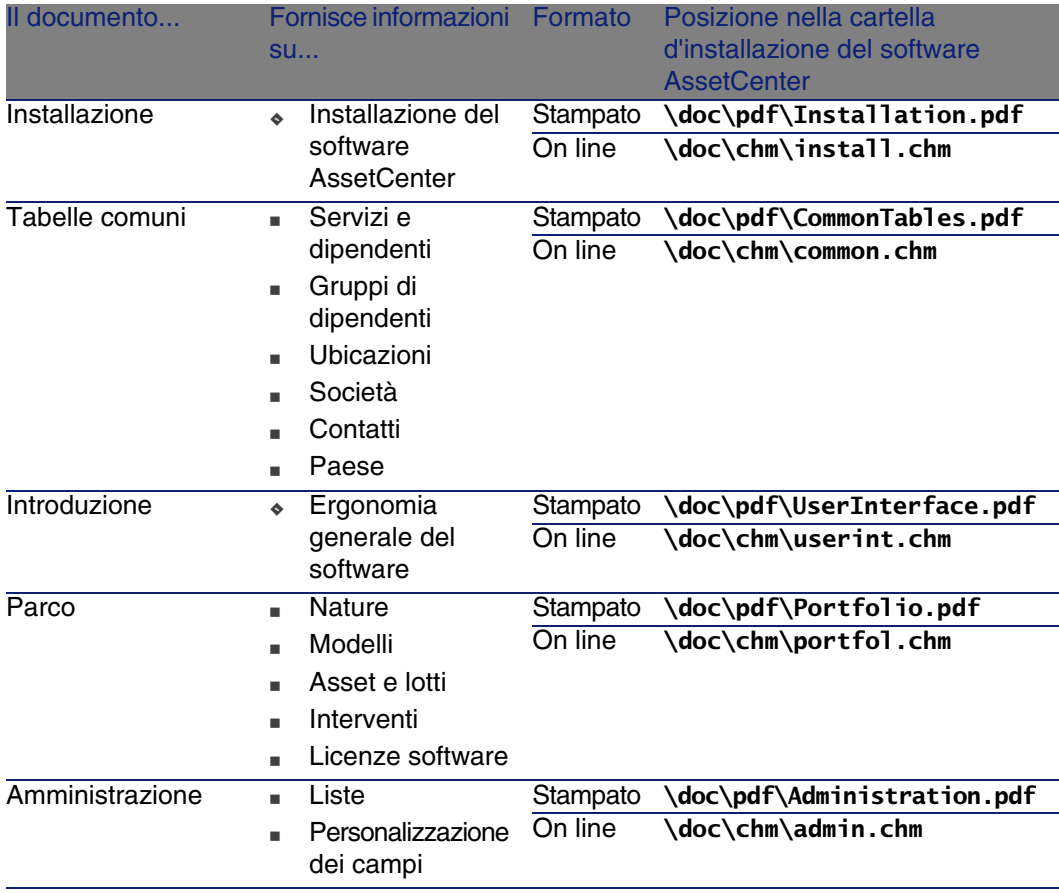

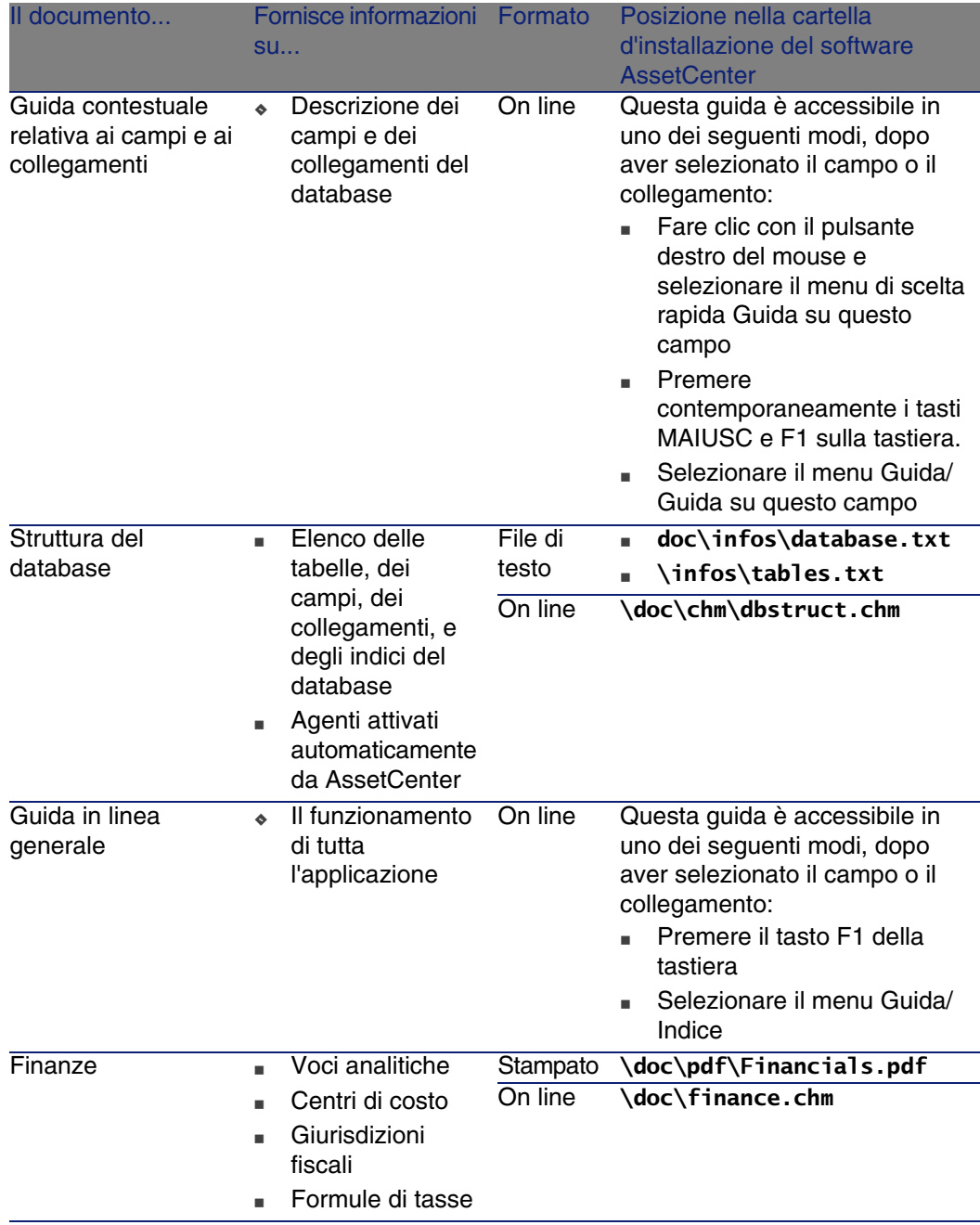

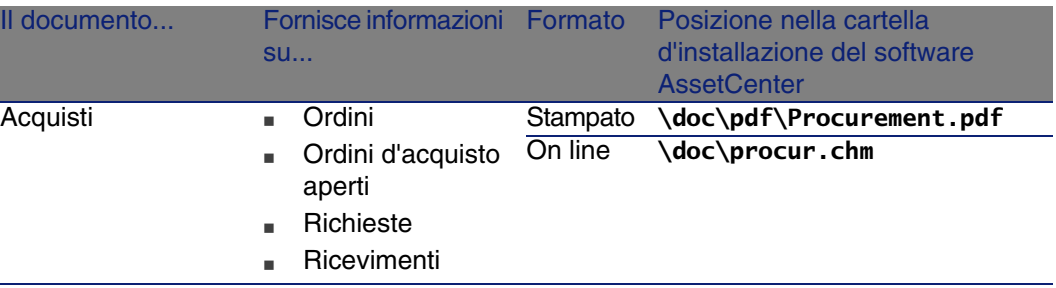

# Schemi di workflow

<span id="page-203-0"></span>I Dati tecnici comprendono gli schemi di workflow per il modulo Contratti.

Dopo che gli schemi di workflow sono stati importati nel vostro database di gestione, procedere come spiegato qui di seguito per identificare quelli del modulo Contratti :

- 1 Visualizzare l'elenco degli schemi di workflow (Strumenti/ Workflow/ Schemi di workflow).
- 2 Fare clic con il pulsante destro del mouse sulla finestra dell'elenco.
- 3 Selezionare il menu Configura l'elenco.
- 4 Aggiungere il collegamento Gruppo d'esecuzione (GroupName) alle colonne dell'elenco.
- 5 Fare clic su OK.
- 6 Ordinare l'elenco in base alla colonna Gruppo d'esecuzione.
- 7 Gli schemi di workflow del modulo Contratti sono identificati dai gruppi d'esecuzione BST\_ASP e BST\_CONTRACT.

Alcuni degli schemi di workflow sono descritti nel presente manuale:

### **Tabella 14.8. Schemi di workflow (Contratti) - elenco**

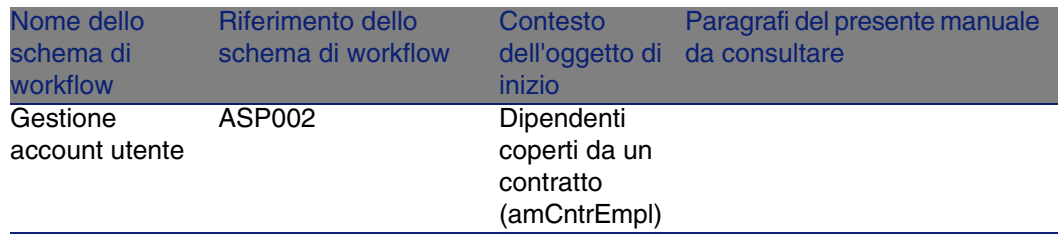

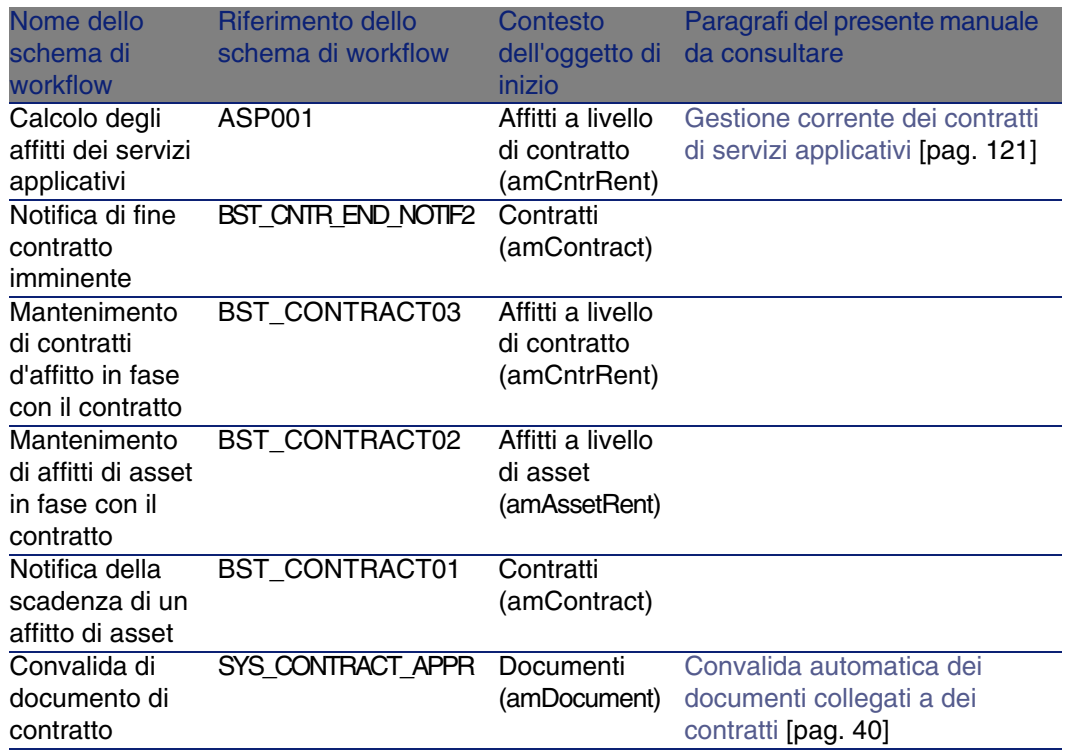

Di accede alla tabella Schemi di workflow (amWfScheme) per mezzo del menu Strumenti/ Workflow/ Schemi di workflow.

Per ulteriori informazioni sull'utilizzazione degli schemi di workflow, consultare il manuale Utilizzazione avanzata, capitolo Workflow.

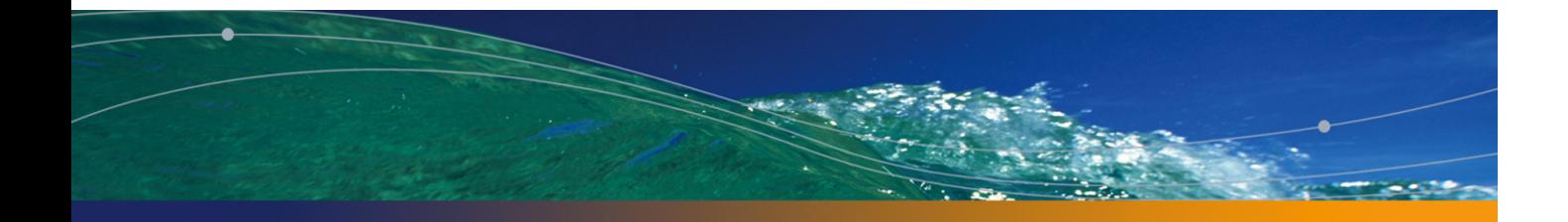

# **Indice**

### **PEREGRINE**

### **A**

Accettazione, 90 (Vd. Accettazi[one](#page-58-0)) Definizione, 167 Affitti Affitti principali, 173 , 61 Avviso, [61](#page-93-0) Assegnazione dell'affitto a tutti gli asset, 67 Calcoli, 68 Definizione, [173](#page-95-0) Importi, 174 Imputazione, 88 , 70 Metodo di calcolo: selezione, 80 Metodo di calcolo - selezione, 59 Nessuna ripartizione sugli asset, 69 Calcolo, 69 Pagamenti provvisori Calcolo, 94 , 91 Calcolo in base alla data di accettazione, 94 Calcolo mediante la percentuale dell'affitto, 96 Calcolo mediante valore fisso, 97 Campi Giorni min e Giorni max, 95 Ripartizione dell'affitto su tutti gli asset

Fasi, 60 Scaden[ze,](#page-68-0) 76 Ventilazione dell'affitto su t[utti g](#page-82-0)li asset Calcolo dell'affitto al livell[o de](#page-84-0)gli asset, 63 Calcolo dell'[affitto](#page-172-0) al livello del contratto, 62 [Esem](#page-200-0)pio, 66 Ripartizione sugli asset, 64 Valori di arrotondamento, [66](#page-19-0) Ventilazione su tutti gli asset Calcolo a livello del [cont](#page-20-0)ratto, 88 , 82 Esempio, 86 Fasi, 69 Ripartizione sugli asset, 83 Valori di arrotondamento, 85 Versamento provvisorio (Interim rent) Definizione, 173 Affitto (Vd. Affitto) API, 201 AssetCenter Database Administrator Dati di sistema: importazione, 20 Dati tecnici: importazione Database esistente, 21 Nuovo database, 20

AssetCente[r Serv](#page-114-2)er Moduli, [199](#page-115-0) Asset in lea[sing](#page-115-1) (Vd. Anche Contr[atti\)](#page-116-0) Accettaz[ione,](#page-116-1) 90 Follow-up, 29 Gestione[, 45](#page-118-0) Pagamenti provvisori, 91 Restituzione, 118 Asset da [rest](#page-109-0)ituire, 118 Contratti, 118 D[ismis](#page-195-0)sione degli asset, 119 Rinnovo, 115 Affitti, 116 Asset, 116 Conseguenze, [117](#page-183-1) Date, 117 Nuovi affitt[i, 116](#page-194-1) Riscatto, 119 Valori di p[erdit](#page-168-0)[a](#page-28-0) Aggiornamento, 112 Calcolo, 110 Regole di c[alco](#page-19-1)[lo, 1](#page-166-0)08 Azioni, 1[96](#page-194-2)

### **B**

Barra degli strumenti, 184

### **C**

Campi calcolati, [195](#page-168-1) Ciclo (scheda), [29](#page-167-0) Coefficient[e, 16](#page-168-0)9 (Vd. Anche Coefficienti di affitto ) Coefficienti di affitto, 167 config (cartella), 20 Contatori, 195 **Contratti** (Vd. Anche Fine del leasing (End of lease)) (Vd. Anche Leasing) Coefficiente, 169 Contratti di riferimento Definizione, 169 Definizione, 168 Leasing, 169

Organizzazione gerarchica, 3[6](#page-19-0) Tipi, 36 Contratto di leasing (V[d. C](#page-19-2)[ont](#page-20-0)ratti di leasing) Contratto di riferi[men](#page-18-0)to (Vd. Contratti di riferimento) Costi (Vd. Sp[ese di](#page-198-0) [leas](#page-19-0)ing) Creazione d[ei dat](#page-198-0)i [di si](#page-20-0)[stem](#page-19-2)a (opzione), 21 , 20

### **D**

Database Dati di [siste](#page-145-0)ma: importazione, 20 Dati te[cnici:](#page-144-0) importazione Database esiste[nte, 2](#page-140-0)1 Nu[ovo d](#page-149-0)atabase, 20 Preparazione, 1[9](#page-149-1) Dati campion[e, 19](#page-151-0)9 Dati sistema, [199 ,](#page-153-0) [20](#page-138-0) Dati tecnici, 199 , [21 ,](#page-138-1) 20

### **E**

Esempio p[ratico](#page-169-0) di leasing Accettazione, 148 Affitto, 146 Asset, 145 Contratti di le[asin](#page-18-1)g, 141 Costi, 150 Fine del leasing, 150 Follow-up, [152](#page-169-1) Prerequisiti, 154 , 139 Presentazion[e, 13](#page-170-0)9 Restituzioni, 150 Versamento provvisorio, 148 Esigibilità, 170

### **F**

Fasi preliminari, 19 Fine del contratto (End of term) (Vd. Fine del leasing (End of lease)) Fine del leasing (End of lease) Definizione, 170 Termine anticipato del contratto (Early termination) , 171

### **G**

gbbase.[xml, 2](#page-168-0)0

### **I**

Icone, 184 Importazio[ne](#page-106-1) [di da](#page-26-0)ti supplementari (opzione), 21 , 20 Imput[azion](#page-193-1)[i,](#page-18-2) 171 Installazione, 21 Interessi, 172 Interfacc[ia - o](#page-201-0)pzione, 185

### **L**

Leasing, 169 Definizione, 172 Modello di dati, 27 Perdita, 107 Procedura, 27 Licenza, 19 Liste, 194

### **M**

Manuali, 202 Menu, 181 Moduli, 200 Moduli da installare, 19

### **N**

Non ass[egn](#page-106-1)[are a](#page-174-0)ffitti agli asset (opzione), 93 **Notifica** Definizio[ne,](#page-18-2) 174 , 171

**O**

Ordini d'acquisto aperti, 168

### **P**

Pagamenti Pagamenti provvisori Avviso, 91 Perdita, 107 Periodicità, 175 Piani di ammortamento prestito, 177 Prerequisiti, 19

Prestiti, 78 (Vd. Contratti) Piani [di am](#page-199-1)mortamento prestiti, 76 Righe pag[amen](#page-174-1)to, 75 Softw[are es](#page-118-0)terno, 76 Ventilazione [su tu](#page-169-2)tti gli asset Fasi, 81 Prestiti (Loan) Definizione, 170 Prestito [\(Loan](#page-180-0)) (Vd. Prestiti (Loan)) Procedure guidate, 196 Processi auto[matici](#page-175-0), 201

### **R**

Report, 200 Ripartizione, 175 Riscatto, 119 Definizi[one, 1](#page-184-0)[70](#page-183-1) Riscatto (Purchase) (Vd. Riscatto)

### **S**

Schede, [181](#page-184-1) Servizi appli[cativi](#page-188-0) Definizione, 176 Società finanziaria (Assignee) (Vd. Società finanziarie (Assi[gnee](#page-35-0)s)) Società finanziarie (Assignees), 175 Spese di leasing (Vd. Anche AssetCenter Server) Strumenti, 185 , 184

### **T**

Tabelle, 185 Relazioni, 189 Termine anticipato del contratto (Early termination) (Vd. Termine anticipato del contratto (Early termination) ) Tipi di contratto, 36

### **V**

Valore di perdita (Vd. Valori di perdita) Valori Valori degli affitti, 178 Valori del prorata, 177 Valori di perdita, 107

### **Asset[Center](#page-200-1)**

Definizione, 177 Valori d[i risc](#page-203-0)atto, 178 Valori iniziali, 179 Ventilare l'affitto su tutti gli asset (opzione), 92 Ventilare l'affitto su una selezione di asset (opzione), 93 Versamenti iniziali, 179 Versamento provvisorio (Interim rent) (Vd. Pagamenti provvisori (Interim rents)) Viste, 201

### **W**

Workflow, 204

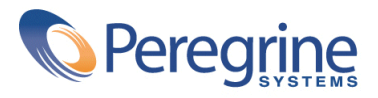